IBM Unica Interactuar Versión 8 Release 6

25 de mayo de 2012

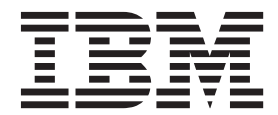

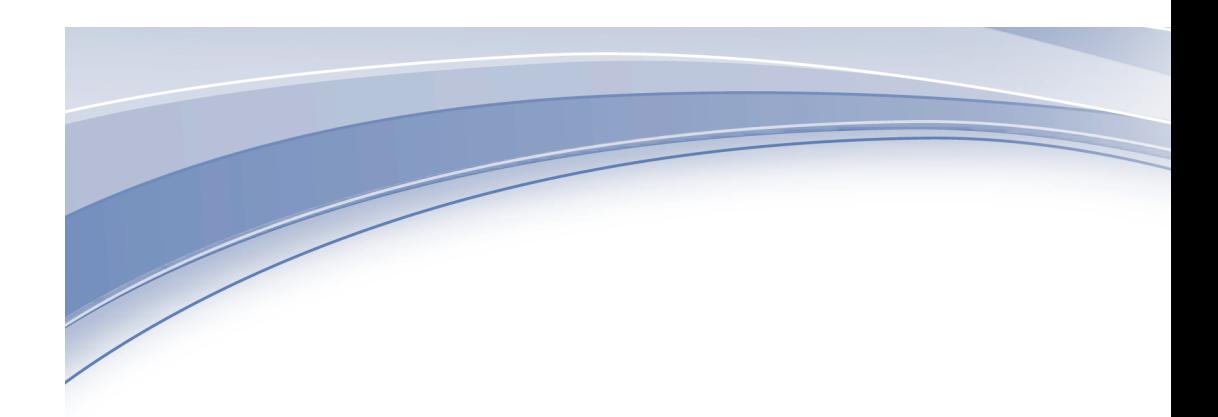

#### **Nota**

Antes de utilizar esta información y el producto al que da soporte, lea la información del apartado ["Avisos" en la página](#page-102-0) [99.](#page-102-0)

Esta edición se aplica a la versión 8, release 6, modificación 0 de IBM Unica Interactuar y a todos los releases y modificaciones posteriores hasta que se indique lo contrario en nuevas ediciones.

# **Contenido**

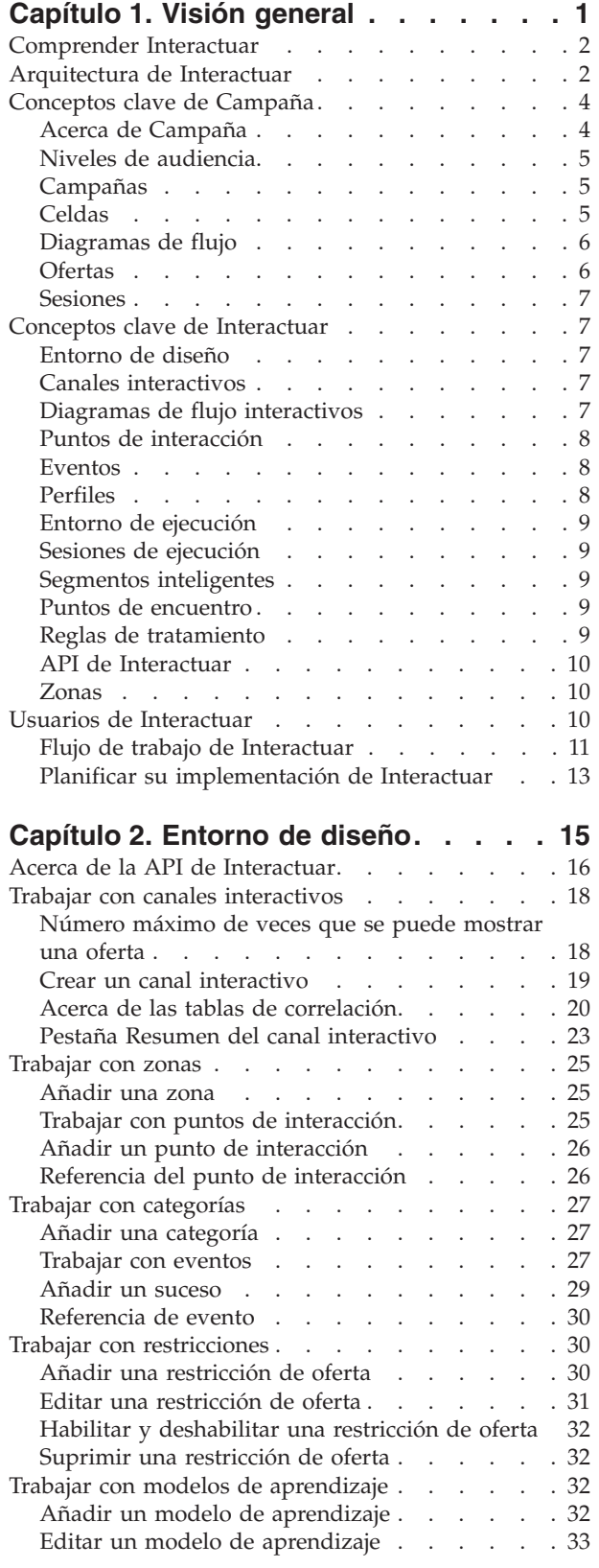

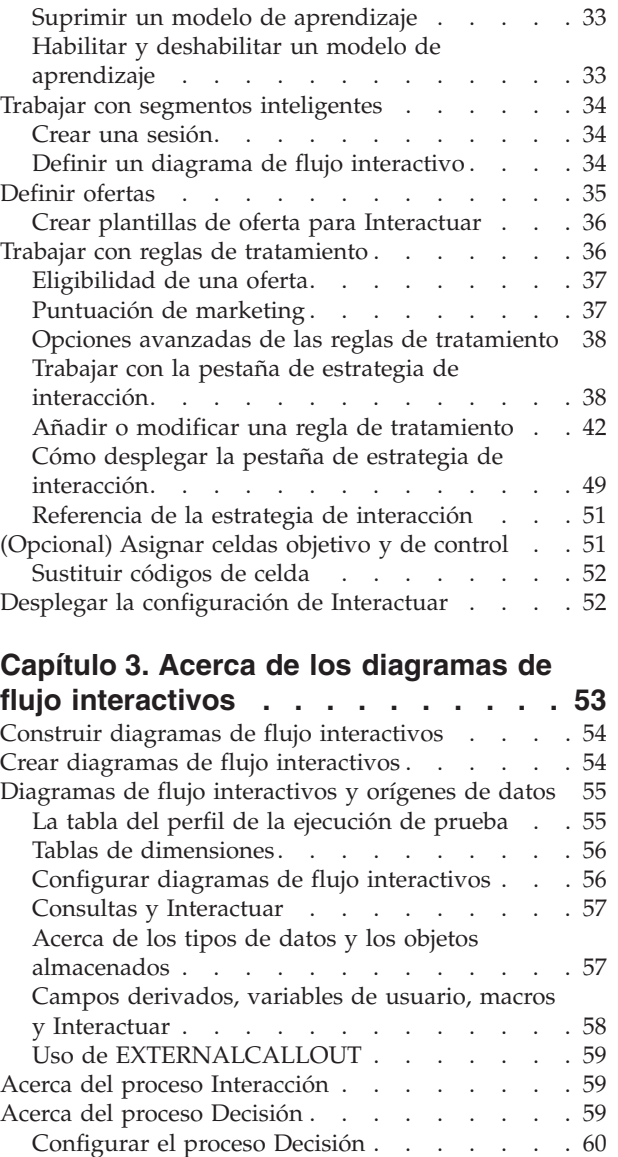

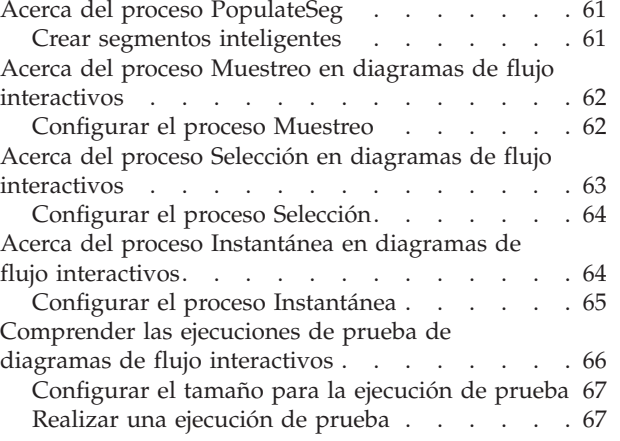

[Configurar ramas del proceso Decisión](#page-63-0) . . . . [60](#page-63-0)

[Acerca del despliegue de diagramas de flujo](#page-71-0)

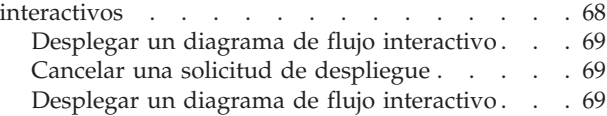

#### **[Capítulo 4. Acerca del proceso Lista de](#page-74-0) [interacción en diagramas de flujo por](#page-74-0)**

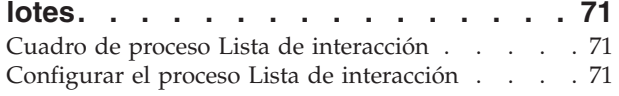

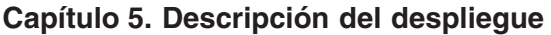

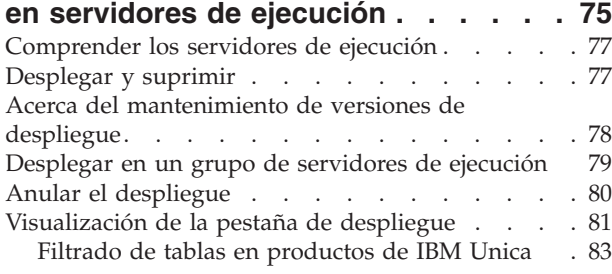

#### **[Capítulo 6. Acerca de la creación de](#page-88-0)**

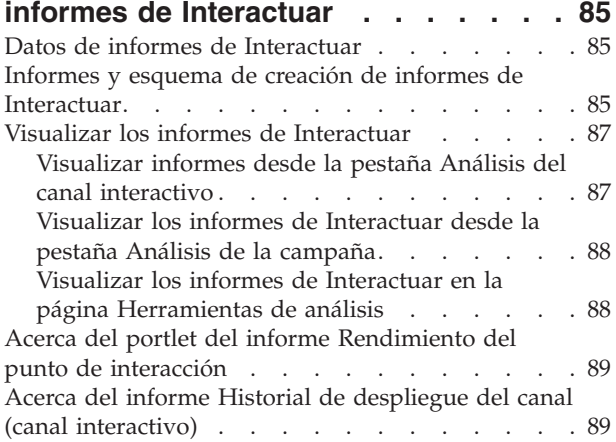

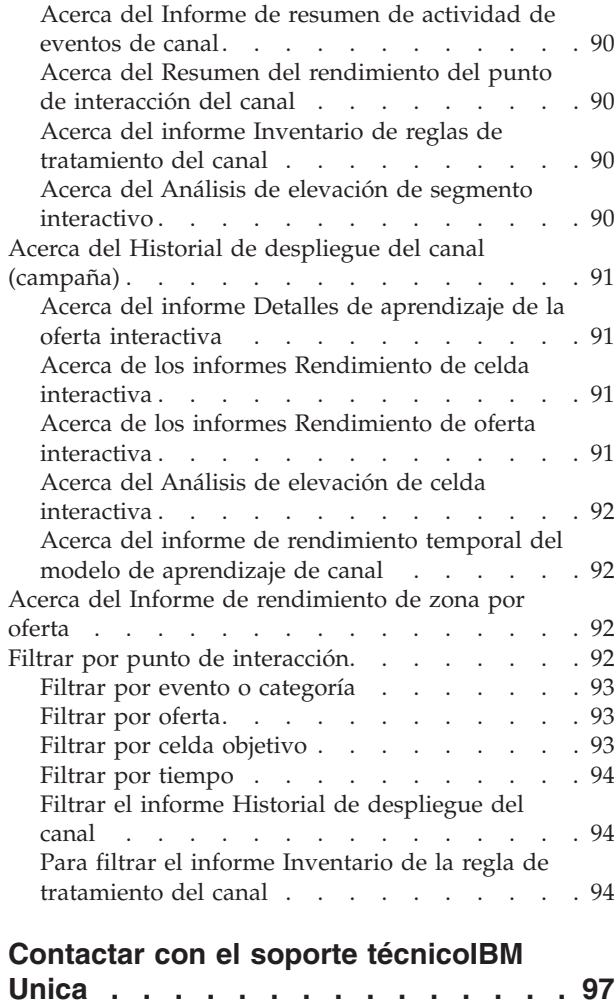

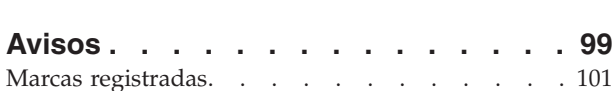

# <span id="page-4-0"></span>**Capítulo 1. Visión general**

Interactuar es un motor interactivo que dirige ofertas personalizadas a los visitantes de canales de marketing internos. Puede configurar Interactuar para que tenga un modelo de comportamiento, es decir, en función de los eventos, situaciones, estrategias, etc. Interactuar es un módulo dentro de las herramientas de gestión de empresas de la suite de IBM® Unica y está integrado con IBM Unica Marketing.

Interactuar explota el conocimiento histórico online y offline de la profundidad de los datos, así como las actividades actuales del cliente para crear interacciones del cliente en tiempo real que hagan crecer las ventas, estableciendo relaciones, generando clientes potenciales, incrementando los tipos de cambio, optimizando el uso del canal y reduciendo el desgaste. Puede establecer las normas empresariales y las estrategias de venta o de servicios que dirigen las interacciones en tiempo real y modificarlas para reflejar el aprendizaje continuo de sus esfuerzos en marketing.

Totalmente integrado con la suite de IBM Unica , Interactuar le proporciona a su organización de marketing la habilidad para coordinar las estrategias de tratamiento del cliente interno en tiempo real con sus campañas externas tradicionales. Con Interactuar, mejora la capacidad de IBM Unica Marketing de ampliar sus esfuerzos de marketing en tiempo real de varias formas:

v Aproveche sus operaciones de varios canales

Utilice información de todos sus puntos de encuentro con el cliente (como la web, el servicio telefónico de atención al cliente, in-store, rama, etc.) para disponer de un profundo conocimiento de los clientes y los posibles clientes, crear una marca consistente y maximizar las comunicaciones con el cliente.

• Personalice un sitio web puntero

Implique a visitantes conocidos y anónimos, considere el comportamiento y personalice las interacciones con ellos realizando ofertas de ventas cruzadas, seleccionando contenido editorial, ofreciendo opciones de servicio apropiadas y coordinando mensajes de cabecera.

Optimice las interacciones del centro de contacto

Aproveche la potencia de su centro de contacto para generar más ingresos y retener clientes. Proporcione una navegación de respuesta de voz interactiva (IVR) más inteligente, selección de los mensajes retenidos, ofertas instantáneas para retención y venta cruzada, priorización de ofertas e intervención en el sitio web (como el chat o el VoIP).

Interactuar le permite controlar y ajustar el tiempo real y el contenido analítico entregado a sus sistemas de punto de encuentro. Las estrategias pueden incluir factores que considere importantes. Estas estrategias pueden impulsar la respuesta a acciones específicas del cliente, impulsando el contenido personalizado desde un botón de oferta instantánea en un sitio web hasta una oportunidad de venta cruzada en un centro de llamadas. Interactuar le proporciona control sobre ventas en línea importantes, marketing y estrategias de servicio y la capacidad de responder rápidamente a oportunidades o cambios en su mercado.

### <span id="page-5-0"></span>**Comprender Interactuar**

Interactuar se integra con los sistemas que se dirigen al cliente, como sitios web y servicios telefónicos de atención al cliente, y le permite recuperar ofertas personalizadas óptimas e información del perfil del visitante en tiempo real para mejorar la experiencia interactiva con el cliente. Por ejemplo, un cliente inicia la sesión en una librería del sitio web y examina el sitio. Interactuar recuerda los hábitos de compra previos del cliente (literatura japonesa y libros de un autor determinado). Cuando el cliente va a una página que se haya integrado con Interactuar, Interactuar elige las ofertas que deben presentarse al cliente (una nueva edición de una novela japonesa famosa del mismo autor) según las interacciones previas.

Configure Interactuar para integrarlo con sus puntos de encuentro con la interfaz de programación de aplicaciones (API). Con la API, puede configurar Interactuar para que recopile la información del cliente, añada datos a dicha información y presente ofertas basadas en las acciones realizadas por el cliente en el punto de encuentro y la información del perfil del cliente.

Interactuar está integrado con Campaña para definir las ofertas que se asignan con cada cliente. Gracias a esta integración, puede utilizar las mismas ofertas en todas sus campañas, junto con todas sus herramientas de gestión de ofertas de Campaña. También puede integrar todo el historial de contactos y de respuestas de todas sus campañas y, por ejemplo, utilizar los contactos de correo electrónico y de correo ordinario para influir en las ofertas presentadas al usuario en tiempo real.

Las siguientes secciones describen los diferentes componentes de Interactuar y cómo interactuan.

### **Arquitectura de Interactuar**

Interactuar consta de al menos dos grandes componentes: el entorno de diseño y el entorno de ejecución. También puede tener entornos de ejecución. La siguiente figura muestra una visión global de la arquitectura de alto nivel.

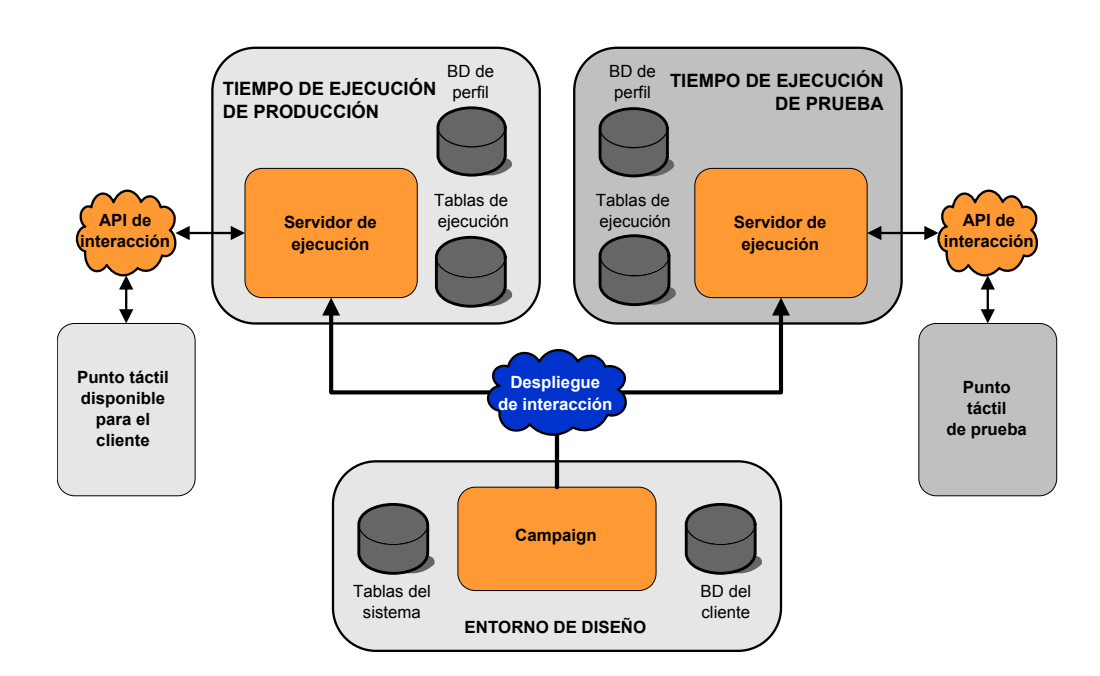

El entorno de diseño es donde se realiza la mayor parte de la configuración de Interactuar. El entorno de diseño se instala con Campaña y hace referencia a las tablas del sistema Campaña y a las bases de datos del cliente.

Después de diseñar y configurar la manera como quiere que Interactuar gestione las interacciones con el cliente, debe desplegar los datos en un entorno de ejecución de prueba o en un entorno de ejecución de producción para una interacción con el cliente en tiempo real.

En producción, la arquitectura puede ser más complicada. Por ejemplo, un entorno de ejecución puede tener varios servidores de ejecución conectados a un equilibrador de carga para satisfacer sus requisitos de rendimiento.

**ENTORNO DE Identificador** Acciones: Enviar • Info de solicitud Mostrar oferta **Punto táctil** página web o centro de asistencia telefónica **API de interacción ENTORNO DE EJECUCIÓN DISEÑO Plataforma de Marketing Servidor de ejecución Servidor de ejecución Servidor de ejecución** Aprendizaje BD de perfil Tablas de ejecución **Motor de arbitraje** • Aprendizaje • Supresión **Despliegue de interacción** • Definiciones de punto de interacción • Zonas • Definiciones de suceso • Diagramas de flujo interactivos • Reglas de tratamiento **Despliegue de tratamiento** IBM Cognos BI Tablas de ma de Campaign BD de cliente **Servidor de Campaign Campaign campaña sesión Canales interactivos Estrategia de interacción Diagramas de flujo interactivos Plataforma de Marketing**

La siguiente figura muestra el entorno de Interactuar con más detalle.

En el entorno de diseño, puede definir lo que Interactuar hace en determinados momentos en su punto de encuentro configurando los canales interactivos. A continuación, debe dividir sus clientes en segmentos mediante la creación de diagramas de flujo interactivos. Dentro de los diagramas de flujo interactivos puede ejecutar pruebas para confirmar que los datos de su cliente se han segmentado correctamente. A continuación, debe definir las ofertas. Luego debe asignar dichas ofertas a segmentos dentro de una estrategia de interacción. Una

<span id="page-7-0"></span>vez configurados todos los componentes de Interactuar, podrá desplegar la configuración en un entorno de ejecución por etapas.

Los despliegues de Interactuar constan de lo siguiente:

- v Datos de configuración de Interactuar que incluyen canales interactivos y estrategias de interacción
- Un subconjunto de datos de Campaña que incluyen segmentos inteligentes, ofertas y diagramas de flujo interactivos.

Aunque no forma parte de su despliegue de Interactuar, sus datos de cliente pueden ser necesarios en el entorno de ejecución. Debe asegurarse de que estos datos están disponibles para el entorno de ejecución.

En el entorno de ejecución por etapas, que es lo mismo que un entorno de ejecución de producción, excepto que no es de cara al cliente, puede probar toda la configuración de Interactuar, incluida la API de integración con su punto de encuentro. Durante el tiempo de ejecución, un cliente, o en el caso de un servidor de etapas, el que hace pruebas con el sistema, realiza acciones en el punto de encuentro. Estas acciones envían eventos o solicitudes de datos al servidor de ejecución mediante la API de Interactuar. El servidor de ejecución responde con los resultados, como presentar un conjunto de ofertas (datos) o volver a segmentar un cliente en un segmento nuevo (evento). Puede continuar modificando la configuración de Interactuar en Campaña y volver a desplegarlo en el entorno de ejecución hasta que esté satisfecho con su comportamiento. Luego puede desplegar la configuración en el entorno de ejecución de producción.

Los servidores de ejecución de producción registran los datos estadísticos e históricos como el historial de contacto y el historial de respuesta. Si está configurada, una utilidad copia los datos del historial de contactos y del historial de respuestas de las tablas por etapas del grupo de servidores de producción al historial de contacto y respuestas de Campaña. Estos datos se utilizan en informes que puede utilizar para determinar la eficacia de la instalación de Interactuar y revisar sus configuraciones según sea necesario. Estos datos también pueden ser utilizados por Campaña y otros productos de IBM Unica como Optimizar, integrando sus campañas en tiempo real en sus campañas tradicionales. Por ejemplo, si un cliente ha aceptado una oferta en su sitio web, puede utilizar los datos de Campaña para asegurarse de que la misma oferta no se enviará por correo ordinario, o que no se realice el seguimiento de la oferta con una llamada telefónica.

Las siguientes secciones describen términos y conceptos importantes de Campaña y Interactuar.

#### **Conceptos clave de Campaña**

Antes de utilizar Interactuar, existen varios conceptos de Campaña con los que debe estar familiarizado. Se trata de descripciones breves de los conceptos. Para obtener más información, consulte la *Guía del usuario de Campaña*.

### **Acerca de Campaña**

Campaña es una solución de Enterprise Marketing Management (EMM) basada en web que permite a los usuarios diseñar, ejecutar y analizar campañas de marketing directo. Campaña dispone de una interfaz de usuario gráfica muy sencilla que asiste a los procesos de marketing directo a la hora de seleccionar, suprimir, segmentar y elaborar listas de muestreo de ID de cliente.

<span id="page-8-0"></span>Una vez seleccionados los objetivos, puede utilizar Campaña para definir y ejecutar la campaña de marketing asignando ofertas, enviando mensajes de correo electrónico, etc. También puede utilizar Campaña para realizar un seguimiento de la respuesta a la campaña, crear listas de salida y registrar los contactos en el historial de contactos, y utilizar esa información en su próxima campaña.

### **Niveles de audiencia**

Un nivel de audiencia es una colección de identificadores que pueden ser objeto de una campaña. Por ejemplo, un conjunto de campañas podría utilizar los niveles de audiencia "Unidad familiar", "Posible cliente", "Cliente" y "Cuenta". Cada uno de estos niveles representa una determinada vista de los datos de marketing disponibles para una campaña.

Los niveles de audiencia normalmente se organizan jerárquicamente. Utilizando los ejemplos anteriores:

- v Unidad familiar se encuentra en la parte superior de la jerarquía y cada unidad familiar puede incluir varios clientes, así como uno o más posibles clientes.
- v El cliente es el siguiente en la jerarquía y cada cliente puede tener múltiples cuentas.
- v La cuenta está en la parte inferior de la jerarquía.

Existen otros ejemplos más complejos de jerarquías de audiencia en entornos de empresa, donde es posible que existan niveles de audiencia para los negocios, las compañías, las divisiones, los grupos, las personas, las cuentas, etc.

Estos niveles de audiencia pueden tener diferentes relaciones entre sí, por ejemplo, de uno con uno, de varios con uno o de varios con varios. Al definir los niveles de audiencia, puede permitir que estos conceptos se representen dentro de Campaña para que los usuarios puedan gestionar las relaciones entre estas diferentes audiencias para fines de objetivos. Por ejemplo, aunque puede haber varios posibles clientes por unidad familiar, es posible que desee limitar el envío de correos a un posible cliente por unidad familiar.

# **Campañas**

En marketing, una campaña es una selección de las actividades y procesos relacionados que se llevan a cabo para alcanzar un objetivo de ventas o de marketing de comunicación. Campaña también contiene objetos denominados campañas que son representaciones de campañas de marketing que facilitan el diseño, la prueba, la automatización y el análisis.

Las campañas incluyen uno o varios diagramas de flujo que se diseñan para realizar una secuencia de acciones con los datos para ejecutar sus campañas.

# **Celdas**

Una celda es simplemente una lista de identificadores (como un ID de cliente o de posible cliente) de su base de datos. En Campaña, cree celdas configurando y ejecutando procesos de manipulación de datos en diagramas de flujo. Estas celdas de salida también se pueden utilizar como entrada para otros procesos en el mismo diagrama de flujo (en sentido descendente desde el proceso que los creó). No existe ningún límite para el número de celdas que puede crear.

Las celdas a las que se asignan una o varias ofertas en Campaña se las denomina celdas objetivo. Una celda objetivo es un grupo claro de miembros homogéneos de la audiencia. Por ejemplo, las celdas se pueden crear para los clientes de alto valor, <span id="page-9-0"></span>los clientes que prefieren comprar en la web, las cuentas con pagos puntuales, los clientes que han optado por recibir comunicaciones por correo electrónico o compradores fieles. Cada celda o segmento que cree se puede tratar de forma diferente, con distintas ofertas o canales de contacto, o realizar un seguimiento de forma diferente para realizar comparaciones en informes de rendimiento.

Las celdas que contienen los ID cualificados para recibir una oferta, pero que están excluidos de recibir la oferta para fines de análisis, se denominan celdas de control. En Campaña, los controles son siempre controles de resistencias.

El término "celda" a veces se utiliza de forma indistinta con "segmento". Los segmentos estratégicos son las celdas que se crean en una sesión en lugar de en un diagrama de flujo de campaña. Un segmento estratégico difiere mucho de otras celdas (como las creadas por un proceso Segmentar en un diagrama de flujo), salvo que está disponible globalmente, para utilizarlo en cualquier campaña. Un segmento estratégico es una lista estática de ID hasta que se vuelva a ejecutar el diagrama de flujo que lo creó originalmente.

### **Diagramas de flujo**

En Campaña, los diagramas de flujo representan una secuencia de acciones que se realizan en los datos, tal como se ha definido al construir bloques denominados procesos. Los diagramas de flujo se pueden ejecutar manualmente, mediante un planificador, o como respuesta a un desencadenante definido.

Puede utilizar diagramas de flujo para conseguir determinados objetivos de marketing, como por ejemplo determinar destinatarios cualificados para una campaña de correo directo, generar una lista de envío de correos para este grupo de destinatarios y asociar cada destinatario con una o más ofertas. También puede realizar un seguimiento y procesar a las personas que respondan a su campaña, y calcular su retorno de la inversión para la campaña.

Dentro de cada uno de sus campañas puede diseñar uno o varios diagramas de flujo para implementar la campaña, configurando los procesos que componen el(los) diagrama(s) para realizar las manipulaciones de datos o acciones necesarias.

Cada diagrama de flujo tiene los siguientes elementos:

- nombre
- descripción
- v una o varias tablas correlacionadas de uno o varios orígenes de datos
- v procesos interconectados que implementan la lógica de marketing

#### **Ofertas**

Una oferta representa un único mensaje de marketing, que puede entregarse de diversas formas.

En Campaña, cree ofertas que se puedan utilizar en una o varias campañas.

Las ofertas son reutilizables:

- en diferentes campañas;
- v en distintos puntos en el tiempo;
- v para diferentes grupos de personas (celdas);
- v como diferentes "versiones" variando los campos parametrizados de la oferta.

Puede asignar ofertas a las celdas de destino en diagramas de flujo utilizando uno de los procesos de contacto, y realizar un seguimiento de sus resultados de la campaña mediante la captura de datos acerca de los clientes que han recibido la oferta y los clientes que han respondido.

### <span id="page-10-0"></span>**Sesiones**

Una sesión es una construcción en Campaña donde los administradores de Campaña crean construcciones de datos globales, persistentes y fundamentales (como los segmentos estratégicos y los cubos) y luego se ponen a la disposición de todas las campañas. Al igual que las campañas, las sesiones también se componen de diagramas de flujo individuales.

# **Conceptos clave de Interactuar**

Esta sección describe algunos de los conceptos clave que es recomendable que comprenda antes de trabajar con Interactuar.

# **Entorno de diseño**

El entorno de diseño es donde se realiza la mayor parte de la configuración de Interactuar. En el entorno de diseño se definen eventos, puntos de interacción, segmentos inteligentes y reglas de tratamiento. Después de configurar estos componentes, debe desplegarlos en el entorno de ejecución.

El entorno de diseño se instala con la aplicación web deCampaña.

# **Canales interactivos**

Un canal interactivo es una representación en Campaña de un punto de encuentro donde el método de la interfaz es un diálogo interactivo. Esta representación de software se utiliza para coordinar todos los objetos, datos y recursos del servidor implicados en el marketing interactivo.

Un canal interactivo es una herramienta que se utiliza para definir los puntos de interacción y los eventos. También puede acceder a informes para un canal interactivo de la pestaña Análisis del canal interactivo.

Los canales interactivos también contienen asignaciones de servidores de producción y del servidor por etapas. Puede crear varios canales interactivos para organizar sus eventos y puntos de interacción si sólo tiene un conjunto de servidores de producción y servidores por etapas o para dividir sus eventos y puntos de interacción por el sistema de cara al cliente.

# **Diagramas de flujo interactivos**

Un diagrama de flujo interactivo está relacionado con, pero es ligeramente diferente a un diagrama de flujo por lotes de Campaña. Los diagramas de flujo interactivos realizan las mismas funciones principales que los diagramas de flujo por lotes, dividiendo sus clientes en grupos conocidos como segmentos. Sin embargo, en el caso de los diagramas de flujo interactivos, los grupos son segmentos inteligentes. Interactuar utiliza estos diagramas de flujo interactivos para asignar un perfil a un segmento cuando un evento de comportamiento o de sistema indica que se precisa una resegmentación del visitante.

Los diagramas de flujo interactivos contienen un subconjunto de procesos de diagrama de flujo por lotes y algunos procesos específicos de los diagramas de flujo interactivos.

**Nota:** Los diagramas de flujo interactivos solo se pueden crear en una sesión de Campaña.

### <span id="page-11-0"></span>**Puntos de interacción**

Un punto de interacción es un lugar en su punto de encuentro donde quiere presentar una oferta. Los puntos de interacción contienen rellenos predeterminados para los casos en que el entorno de ejecución no dispone de otro contenido eligible para presentar.

Los puntos de interacción pueden organizarse en zonas.

#### **Eventos**

Un evento es una acción, realizada por un visitante, que desencadena una acción en el entorno de ejecución, como colocar un visitante en un segmento, presentar una oferta o registrar datos.

Los eventos primero se crean en un canal interactivo y luego se desencadenan llamando la API de Interactuar y utilizando el método postEvent. Un evento puede conducir a una o más de las siguientes acciones definidas en el entorno de diseño de Interactuar:

- v Desencadenar la resegmentación
- Registrar el contacto de la oferta
- v Registrar la aceptación de la oferta
- v Registrar el rechazo de la oferta

También puede utilizar eventos para desencadenar las acciones definidas por el método postEvent, como registrar datos en una tabla, incluir datos a aprender o desencadenar diagramas de flujo individuales.

Los eventos pueden organizarse en las categorías que precise en el entorno de diseño. Las categorías no tienen ningún objetivo funcional en el entorno de ejecución.

### **Perfiles**

Un perfil es el conjunto de datos de cliente que utiliza el entorno de ejecución. Estos datos pueden ser un subconjunto de los datos disponibles en su base de datos de clientes, en los datos recopilados en tiempo real o una combinación de ambos. Estos datos se utilizan con el siguiente objetivo:

v Asignar un cliente a uno o más segmentos inteligentes en escenarios de interacción en tiempo real.

Precisa un conjunto de datos de perfil cara cada nivel de audiencia para el que quiera un segmento. Por ejemplo, si está segmentando por ubicación, puede incluir únicamente el código postal del cliente para toda la información de la dirección que tenga.

- v Personalizar las ofertas
- v Como atributos para realizar un seguimiento para el aprendizaje

Por ejemplo, puede configurar Interactuar para supervisar el estado civil de un visitante y cuántos visitantes de cada estado aceptan una oferta específica. El entorno de ejecución puede utilizar esta información para refinar la selección de ofertas.

Estos datos están listos para el entorno de ejecución.

# <span id="page-12-0"></span>**Entorno de ejecución**

El entorno de ejecución se conecta con su punto de encuentro y realiza interacciones. El entorno de ejecución puede constar de uno o varios servidores de ejecución conectados a un punto de encuentro.

El entorno de ejecución utiliza la información desplegada desde el diseño de entorno en combinación con la API de Interactuar para presentar ofertas a su punto de encuentro.

# **Sesiones de ejecución**

Existe una sesión de ejecución en el servidor de ejecución para cada visitante de su punto de encuentro. Esta sesión conserva todos los datos del visitante que utiliza el entorno de ejecución para asignar visitantes a segmentos y recomendar ofertas.

Puede crear una sesión de ejecución cuando utilice la llamada startSession.

# **Segmentos inteligentes**

Un segmento inteligente es similar a un segmento estratégico porque es un grupo de clientes con rasgos definidos. En lugar de una lista de ID, sin embargo, un segmento inteligente es la definición de qué ID se permiten en la lista. Por ejemplo, un segmento inteligente sería "Todos los clientes que viven en Colorado con un saldo de cuenta superior a 10.000 USD y que han solicitado un préstamo de coche en los últimos 6 meses". Estas definiciones se representan mediante diagramas de flujo interactivos. Los segmentos inteligentes sólo están disponibles en Interactuar.

# **Puntos de encuentro**

Un punto de encuentro es una aplicación o un lugar donde puede interactuar con un cliente. Un punto de encuentro puede ser un canal en el que el cliente inicia el contacto (una interacción de "entrada") o donde el usuario se pone en contacto con el cliente (una interacción de "salida"). Los ejemplos más comunes son los sitios web y las aplicaciones de servicios de atención telefónica al cliente. Si utiliza la API de Interactuar, puede integrar Interactuar con sus puntos de encuentro para presentar ofertas a los clientes en función de su acción en el punto de encuentro. Los puntos de encuentro también se denominan sistemas de cara al cliente (CFS, por sus siglas en inglés).

### **Reglas de tratamiento**

Las reglas de tratamiento asignan una oferta a un segmento inteligente. Estas asignaciones están más restringidas por la zona personalizada que se asocia con la oferta en la regla de tratamiento. Por ejemplo, puede tener un conjunto de ofertas que asigna a un segmento inteligente en la zona "inicio de sesión", pero un conjunto de ofertas diferentes para el mismo segmento en la zona "después de la compra". Las reglas de tratamiento se definen en una pestaña de estrategia de interacción de una campaña.

Cada regla de tratamiento también tiene una puntuación de marketing. Si un cliente está asignado a más de un segmento, y por tanto se le aplica más de una oferta, las puntuaciones de marketing ayudan a definir la oferta que debe sugerir Interactuar. Las ofertas que sugiera el entorno de ejecución pueden influirse con un módulo de aprendizaje, una lista de supresión de ofertas y asignaciones de ofertas globales e individuales.

# <span id="page-13-0"></span>**API de Interactuar**

La interfaz de programación de aplicaciones (API) de Interactuar puede funcionar como serialización Java a través de HTTP o como una implementación de SOAP para integrar Interactuar con sus puntos de encuentro.

#### **Zonas**

Los puntos de interacción se organizan en zonas. Puede limitar una regla de tratamiento para que se aplique únicamente a una zona determinada. Si crea una zona que contenga todo su contenido "bienvenido" y otra zona para "venta cruzada", puede presentar un conjunto diferente de ofertas al mismo segmento en función de donde se encuentre el cliente en su punto de encuentro.

### **Usuarios de Interactuar**

Interactuar se ha diseñado para que lo utilicen muchas personas de su organización. Puesto que Interactuar es un punto de conexión entre sus puntos de encuentro y sus campañas de marketing, la gente implicada en ambas partes de la organización utilizará o estará afectada por Interactuar.

En la siguiente lista se describen potenciales roles de usuario de Interactuar. Estas tareas pueden distribuirse entre varias personas de su organización, o también se pueden distribuir varios roles entre pocas personas.

- v Un usuario que supervisa toda la infraestructura que rodea a un punto de encuentro. Aunque este usuario no puede tocar de forma activa ninguna configuración del entorno de diseño, es responsable de que el punto de encuentro permanezca activo y en ejecución y escribe la integración entre el punto de encuentro y el entorno de ejecución con la API de Interactuar. Este usuario aprueba el despliegue de nuevas configuraciones en servidores de ejecución de producción. Este usuario también puede revisar las estadísticas e informes de los servidores de etapas para analizar el efecto de desplegar nuevas configuraciones en servidores de ejecución de producción.
- Un usuario que instala y configura Plataforma de Marketing, Campaña y Interactuar. Este usuario también instala y configura los grupos de servidores de ejecución y también puede llevar a cabo los pasos para desplegar nuevas configuraciones. Este usuario podría considerarse el administrador de Interactuar.
- Un usuario que diseña interacciones en tiempo real. Este usuario define las ofertas y los clientes que deben recibirlas trabajando con los canales interactivos y las campañas. Aunque este usuario no realice los pasos de configuración reales en el entorno de ejecución, sí que define las configuraciones y pasa mucho tiempo revisando los informes para detallar el rendimiento y la rentabilidad de la inversión.
- v Un usuario que diseña la segmentación lógica para los canales interactivos creando los diagramas de flujo interactivos.
- v Un usuario que gestiona los datos utilizados por Interactuar. Es posible que esta persona nunca utilice Interactuar, pero forma parte de su equipo de diseño. Esta persona debe trabajar con el usuario que diseña la lógica de segmentación y el usuario que gestiona el punto de encuentro para asegurarse de que los datos correctos están donde debe ser, y que se han formateado e indexado correctamente para cumplir con todos los requisitos de rendimiento.

# <span id="page-14-0"></span>**Flujo de trabajo de Interactuar**

Configurar Interactuar es un proceso iterativo, de varios pasos y a realizar por varias personas. El proceso que va desde una idea hasta el despliegue puede dividirse en tres componentes principales: diseño, configuración y realización de pruebas.

- v **Diseño**: durante la fase de diseño se piensan las diferentes estrategias de marketing interactivo que se van a utilizar. Después de hacerse una idea de lo que quiere que ocurra en su punto de encuentro, debe determinar la manera de implementarlo con Interactuar. Esta lluvia de ideas es un esfuerzo cooperativo entre la persona que gestiona el punto de encuentro y la persona que diseña el plan de marketing. Con los objetivos empresariales y las métricas de objetivo puede crear una lista de puntos de interacción y de zonas, y un borrador de una lista de estrategias de segmentación y de supresión. Estas discusiones también deberían incluir los datos necesarios para realizar la segmentación.
- v **Configuración**: durante la fase de configuración, el administrador del punto de encuentro y un usuario de Interactuar implementan el diseño. El usuario de Interactuar define las asignaciones de la oferta al segmento y configura el canal interactivo dentro del entorno de diseño, mientras que el administrador del punto de encuentro configura el punto de encuentro para que funcione con el servidor de ejecución utilizando la API de Interactuar. Su administrador de datos debe configurar y crear las tablas de datos necesarias para las pruebas y la producción.
- v **Realización de pruebas**: al finalizar la configuración de Interactuar en el entorno de diseño, debe marcar los diferentes componentes para despliegue en los entornos de ejecución por etapas. El administrador de Interactuar despliega la configuración en los servidores por etapas. Ya se puede iniciar la prueba. Todos los miembros del equipo implicados en el diseño de la implementación de Interactuar deben revisar los resultados para confirmar que la configuración funciona tal como se ha diseñado y que el rendimiento del entorno de ejecución se encuentra dentro de los límites de tolerancia de tiempo de respuesta y rendimiento.

Es posible que los usuarios tengan que hacer algunos cambios y que sea necesario realizar más pruebas. Una vez que todo el mundo esté satisfecho con los resultados, el gestor puede marcar la configuración para el despliegue en los servidores de producción.

En este punto, el gestor de los puntos de encuentro puede revisar todos los resultados para garantizar que la configuración no tendrá efectos adversos en el sistema de cara al cliente. Una vez que la configuración tenga la aprobación de todas las partes, puede desplegarse en servidores de ejecución de producción.

El siguiente diagrama muestra un flujo de trabajo de diseño de muestra. Aunque este diagrama muestra una progresión lineal, en realidad se puede trabajar en diferentes componentes al mismo tiempo. Se trata de un proceso iterativo. Por ejemplo, para configurar el punto de encuentro para que funcione con Interactuar utilizando la API de Interactuar, debe hacer referencia a eventos creados en el canal interactivo. Como el administrador de puntos de encuentro configura el punto de encuentro en el entorno de ejecución, el administrador puede darse cuenta de que se necesitan más eventos. Entonces, un usuario de Interactuar deberá crear dichos eventos en el entorno de diseño.

Flujo de trabajo de

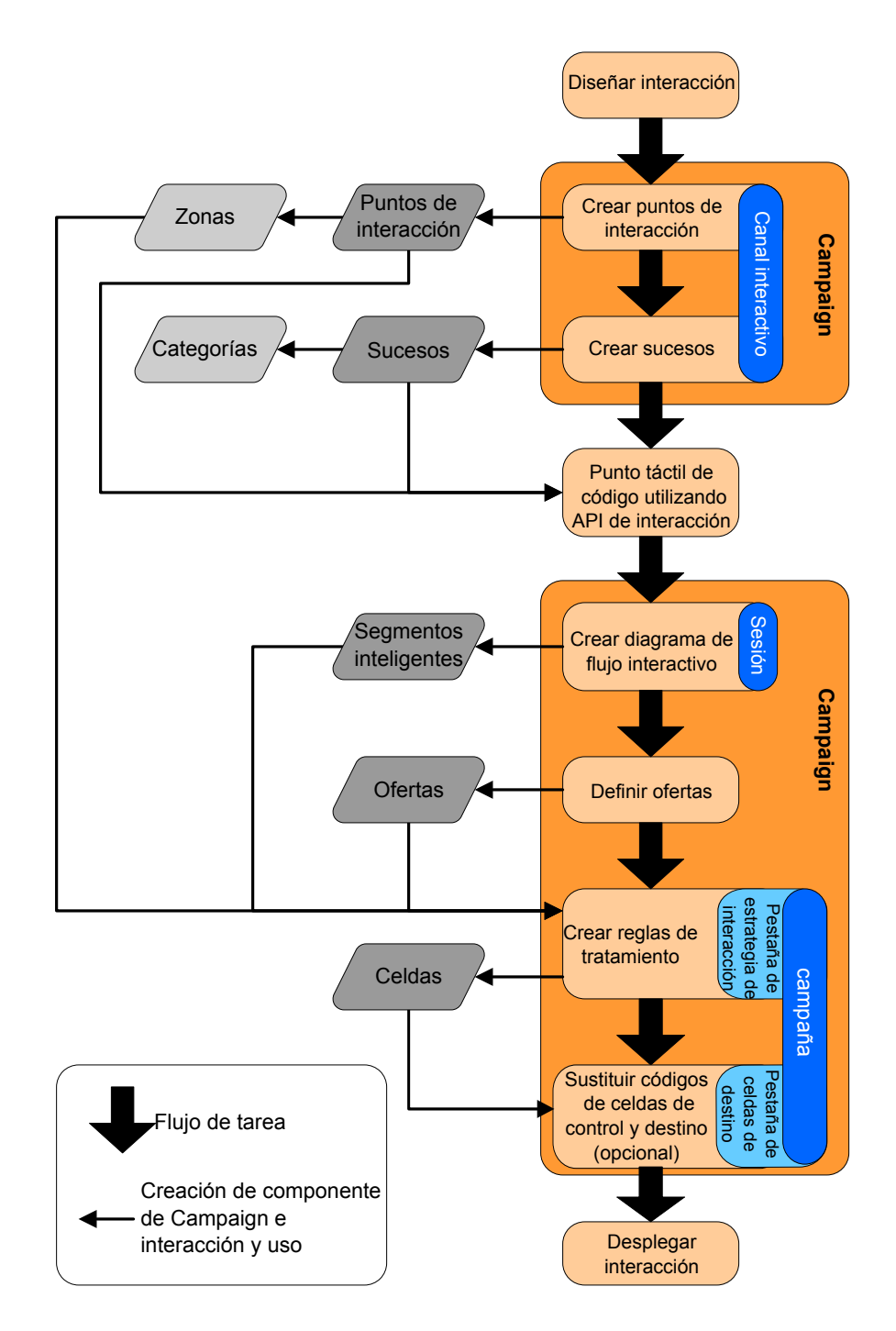

La primera tarea es diseñar la interacción. A continuación, debe crear puntos de interacción, zonas, eventos y categorías en el canal interactivo. El administrador de puntos de encuentro utiliza los nombres de los puntos de interacción y los eventos con la API de Interactuar para configurar el punto de encuentro.

Siga configurando la interacción creando diagramas de flujo interactivos en sesiones de Campaña y definiendo ofertas.

Después de haber creado todas las zonas, ofertas y segmentos, puede crear reglas de tratamiento en la pestaña Estrategia de interacción de una campaña. Aquí es donde se asignan las ofertas a los segmentos. Puede aprovechar el tiempo para asignar celdas objetivo y de control en la pestaña Celdas objetivo.

La interacción ya está completa y se puede desplegar en un servidor por etapas para realizar pruebas.

# <span id="page-16-0"></span>**Planificar su implementación de Interactuar**

Diseñar su implementación de Interactuar precisa la coordinación de varios componentes. El siguiente ejemplo propone un método para organizar las diferentes cuestiones que debe resolver para diseñar una implementación de Interactuar con éxito. Estas cuestiones se plantean para diseñar una configuración de interacción.

El primer paso a la hora de diseñar la implementación es preguntarse "¿Cómo y dónde quiero interactuar con mis clientes?" Esta pregunta tiene un número casi ilimitado de respuestas. ¿Está pensando en la integración con un sitio web, con un sistema de respuesta de voz interactiva (IVR) o en un sistema de punto de venta (TPV)? ¿Quiere mostrar anuncios en los banners basados en la navegación del sitio, una lista de posibles elecciones en función de selecciones previas o cupones de descuento en función de las compras actuales? Muchos puntos de encuentro tienen más de una ubicación disponible para la interacción, por lo que es posible que deba plantearse esta cuestión varias veces.

Después de saber lo que quiere hacer con Interactuar, deberá definir los componentes de configuración que debe crear. Debe coordinarse con el administrador de puntos de encuentro para definir qué puntos de encuentro y eventos se deben crear. También tiene que tener presente qué tipo de ofertas quiere presentar, cómo quiere segmentar a sus clientes y qué estrategias de muestreo, integración o seguimiento va a emplear. Las respuestas a estas preguntas ayudan a definir la información que tendrá que crear en la base de datos del perfil. Al mismo tiempo, debe tener en cuenta cómo desea organizar los puntos de interacción en zonas que están diseñadas para servir un propósito común para que pueda ajustar su presentación de ofertas.

Existen varias características opcionales, incluyendo la supresión de ofertas, el aprendizaje, asignaciones de ofertas individuales y sustitución de la puntuación, que es posible que desee implementar. La mayoría de estas características requieren tablas de base de datos específicas y poca o ninguna configuración en el entorno de diseño. Para obtener más información sobre estas características, consulte la *Guía del administrador de Interactuar*.

Puesto que el rendimiento es una parte integral de Interactuar, debe tener en cuenta los datos necesarios para segmentar los clientes. Dado que hay un impacto en el rendimiento cada vez que se recuperan los datos de la base de datos, debe diseñar cuidadosamente la información que proporcione para los entornos de ejecución. Para obtener más información sobre el diseño y el mantenimiento de los datos de sus clientes, consulte la *Guía del administrador de Interactuar*.

# <span id="page-18-0"></span>**Capítulo 2. Entorno de diseño**

El diseño de su configuración de Interactuar es un proceso de muchos pasos que implica a mucha gente de su organización. Esta sección se centra en los distintos pasos de configuración necesarios en el entorno de diseño.

Una gran parte de la configuración de Interactuar consiste en configurar la integración con su punto de encuentro utilizando la API de Interactuar. Para obtener más detalles sobre cómo trabajar con la API de Interactuar, consulte la publicación *Guía del administrador de Interactuar*

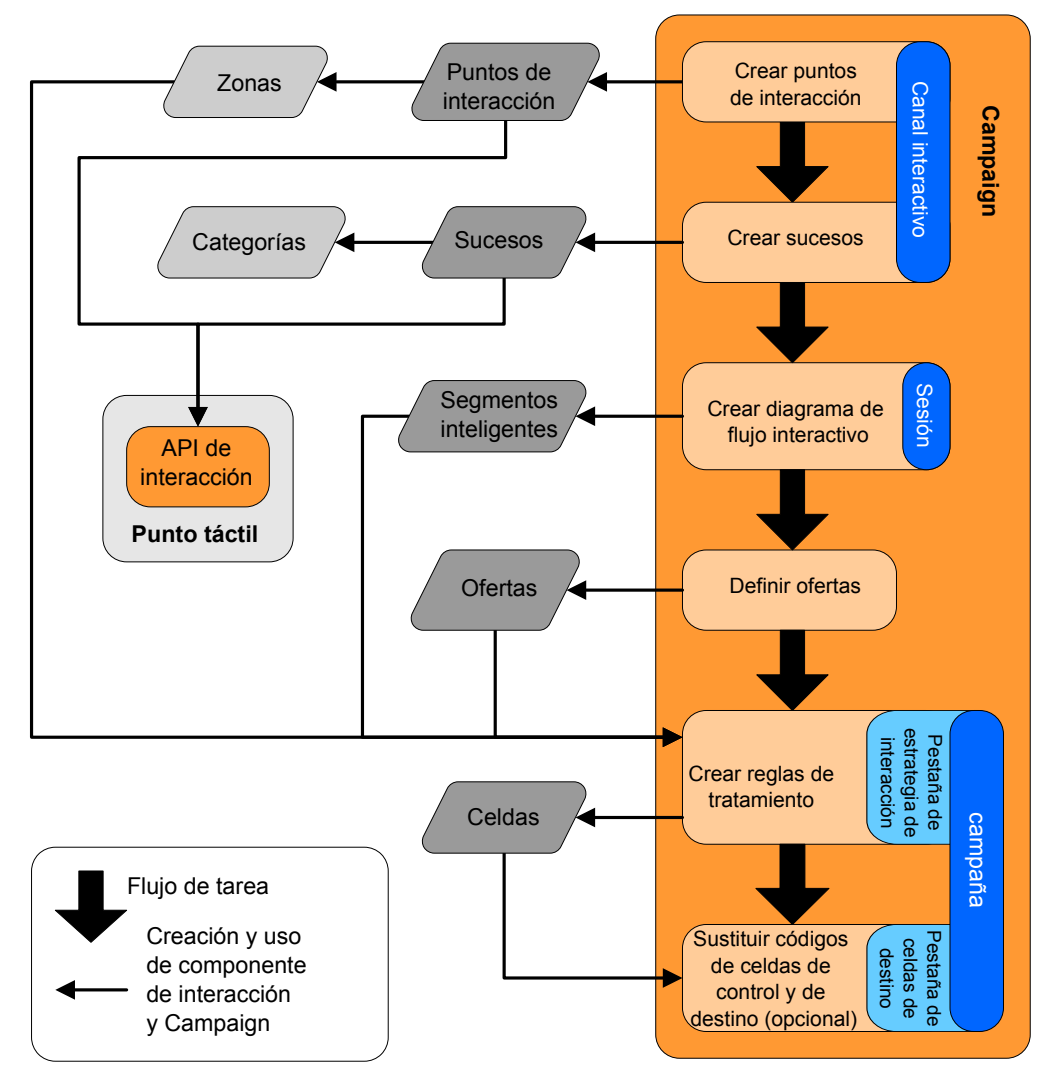

El diagrama anterior es un extracto del flujo de trabajo de diseño completo, que muestra únicamente los componentes de configuración que se utilizan en el entorno de diseño. Aunque este diagrama muestra una progresión lineal, en realidad se puede trabajar en diferentes componentes al mismo tiempo. También es un proceso iterativo, por ejemplo, cuando esté trabajando con reglas de tratamiento, puede descubrir que es necesario reorganizar los puntos de interacción y las zonas. Trabajar con la configuración de Interactuar también está relacionado con crear y trabajar con campañas tradicionales.

<span id="page-19-0"></span>Un flujo de trabajo de muestra puede incluir los siguientes pasos.

- 1. Crear un canal interactivo.
- 2. Crear puntos de interacción en el canal interactivo.
- 3. Crear eventos en el canal interactivo.
- 4. Utilizar diagramas de flujo interactivos para definir segmentos inteligentes.
- 5. Definir ofertas.
- 6. Definir reglas de tratamiento en la pestaña de estrategia de interacción.
- 7. (Opcional) Alterar las celdas objetivo y de control en la pestaña de celdas objetivo.
- 8. Desplegar la interacción.

Una vez completadas todas estas tareas, habrá creado todos los componentes necesarios para la configuración de Interactuar en un entorno de diseño. Puede marcar estas configuraciones como **Listo para despliegue**. En cuanto el administrador de Interactuar despliegue las configuraciones en los servidores de ejecución, y el punto de encuentro se haya integrado con la API de Interactuar, la implementación de Interactuar se habrá completado.

### **Acerca de la API de Interactuar**

La configuración de Interactuar para trabajar con su punto de encuentro consta de dos componentes principales:

- v Configuración de Interactuar en el entorno de diseño.
- v Configuración del punto de encuentro para trabajar con el entorno de ejecución utilizando la API de Interactuar.

Aunque estos dos componentes de la configuración son de dos áreas distintas, están relacionados. La API de Interactuar debe hacer referencia a varios de los elementos de configuración dentro del entorno de diseño. Usted y la persona que trabaja con la API de Interactuar deben trabajar conjuntamente para acordar las convenciones sobre nombres, el objetivo del elemento, etc. Se trata de un proceso iterativo y cooperativo. Como persona que trabaja con la API de Interactuar y el punto de encuentro, puede que sea necesario crear más eventos y puntos de interacción. Puesto que diseña la interacción en el entorno de diseño, puede tener más requisitos que la persona que trabaje con la API.

Existen varios elementos de la configuración de Interactuar a los que hace referencia la API de Interactuar. Sin embargo, sólo se hace referencia a los siguientes tres elementos por el nombre:

- canales interactivos
- puntos de interacción
- eventos

Al trabajar con las API de Interactuar, debe hacer referencia a estos elementos por su nombre. Estos nombres deben coincidir, aunque son sensibles a mayúsculas y minúsculas. Los nombres myinteract, myInteract y mYiNtErAcT coinciden.

Existen otros elementos de la configuración de Interactuar que puede utilizar en la API de Interactuar para mejorar su interacción, incluyendo segmentos inteligentes, fechas de inicio y de finalización de campañas, ofertas y diagramas de flujo interactivos.

Durante el tiempo de ejecución, la API de Interactuar no solicita información de los diagramas de flujo interactivos y las reglas de tratamiento, sin embargo la API llama dicha información indirectamente. Por ejemplo, la API nunca llama un diagrama de flujo interactivo. No obstante, la API llama un evento solicitando una resegmentación, que ejecuta todos los diagramas de flujo interactivos asociados con el canal interactivo. Del mismo modo, cuando la API solicita ofertas con el método obtenerOfertas, se inicia una secuencia de eventos que incluye referencias a las reglas de tratamiento.

La API de Interactuar referencia los siguientes elementos de Campaña:

- ID de audiencia
- nivel de audiencia
- v atributos de oferta personalizados
- código de oferta
- v descripción de la oferta
- v fecha efectiva de la oferta
- v fecha de caducidad de la oferta
- v nombre de la oferta
- v código de tratamiento de la oferta

Dado que estos elementos se comparten en todo el entorno de diseño, debe decidir las normas para estos elementos de toda su organización. Debe proporcionar parte de esta información para llamar la API de Interactuar correctamente, como el ID de audiencia, y el resto la solicita con la API, como los atributos de la oferta.

También puede hacer referencia a la puntuación para una oferta con la API de Interactuar. En general, esta es la puntuación de marketing asignada en la pestaña de estrategia de interacción. Esta puntuación solo es relevante para Interactuar, no para todo el entorno de Campaña. Puede modificar o sobrescribir la puntuación de marketing de la pestaña de la estrategia de interacción. Para obtener más información sobre la API de Interactuar, consulte la *Guía del administrador de Interactuar*.

#### **Tiempo de ejecución de Interactuar**

La siguiente sección proporciona un breve resumen de lo que sucede en el servidor de ejecución durante una interacción.

Cuando una sesión de ejecución se inicia, es decir, cuando el visitante inicia un contacto, la API de Interactuar desencadena un inicioSesión. Esta llamada puede incluir los siguientes pasos.

1. Crear una nueva sesión de ejecución.

Una sesión de ejecución es una instancia del servidor de ejecución que contiene todos los datos asociados con el visitante. Esto incluye todos los datos del perfil conocidos y los resultados de cualquier solicitud al tiempo de ejecución, como pertenencia al segmento o una lista de ofertas.

- 2. Cargar los datos del perfil del visitante en la sesión de ejecución.
- 3. Ejecutar todos los diagramas de flujo interactivos asociados con el canal interactivo y colocar al visitante en los segmentos.

Cuando el visitante interactúa con el punto de encuentro, la API de Interactuar puede realizar diferentes acciones incluido el desencadenamiento de eventos, solicitando información del perfil y modificando el nivel de audiencia del visitante. <span id="page-21-0"></span>Cuando el visitante alcanza un punto de interacción en el punto de encuentro, la API de Interactuar puede solicitar una o más ofertas o desencadenar un evento. Cuando el visitante deja el punto de encuentro cerrando la sesión, colgando, o cuando acaba el tiempo, el servidor de ejecución finaliza la sesión de ejecución.

Esta es una visión general básica. Existen muchas características opcionales que puede habilitar que le permiten influir a la hora de recomendar la oferta, por ejemplo, el módulo de aprendizaje. Para obtener más información sobre estas características opcionales, consulte la *Guía del administrador de Interactuar*.

### **Trabajar con canales interactivos**

Un canal interactivo es una representación de un punto de encuentro de cara al cliente que se utiliza para coordinar todos los objetos, datos y recursos del servidor implicados en el marketing interactivo. En general, debe crear un canal interactivo para cada punto de encuentro que integre con Interactuar. Por ejemplo, si tiene un sitio web y un servicio de atención telefónica al cliente para integrarlo con Interactuar, cree dos canales interactivos, uno para cada tipo de punto de encuentro. Sin embargo, es posible que también desee crear diferentes canales interactivos con el objetivo de representar puntos de encuentro similares. Por ejemplo, si tiene distintos sitios web para las distintas marcas de su empresa, cree un canal interactivo para cada marca, incluso si cada sitio está alojado en el mismo servidor.

Los canales interactivos están donde se organizan y configuran varios componentes de la configuración de interacción, incluidos los puntos de interacción, las zonas, los sucesos y las categorías. El canal interactivo es también donde se correlacionan las tablas del perfil y despliegan los procesos y estrategias de interacción de procesos para los servidores de ejecución. Para su comodidad, puede encontrar enlaces a los otros componentes de la configuración de la interacción (diagramas de flujo interactivos y reglas de tratamiento) en la pestaña de resumen del canal interactivo.

Los canales interactivos son uno de los tres elementos de la configuración de Interactuar en Campaña que interactúa directamente con la API de Interactuar. Debe utilizar el nombre exacto del canal interactivo al utilizar el método iniciarSesión en la API. Este nombre no es sensible a mayúsculas y minúsculas.

Puede tener tantos canales interactivos como sean necesarios para su organización. Las diferentes campañas pueden hacer referencia al mismo canal interactivo para la pestaña de estrategia de interacción. Por ejemplo, si tiene una campaña para teléfonos móviles nuevos y otra campaña para nuevos planes de llamadas, cada campaña puede tener una pestaña de estrategia de interacción para el canal interactivo del sitio web. La misma campaña puede tener varias pestañas de estrategia de interacción, una para cada canal interactivo. Por este motivo, la campaña del nuevo móvil puede tener una pestaña de estrategia de interacción para el sitio web y una pestaña de estrategia de interacción para el servicio de atención telefónica al cliente.

#### **Número máximo de veces que se puede mostrar una oferta**

Uno de los valores para un canal interactivo es el **Número máximo de veces que se debe mostrar cualquier oferta durante una sola visita**. Este valor define cuántas veces su punto de encuentro puede visualizar una sola oferta para un único visitante durante una sola sesión de ejecución. Este número realiza el seguimiento del número de veces que se registra la oferta como un contacto, no

<span id="page-22-0"></span>por el número de veces que el entorno de ejecución recomienda una oferta. Si nunca registra contactos de oferta, el entorno de ejecución asume que la oferta se ha presentado, y por ello continúa recomendando la oferta, incluso si se supera el número máximo.

El entorno de ejecución tampoco considera las series predeterminadas como ofertas para calcular el **Máximo número de veces que se puede mostrar una oferta durante una sola visita**. Por ejemplo, todos los puntos de interacción tienen la misma serie predeterminada que presenta la misma oferta y que algo ha sucedido en su red de modo que el punto de encuentro no puede alcanzar el servidor de ejecución. Por lo tanto, el punto de encuentro muestra la serie predeterminada desde el punto de interacción. Aunque el punto de encuentro presente la misma oferta muchas veces, no cuenta para el **Número máximo de veces que se puede mostrar una oferta durante una sola visita**.

# **Crear un canal interactivo**

1. Seleccione **Campaña > Canales interactivos**.

Aparece la página Todos los canales interactivos.

2. Pulse en el icono **Añadir un canal interactivo** en la página Todos los canales interactivos.

Aparece la página Añadir/Editar el canal interactivo.

- 3. Escriba un **Nombre** y una **Descripción** para el canal interactivo. El nombre y la descripción que especifique aquí son para su referencia, y aparecen en las ventanas e informes.
- 4. Seleccione la **Política de seguridad** del canal interactivo. Si no ha creado ninguna política de seguridad, se selecciona automáticamente la política global predeterminada, y no puede modificarla.
- 5. Seleccione los grupos de servidores que desee asociar a este canal interactivo en la lista Grupos de servidores de ejecución.

Puede seleccionar varios grupos de servidores utilizando las teclas **Mayús+Pulsación de ratón** o **Ctrl+Pulsación de ratón**.

- 6. Seleccione el servidor de producción en la lista **Grupos de servidores de ejecución de producción**.
- 7. Especifique el **Número máximo de veces que se muestra una oferta durante una sola visita**.
- 8. Pulse **Guardar cambios**.

Aparece la pestaña de resumen del canal interactivo para el nuevo canal interactivo.

Para editar el canal interactivo, pulse el icono **Editar resumen** en la pestaña de resumen del canal interactivo.

**Nota:** No puede editar la política de seguridad después de haber creado un canal interactivo.

Para suprimir un canal interactivo, seleccione la casilla situada junto al canal interactivo en la página Todos los canales interactivos y pulse el icono **Suprimir seleccionados**. Al suprimir un canal interactivo, puede suprimir todos los puntos de interacción y los sucesos asociados al mismo. Si puede o no suprimir el canal interactivo depende del estado de despliegue del canal interactivo.

# <span id="page-23-0"></span>**Acerca de las tablas de correlación**

Las tablas de correlación son un proceso para que las tablas de cliente o de sistema sean accesibles en Campaña.

Una tabla de correlación son los metadatos utilizados para definir una base, dimensión o tabla general. Contiene información sobre los datos de origen, el nombre de la tabla y su ubicación, los campos de la tabla, los niveles de audiencia y los datos. Las correlaciones de tabla se pueden almacenar para volver a utilizar en la tabla de catálogos.

#### **Correlacionar la tabla del perfil para un canal interactivo**

Debe correlacionar una tabla del perfil antes de que pueda correlacionar las tablas de dimensiones.

1. Pulse en **no correlacionado** para el nivel de audiencia para el que quiere correlacionar la tabla de perfil correlacionada en la pestaña Resumen del canal interactivo.

Aparece el asistente Correlacionar tablas del perfil para el nivel de audiencia.

2. Complete el asistente Correlacionar tablas del perfil para el nivel de audiencia.

Cuando el asistente Correlacionar tablas del perfil para el nivel de audiencia valida la correlación de tablas, hace referencia al origen de datos definido en la propiedad Campaña > particiones > partición*N* > Interactuar > diagrama de flujo > origen de datos. Todos los canales interactivos deben estar referenciados con el mismo origen de datos. Este origen de datos únicamente se ejecuta para realizar pruebas.

Para editar la correlación de una tabla de perfil, pulse en el nombre de la tabla de perfil correlacionada y finalice el asistente Correlacionar tablas del perfil para el nivel de audiencia.

#### **Correlacionar tablas de dimensiones para un canal interactivo**

Debe correlacionar las tablas del perfil para el canal interactivo antes de correlacionar las tablas de dimensiones.

El asistente Correlacionar tablas del perfil para el nivel de audiencia hace referencia al origen de datos definido en la propiedad Campaña > particiones > partición*N* > Interactuar > diagrama de flujo > origen de datos.

Todos los canales interactivos deben estar referenciados con el mismo origen de datos.

1. Pulse en el nombre de la tabla del perfil bajo Tabla del perfil correlacionada en la pestaña Resumen del canal interactivo.

Aparece el asistente Correlacionar tablas del perfil para el nivel de audiencia.

- 2. Pulse **Correlacionar una tabla de dimensiones nueva**.
- 3. Finalice el asistente Correlacionar tablas del perfil para el nivel de audiencia.

#### **Correlacionar tablas de perfil para el nivel de audiencia**

Utilice el asistente Correlacionar tablas del perfil para el nivel de audiencia para correlacionar las tablas del perfil y de dimensiones con su canal interactivo.

La primera pantalla del asistente Correlacionar tablas del perfil con el nivel de audiencia muestra una lista de tablas que puede correlacionar, editar o anular la correlación.

- v Para correlacionar una tabla de dimensiones unida a la tabla del perfil, pulse **Correlacionar una nueva tabla de dimensiones**. Solo puede correlacionar tablas de dimensiones después de definir una tabla del perfil para el nivel de audiencia.
- v Para editar una correlación de tabla, seleccione la tabla que desea editar y pulse **Editar correlación**.
- v Para anular la correlación de una tabla, seleccione la tabla que desea tratar y pulse **Anular correlación**.

| Campo                                                                      | Descripción                                                                                                    |
|----------------------------------------------------------------------------|----------------------------------------------------------------------------------------------------|
| Seleccione una tabla para<br>correlacionar                                 | Esta es una lista de todas las tablas del origen de datos<br>definida por la propiedad Particiones > de la campaña ><br>partición N > Interactuar > diagrama de flujo > origen<br>de datos.                                                                                                    |
|                                                                            | Si va a correlacionar la tabla del perfil, debe seleccionar<br>una tabla que contenga el ID de audiencia definida en la<br>categoría Particiones > de la campaña > particiónN ><br>Niveles de audiencia. Cada columna de ID de audiencia<br>debería correlacionar cada nombre con su nombre.                                                                                                    |
| Cargue los datos en la<br>memoria cuando se inicie una<br>sesión de visita | Marque esta casilla de verificación para cargar el registro<br>asociado con el miembro Audiencia en la sesión de<br>ejecución cuando se inicie la sesión. Si selecciona esta<br>característica para todas las tablas de dimensiones en el<br>canal interactivo, todas las lecturas de base de datos para el<br>nivel de audiencia seleccionado se producen en el inicio de<br>una sesión de ejecución. Esto puede mejorar el rendimiento<br>global de una sesión de ejecución concentrando el impacto<br>de rendimiento de lectura de una base de datos en el inicio<br>de una sesión de ejecución, de modo que todas las<br>posteriores solicitudes de datos durante la sesión de<br>ejecución sean más rápidas. Puede volver a cargar datos de<br>tablas utilizando el método establecerAudiencia. Si carga<br>todos los datos en la memoria, además de mejorar el<br>rendimiento, también aumentan los requisitos de memoria<br>del sistema. |
| Nombre de la tabla IBM<br>Unica                                            | El nombre de la tabla tal como aparece en los diagramas de<br>flujo interactivos. Puede cambiar el modo en que el nombre<br>de tabla aparece en los diagramas de flujo interactivos para<br>que sea más fácil para los diseñadores de diagramas de<br>flujo seleccionar las tablas correctas. El nombre no puede<br>estar vacío, debe empezar por una letra y sólo puede<br>contener caracteres alfanuméricos y subrayados. El nombre<br>de tabla IBM Unica también debe ser exclusivo dentro de<br>la correlación de tabla, por nivel de audiencia y por canal<br>interactivo.                                                                                                    |

*Tabla 1. Seleccione una tabla para correlacionar*

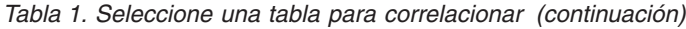

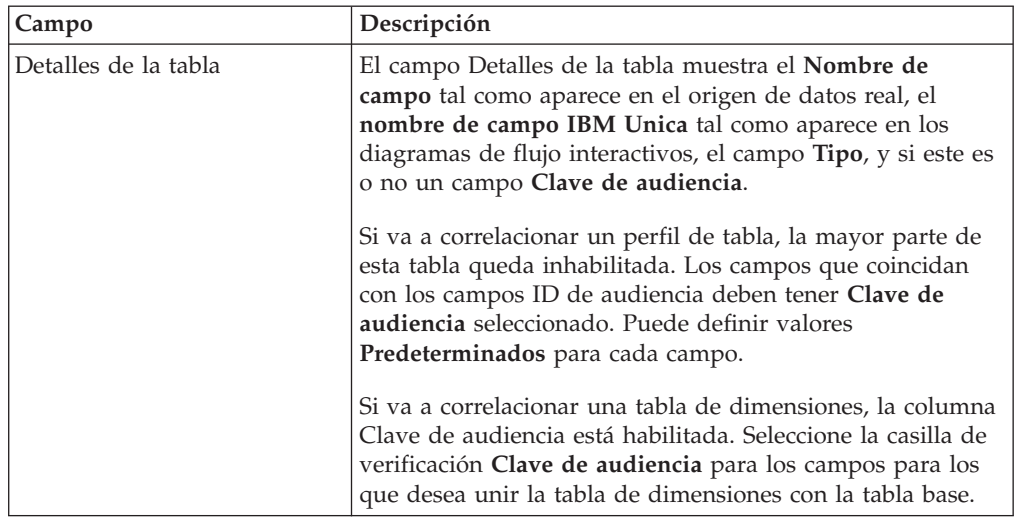

Si va a correlacionar una tabla del perfil, pulse **Validar correlación**.

Si va a correlacionar una tabla de referencia, pulse **Correlacionar dimensión a la base**.

*Tabla 2. Correlacionar dimensión a la base*

| Campo                                                                  | Descripción                                                                                                    |
|------------------------------------------------------------------------|----------------------------------------------------------------------------------------------------|
| La tabla de dimensiones se<br>relaciona con la siguiente<br>tabla base | Seleccione la tabla a la que desea unir esta tabla de<br>dimensiones.                                                               |
| Campo de tabla base<br>coincidente                                     | Seleccione los campos de la tabla base en la que<br>correlacionan los campos Clave en la correlación de la tabla<br>de dimensiones. |
| Tipo de unión                                                          | Seleccione cómo desea unir las tablas. Las opciones válidas<br>son Autoselección, Unión interna y Unión externa.                    |

#### **Validar correlación**

Cuando se valida la correlación de una tabla, el entorno de diseño examina todos los diagramas de flujo interactivos, las campañas y las configuraciones de aprendizaje asociadas con este canal interactivo para asegurarse de que los cambios no rompen ningún trozo de su configuración de interacción. Si, por ejemplo, se elimina un campo requerido por un diagrama de flujo interactivo, el entorno de diseño mostrará una lista de los diagramas de flujo afectados que deben revisarse antes de desplegarlos en un entorno de ejecución.

**Nota:** Para validar la correlación, Interactuar utiliza su servidor de ejecución de prueba Interactuar. Su servidor de ejecución de prueba debe estar en ejecución para que funcione la comprobación de la sintaxis.

Si está editando una correlación de tabla del perfil, y los nombres de tabla o campo han cambiado, Interactuar anula la correlación de todas las tablas de dimensiones asociadas con la tabla del perfil.

**Nota:** Debe pulsar **Completar este cambio** para finalizar la correlación de la tabla.

Cuando se añade o se edita una tabla de dimensiones, asegúrese de que el esquema coincide con el esquema de la tabla del perfil.

# <span id="page-26-0"></span>**Pestaña Resumen del canal interactivo**

La pestaña Resumen del canal interactivo contiene dos secciones principales, el resumen del canal interactivo y el estado de despliegue

### **Resumen del canal interactivo**

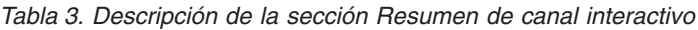

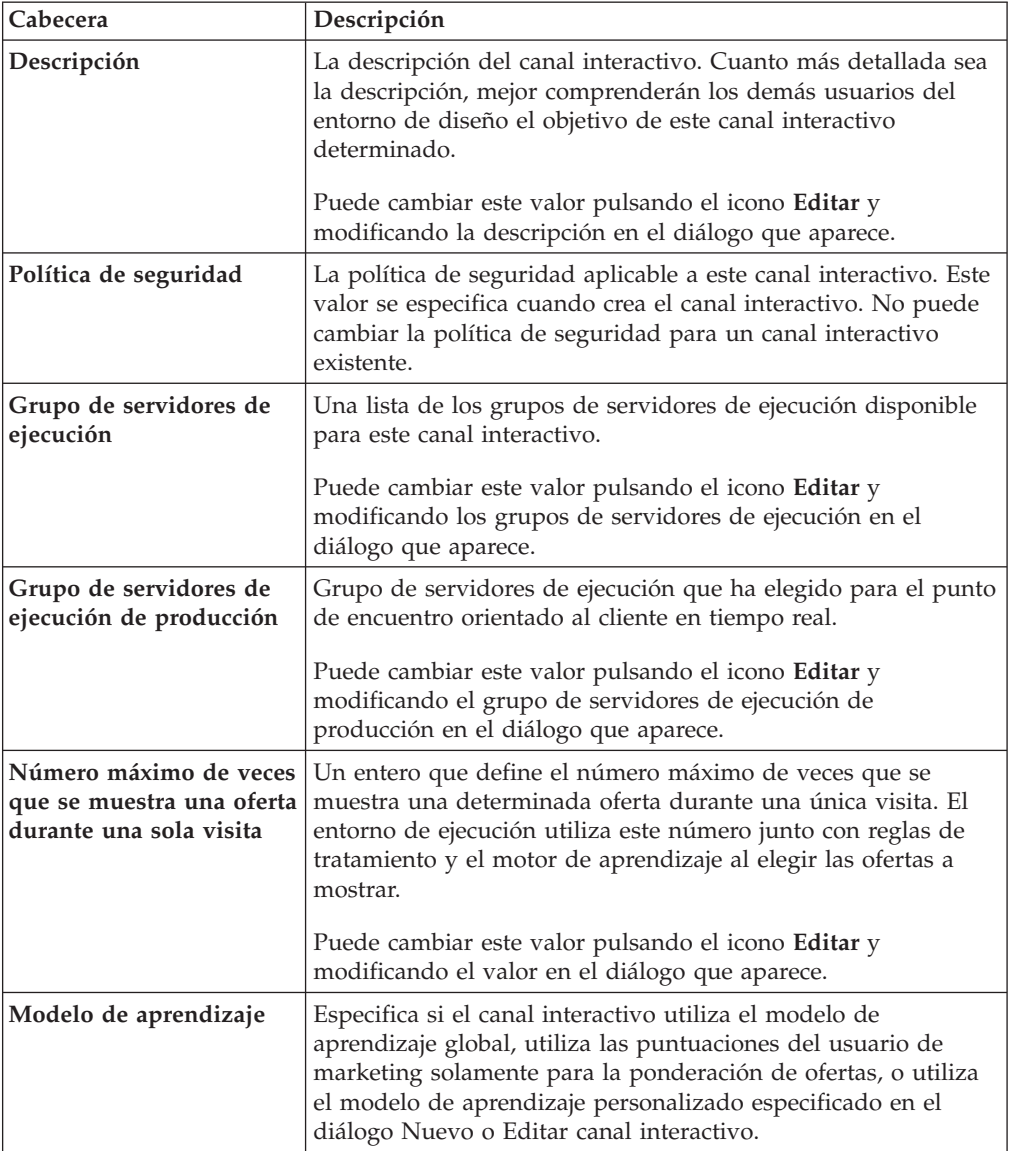

| Cabecera                          | Descripción                                                                                                    |
|-----------------------------------|----------------------------------------------------------------------------------------------------|
| Tabla de perfil<br>correlacionada | Muestra el nombre de IBM Unica y el nombre real de la tabla<br>de perfil para cada nivel de audiencia en Campaña.                                                                                                    |
|                                   | Si todavía no ha definido una tabla de perfil, aquí se mostrará<br>sin correlacionar.                                                                                                    |
|                                   | El nombre de la tabla o sin correlacionar es un enlace al<br>asistente Correlacionar la tabla de perfil para el nivel de<br>audiencia, donde puede correlacionar tablas de perfil y de<br>dimensiones para el canal interactivo.                                                                                                    |
|                                   | El número de tablas de perfil que ha correlacionado se lista<br>como el número de niveles de audiencia admitidos. Puede<br>tener más niveles de audiencia definidos en Campaña de los<br>que necesite para su punto de encuentro. No es necesario que<br>defina tablas de perfil para todas las audiencias, sólo la<br>audiencia que utilice con su interacción en su punto de<br>encuentro. |

*Tabla 3. Descripción de la sección Resumen de canal interactivo (continuación)*

# **Diagramas de flujo y estrategias**

Esta sección muestra los diagramas de flujo y estrategias interactivas que se han definido y asociado con este canal interactivo. Esta sección contiene las opciones siguientes:

| Cabecera                                | Descripción                                                                                                    |
|-----------------------------------------|----------------------------------------------------------------------------------------------------|
| Diagramas de flujo asociados            | Es una lista de todos los diagramas de flujo<br>asociados con este canal interactivo.                                                                                                    |
|                                         | Cada diagrama de flujo de la lista es un<br>enlace que abre el diagrama de flujo para<br>verlo o editarlo según sea necesario.                                                                                                    |
| Estrategias asociadas                   | Es una lista de todas las estrategias<br>asociadas con este canal interactivo.                                                                                                    |
|                                         | Cada estrategia de la lista es un enlace que<br>abre la estrategia interactiva para ver y<br>editar las reglas de tratamiento, así como<br>marcar o desmarcar la estrategia interactiva<br>para el despliegue.                              |
| Ver inventario de reglas de tratamiento | Es un enlace que muestra el informe de<br>Inventario de reglas de tratamiento de canal,<br>filtrado para este canal interactivo.                                                                                                    |
| Ver historial de despliegue             | Es un enlace que muestra el informe de<br>Historial de despliegue de canal para este<br>canal interactivo. También puede ver el<br>historial de despliegue del canal interactivo<br>en un formato diferente en la pestaña de<br>despliegue. |

*Tabla 4. Descripción de la sección Diagramas de flujo y estrategias*

| <b>Cabecera</b> | Descripción                                                                                                    |
|-----------------|----------------------------------------------------------------------------------------------------|
| Editar resumen  | Muestra el diálogo Resumen de canal<br>interactivo, donde puede modificar la mayor<br>parte de la información contenida en la<br>sección Resumen de canal interactivo,<br>descrita más arriba. Es lo mismo que pulsar<br>el icono Editar en la parte superior de la<br>pestaña Resumen. |

<span id="page-28-0"></span>*Tabla 4. Descripción de la sección Diagramas de flujo y estrategias (continuación)*

### **Trabajar con zonas**

Las zonas permiten dividir los puntos de interacción en áreas en los puntos de encuentro. Al crear sus reglas de tratamiento, puede hacerlas más específicas añadiendo zonas a las reglas. Por ejemplo, si divide el sitio web en secciones por tipo de producto como planes de llamadas y teléfonos para una empresa de telecomunicaciones, puede organizar los puntos de interacción en zonas relacionadas con el tipo de producto. En sus reglas de tratamiento, puede asignar el mismo segmento a distintas ofertas en función de la zona que esté visualizando el cliente. Por ejemplo, si el visitante se encuentra en la zona de planes de llamadas, éste solo verá las ofertas relacionadas con los nuevos planes de llamadas con las mejores tarifas. Cuando el visitante pasa a la zona de teléfonos del punto de encuentro, todas las ofertas están dirigidas a los nuevos móviles.

Puede mover los puntos de interacción entre las zonas. Un punto de interacción sólo puede ser miembro de una zona cada vez.

### **Añadir una zona**

1. Pulse en el icono **Añadir zona** en la pestaña Puntos de interacción de un canal interactivo.

Aparece el diálogo Añadir/Editar zona

- 2. Especifique un **Nombre** para la zona.
- 3. Escriba una **Descripción** para la zona.

Esta descripción aparece en la pestaña Puntos de interacción.

4. Pulse **Guardar y volver** para volver a la pestaña Puntos de interacción o **Guardar y añadir otro** para seguir añadiendo puntos de interacción.

Para editar el nombre o la descripción de una zona, pulse en el nombre de la zona en la pestaña Puntos de interacción.

Para suprimir una zona, seleccione la casilla de verificación al lado de la zona en la pestaña Puntos de interacción y pulsando el icono **Suprimir seleccionados**. No se puede suprimir una zona si se utiliza en una regla de tratamiento.

# **Trabajar con puntos de interacción**

Un punto de interacción es uno de los tres elementos de la configuración de Interactuar en el entorno de diseño que interactúa directamente con la API de Interactuar. Una interacción es la manera en que identifica dónde solicita información en su punto de encuentro. Puede organizar todos los puntos de interacción en zonas. Cuando defina qué ofertas van con qué segmentos en sus <span id="page-29-0"></span>reglas de tratamiento, también puede definir estas reglas por zona. Por lo tanto, puede tener distintos tipos de oferta disponibles para distintas secciones de su punto de encuentro.

Siempre que utilice los métodos obtenerOfertas o publicarEvento en la API de Interactuar, debe hacer referencia a un punto de interacción. El nombre del punto de interacción que se utiliza en la API de Interactuar debe coincidir con el nombre del punto de interacción tal y como está configurado en el entorno de diseño.

Cada punto de interacción debe contener alguna serie predeterminada que el punto de encuentro pueda utilizar si no hay ofertas disponibles.

# **Añadir un punto de interacción**

1. Pulse en el icono **Añadir puntos de interacción** de la pestaña Puntos de interacción de un canal interactivo.

Aparece el diálogo Añadir/Editar punto de interacción.

- 2. Escriba un **Nombre** para el punto de interacción.
- 3. Seleccione una **Zona**.

Puede mover el punto de interacción a una nueva zona después de crearlo.

- 4. Escriba la **Serie predeterminada a devolver**.
- 5. Escriba una **Descripción** para el punto de interacción.

Esta descripción se visualiza en la pestaña Puntos de interacción.

6. Pulse **Guardar y volver** para volver a la pestaña Puntos de interacción o **Guardar y añadir otro** para seguir añadiendo puntos de interacción.

Puede editar un punto de interacción pulsando en el nombre del punto de interacción en la pestaña Puntos de interacción.

Puede mover un punto de interacción a otra zona seleccionando la casilla de verificación al lado del punto de interacción y pulsando el icono **Mover a**.

Puede suprimir un punto de interacción seleccionando la casilla de verificación al lado del punto de interacción y pulsando en el icono **Suprimir seleccionados**.

# **Referencia del punto de interacción**

La pestaña Punto de interacción utiliza los siguientes iconos.

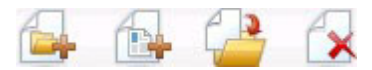

Los iconos, de izquierda a derecha, se describen en la siguiente tabla.

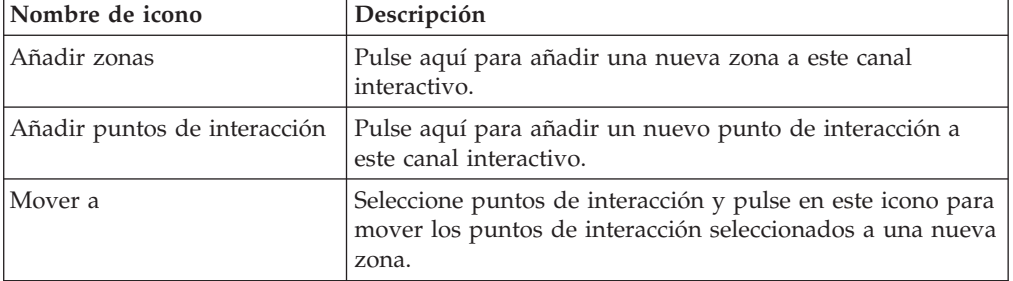

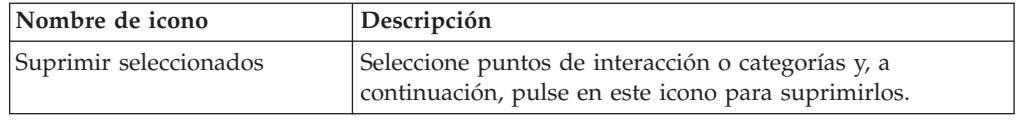

# <span id="page-30-0"></span>**Trabajar con categorías**

Las categorías son una herramienta de organización para sus eventos. A diferencia de las zonas, las categorías no tienen ningún efecto sobre su configuración de Interactuar, a menos que sea para facilitar la gestión de cientos de eventos.

Puede crear categorías para organizar sus eventos en los grupos que tengan sentido para su organización. Por ejemplo, puede crear categorías basadas en la finalidad del evento (como "resegmentar" o "registrarContacto") o cuando el evento se utiliza en el punto de encuentro (como "PáginaCatálogoMóvil" o "NuevoScriptPlanLlamada").

Puede mover eventos entre categorías. Cada evento puede ser miembro de una única categoría.

# **Añadir una categoría**

- 1. Pulse en el icono **Añadir categorías** de la pestaña Eventos del canal interactivo. Aparece el diálogo Añadir/Editar categoría.
- 2. Escriba un **Nombre de categoría** y una **Descripción**.
- 3. Pulse **Guardar y volver** para volver a la pestaña Eventos o **Guardar y añadir otra** para seguir añadiendo categorías.

Para editar el nombre o la descripción de una categoría, pulse en el nombre de la categoría en la pestaña Eventos.

Para suprimir una categoría, seleccione la casilla de verificación que hay junto a la categoría en la pestaña Eventos y pulse el icono **Suprimir seleccionados**. Si suprime una categoría que contiene eventos, todos los eventos en la categoría se suprimirán.

# **Trabajar con eventos**

Un evento es uno de los tres elementos de la configuración de Interactuar en el entorno de diseño que interactúa directamente con la API de Interactuar. Al codificar su punto de encuentro para trabajar con la API de Interactuar, utilice el método publicaraEvento para hacer referencia a los eventos. El nombre del suceso que se utiliza en la API de Interactuar debe coincidir con el nombre del evento tal y como está configurado en el entorno de diseño. Este nombre no es sensible a mayúsculas y minúsculas.

Un evento desencadena una o más de las siguientes acciones predefinidas:

v **Desencadenante de la resegmentación** El entorno de ejecución ejecuta todos los diagramas de flujo interactivos para el nivel de audiencia actual asociado con el canal interactivo de nuevo, utilizando los datos actuales en la sesión del visitante.

Al diseñar la interacción, recuerde que a menos que se especifique un diagrama de flujo específico, la resegmentación vuelve a ejecutar todos los diagramas de flujo interactivos asociados con este canal interactivo con el actual nivel de audiencia, y que cualquier solicitud de ofertas espera hasta que hayan finalizado todos los diagramas de flujo. Una resegmentación excesiva en una sola visita puede afectar al rendimiento del punto de encuentro de forma visible para el cliente.

Debe colocar al cliente en los segmentos nuevos después de haber añadido nuevos datos significativos al objeto de sesión de ejecución. Estos nuevos datos pueden proceder de la API de Interactuar (como modificar la audiencia) o las acciones de cliente (así como añadir nuevos elementos a una lista de deseos o un carrito de la compra).

v **Registrar oferta en contacto** El entorno de ejecución marca las ofertas recomendadas para el servicio de base de datos para registrar las ofertas en el historial de contactos.

Para integraciones web, la mejor práctica es registrar el contacto de la oferta en la misma llamada donde puede solicitar ofertas para minimizar el número de solicitudes entre el punto de encuentro y el servidor de ejecución.

Si el punto de encuentro no devuelve los códigos de tratamiento de las ofertas que se presentaron al visitante, el entorno de ejecución registra la última lista de ofertas recomendada.

- v **Registrar aceptación de oferta** El entorno de ejecución marca la oferta seleccionada para el servicio de base de datos para registrarla en el historial de contactos.
- v **Registrar rechazo de oferta** El entorno de ejecución marca la oferta seleccionada para el servicio de base de datos para registrarla en el historial de contactos.

Si crea un evento con más de un registro de acción de oferta, recuerde que la API de Interactuar realiza la misma acción para la oferta asociada. Por lo tanto, no debe crear un evento que registra tanto la aceptación como el rechazo de la oferta puesto que se contradicen entre sí. No obstante, crear un solo evento para registrar el contacto y la aceptación de la oferta o el contacto y el rechazo de la oferta puede ser útil en su entorno.

De forma predeterminada, el entorno de ejecución puede realizar el seguimiento de dos tipos de respuestas, aceptar y rechazar la oferta. Puede modificar los tipos de respuesta que registran los eventos Registrar aceptación de oferta y Registrar rechazo de oferta, utilizando las propiedades de configuración aceptar y rechazar.

La API de Interactuar también puede utilizar eventos para desencadenar acciones que define el usuario utilizando parámetros de evento en la API. Estos eventos incluyen el registro en una tabla personalizada, el seguimiento de varios tipos de respuestas y especificar que se ejecute un diagrama de flujo determinado. Es posible que tenga que crear algunos eventos sin una reacción de sistema definido, o varios con la misma Reacción de sistema, como Registrar contacto, para utilizarlo con los parámetros de evento reservados.

Es posible que quiera crear distintos eventos con la acción Registrar aceptación de oferta, una para cada tipo de respuesta que quiere registrar o un solo evento con la acción Registrar aceptación de oferta que utiliza para cada llamada publicarEvento que utiliza para registrar tipos de respuesta.

Por ejemplo, cree un evento con la acción Registrar aceptación de oferta para cada tipo de respuesta. Puede definir las siguientes respuestas personalizadas en la tabla UA\_TipoRespuestaUsuario [como Nombre (código)]: Explore (EXP), Considere (CON) y Confirme (CMT). A continuación, cree tres eventos y denomínelos RegistroAceptar\_Explore, RegistroAceptar\_Considere y RegistroAceptar\_Confirme. Todos los tres eventos son exactamente iguales (tienen la acción Registrar

<span id="page-32-0"></span>aceptación de oferta), pero los nombres son diferentes, de modo que la persona que trabaja con la API de Interactuar pueda distinguirlos.

O podría crear un solo evento con la acción Registrar aceptación de oferta para todos los tipos de respuesta personalizados. Por ejemplo, el nombre RegistrarRespuestaPersonalizada.

Al trabajar con la API de Interactuar, no hay ninguna diferencia funcional entre los eventos, pero las convenciones de formación de nombres pueden hacer que el código sea más claro. Asimismo, si le asigna un nombre distinto a cada respuesta personalizada, el informe Resumen de actividad del evento del canal mostrará información más precisa.

Para obtener más información sobre los parámetros reservados y el método publicarEvento, consulte la publicación *Guía del administrador de Interactuar*.

#### **Eventos definidos por el sistema**

La pestaña Eventos contiene la categoría predeterminada Categoría definida por el sistema. No puede editar, añadir ni suprimir eventos de esta categoría. Esta categoría contiene eventos que se corresponden con la API de Interactuar. Puede supervisar la frecuencia con que todos estos eventos se producen en el punto de encuentro con el informe Resumen de actividad de eventos de canal.

Estos eventos incluyen:

- v Fin de sesión Marcar el fin de la sesión interactiva del visitante.
- v Obtener oferta Solicitar una lista de ofertas recomendadas para ofrecer a un visitante.
- v Obtener perfil Solicitar los datos del perfil del visitante almacenados en la sesión; esto incluye los datos temporales, así como los datos leídos en la tabla del perfil.
- v Establecer audiencia Modificar un nivel de audiencia del visitante en su sesión interactiva.
- v Establecer depuración Sobrescribir el nivel de registro actual para una sesión interactiva del visitante.
- Iniciar sesión Marcar el inicio de una sesión interactiva del visitante.

# **Añadir un suceso**

- 1. Pulse en el icono **Añadir eventos** en la pestaña Eventos de canal interactivo. Aparece el diálogo Añadir/Editar evento.
- 2. Especifique un **Nombre** para el evento.
- 3. Seleccione una **Categoría**.

Puede mover eventos a nuevas categorías una vez creados.

- 4. Seleccione las acciones que realiza este evento.
- 5. Escriba una **Descripción** para el evento. Esta descripción se visualiza en la pestaña Eventos.
- 6. Pulse **Guardar y volver** para volver a la pestaña Eventos o **Guardar y añadir otro** para seguir añadiendo eventos.

Puede editar un evento pulsando en el nombre del evento en la pestaña Eventos.

<span id="page-33-0"></span>Puede mover un evento a otra categoría seleccionando la casilla de verificación situada junto al evento y pulsando el icono **Mover a**.

Puede suprimir un evento seleccionando la casilla de verificación al lado del evento y pulsando en el icono**Suprimir seleccionados**.

# **Referencia de evento**

La pestaña de eventos utiliza los iconos siguientes.

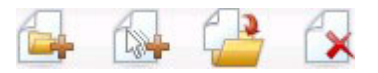

Los iconos, de izquierda a derecha, se describen en la siguiente tabla.

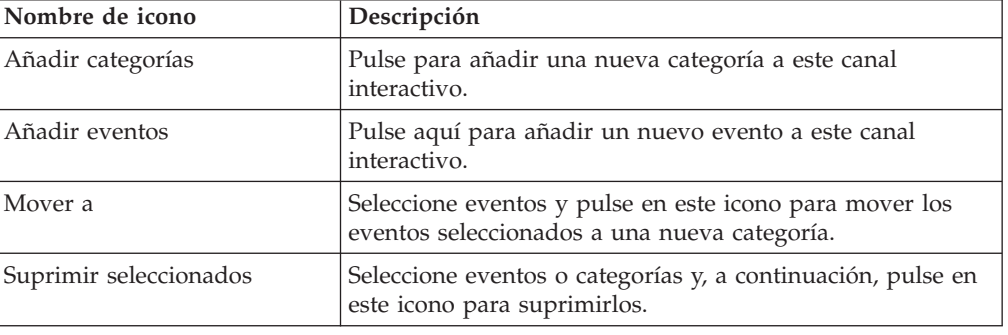

#### **Trabajar con restricciones**

Las restricciones de las ofertas le permiten limitar el número de veces que se puede presentar una oferta o un grupo de ofertas durante períodos de tiempo definidos. Por ejemplo, es posible que desee suprimir una oferta después de que se haya cubierto una cuota de impresiones predefinida (como un cierto número de impresiones en un día) o para distribuir ofertas en una página web entre las diferentes líneas de producto.

Utilizando la pestaña Restricciones en Interactuar, podrá crear, borrar, habilitar o inhabilitar una restricción de una oferta.

# **Añadir una restricción de oferta**

1. Pulse en el icono **Añadir restricciones** de la pestaña Restricciones del Canal interactivo.

Aparece el diálogo Añadir/Editar restricciones.

- 2. Escriba un **Nombre** para la restricción de oferta.
- 3. Escriba una **Descripción** para la restricción.

Esta descripción aparece en la pestaña Restricciones para identificar esta restricción de oferta.

4. Especifique las ofertas a las que debe aplicarse una restricción seleccionando **en Carpeta** o **en Lista de ofertas** y, a continuación, utilizando la lista desplegable adjunta para seleccionar la carpeta o la lista de ofertas deseada.

Puede especificar que las ofertas deben estar disponibles durante un determinado rango de fechas y horas, hasta un número máximo de veces en un periodo determinado, o ambos.

- <span id="page-34-0"></span>5. Especifique el rango de fechas durante las cuales las ofertas deben estar disponibles siguiendo estos pasos:
	- a. Pulse en el campo **Iniciar servicio de ofertas tras** y utilice la herramienta de calendario que aparece para especificar la fecha más temprana en la que las ofertas estarán disponibles y, a continuación, utilice la lista desplegable al lado para seleccionar la hora más temprana en que deberán estar disponibles.
	- b. Pulse en el campo **Detener servicio de ofertas el** y utilice la herramienta de calendario que aparece para especificar la fecha más tardía en la que las ofertas estarán disponibles y, a continuación, utilice la lista desplegable al lado para seleccionar la hora más tardía en que deberán estar disponibles.
- 6. De forma opcional, rellene los campos **Distribuir equitativamente en** para especificar el número máximo de impresiones en que desea que aparezcan las ofertas en un solo período de tiempo.
	- v Escriba el máximo número de veces que desea que se visualicen las ofertas en el campo **un máximo de <número> impresiones** (sustituyendo <número> por el número máximo real necesario).
	- v Utilice la lista desplegable **por** para especificar el período de tiempo en el que desea que se entregue el número máximo de impresiones a los visitantes (por ejemplo, por hora, por día, etc.).

Si no rellena los campos **Distribuir equitativamente**, el servidor de Interactuar hará que las ofertas estén disponibles como de costumbre para este canal de interacción.

7. Opcionalmente, escriba el máximo global de número de veces que desea que se entreguen las ofertas en el campo **Impresiones**.

Si no especifica un valor en este campo, no se aplicará ninguna restricción de número máximo de ofertas.

- 8. Pulse **Habilitar** para hacer que esta restricción de oferta esté activa dentro de los parámetros que ha definido.
- 9. Pulse **Guardar y volver** para volver a la pestaña Restricciones o**Guardar y añadir otra** para seguir añadiendo restricciones de ofertas.

Puede editar una restricción pulsando en el nombre de la restricción en la pestaña Restricciones.

Puede suprimir una restricción de oferta seleccionando la casilla de verificación que aparece junto a su nombre y pulsando el icono **Suprimir seleccionados** .

# **Editar una restricción de oferta**

- 1. Pulse en la pestaña Restricciones de un canal interactivo para ver la lista de restricciones.
- 2. Pulse en el nombre de la restricción que desee editar.

Aparece el diálogo Añadir/Editar restricciones.

- 3. Opcionalmente, modifique la configuración de **Nombre**, **Descripción** o definición de la restricción.
- 4. Pulse **Guardar y volver** para volver a la pestaña Restricciones o **Guardar y añadir otra** para guardar las modificaciones y añadir una restricción nueva.

La restricción de oferta se actualiza con los cambios que ha realizado.

# <span id="page-35-0"></span>**Habilitar y deshabilitar una restricción de oferta**

Las restricciones de oferta se definen con un rango de tiempo durante el cual se utilizará. Sin embargo, habrá ocasiones en que quiera evitar que se utilice la restricción de oferta sin redefinir su rango operativo, o que quiera inhabilitar una restricción de oferta después de su hora de inicio y de fin para evitar que se tenga en cuenta. Puede inhabilitar y habilitar las restricciones de oferta utilizando el diálogo Añadir/Editar restricción.

1. Pulse en el nombre de la restricción que desea editar en la pestaña Restricciones del canal interactivo.

Aparece el diálogo Añadir/Editar restricciones.

- 2. Para inhabilitar la restricción de oferta para que las ofertas seleccionadas se entreguen sin las restricciones definidas aquí, pulse **Inhabilitar**.
- 3. Para habilitar la restricción de oferta, pulse **Habilitar**.
- 4. Pulse **Guardar y volver** para volver a la pestaña Restricciones o **Guardar y añadir otra** para añadir otra restricción.

# **Suprimir una restricción de oferta**

**Nota:** No se puede recuperar una restricción una vez que se ha suprimido.

- 1. Marque la casilla de selección situada junto a la(s) restricción(es) que desea suprimir.
- 2. Pulse **Suprimir seleccionados**.
- 3. Confirme la supresión.

Interactuar suprime las restricciones seleccionadas.

### **Trabajar con modelos de aprendizaje**

Interactuar tiene un módulo de aprendizaje incorporado que supervisa el comportamiento de los visitantes en tiempo real para influir en los diagramas de flujo interactivos y ayudarle a seleccionar qué ofertas debe mostrar. También puede configurar los valores de aprendizaje para asignar atributos a nivel de canal interactivo, de manera que cada canal interactivo pueda tener su propio conjunto de modelos de aprendizaje personalizados. Esto también se conoce como "autoaprendizaje".

**Nota:** Antes de utilizar la característica de autoaprendizaje, debe habilitar el aprendizaje incorporado globalmente para su entorno Interactuar. Para obtener más información sobre la habilitación del módulo de aprendizaje, así como información adicional sobre el aprendizaje en general, consulte la *Guía del administrador de IBM Unica Interactuar*.

Si utiliza la pestaña Autoaprendizaje en Interactuar, podrá crear, suprimir, editar, habilitar e inhabilitar un modelo de aprendizaje para un canal interactivo.

# **Añadir un modelo de aprendizaje**

1. Pulse en el icono **Añadir modelo** de la pestaña Autoaprendizaje de un Canal interactivo.

Aparece el diálogo Añadir/Editar modelos de aprendizaje.

- 2. Escriba un **Nombre** para el modelo de aprendizaje.
- 3. Escriba una **Descripción** para el modelo de aprendizaje.
Esta descripción aparece en la pestaña Autoaprendizaje para identificar este modelo de aprendizaje.

4. Complete la definición para el modelo de aprendizaje añadiendo atributos del visitante a la lista **Atributos de interés determinantes**.

Esta lista especifica los atributos del visitante que desea que Interactuar controle para determinar las mejores ofertas a presentar a los visitantes. Para obtener una descripción detallada del aprendizaje y los atributos de aprendizaje, consulte la *Visión general del aprendizaje incorporado de Interactuar* en la *Guía del administrador de IBM Unica Interactuar*.

- 5. Pulse **Habilitar** para activar este modelo de aprendizaje dentro de los parámetros que ha definido.
- 6. Pulse **Guardar y volver** para volver a la pestaña Autoaprendizaje o **Guardar y añadir otro** para seguir añadiendo modelos de aprendizaje.

Puede editar un modelo de aprendizaje pulsando en el nombre del modelo de aprendizaje de la pestaña Autoaprendizaje.

Puede suprimir un modelo de aprendizaje seleccionando la casilla de verificación que aparece junto a su nombre y pulsando el icono **Suprimir seleccionados**.

## **Editar un modelo de aprendizaje**

- 1. Pulse en la pestaña Autoaprendizaje de un canal interactivo para ver la lista de modelos de aprendizaje.
- 2. Pulse en el nombre del modelo de aprendizaje que desee editar. Aparece el diálogo Añadir/Editar modelos de aprendizaje.
- 3. Opcionalmente, modifique los valores de **Nombre**, **Descripción** o de definición del modelo de aprendizaje.
- 4. Pulse **Guardar y volver** para volver a la pestaña Autoaprendizaje o **Guardar y añadir otra** para guardar las modificaciones y añadir un nuevo modelo de aprendizaje.

El modelo de aprendizaje se actualiza con los cambios que ha realizado.

### **Suprimir un modelo de aprendizaje**

**Nota:** No puede recuperar un modelo de aprendizaje una vez que se ha suprimido.

- 1. Marque la casilla situada junto a los modelos de aprendizaje que desee suprimir.
- 2. Pulse **Suprimir seleccionados**.
- 3. Confirme la supresión.

Interactuar suprimirá los modelos de aprendizaje seleccionados. Tenga en cuenta que no puede suprimir un modelo de aprendizaje que está actualmente en uso.

## **Habilitar y deshabilitar un modelo de aprendizaje**

Puede haber ocasiones en las que desee evitar que un modelo de aprendizaje esté disponible en un canal de aprendizaje sin suprimirlo completamente, para que esté disponible de nuevo en el futuro cuando sea necesario. Puede inhabilitar y habilitar modelos de aprendizaje utilizando el diálogo Añadir/Editar modelo de aprendizaje.

1. Pulse en el nombre del modelo de aprendizaje que desea editar en la pestaña Autoaprendizaje en el canal interactivo.

Aparece el diálogo Añadir/Editar modelos de aprendizaje.

- 2. Para inhabilitar el modelo de aprendizaje para que ya no esté disponible en el canal interactivo, pulse **Inhabilitar**.
- 3. Para habilitar el modelo de aprendizaje, pulse **Habilitar**.
- 4. Pulse **Guardar y volver** para volver a la pestaña Autoaprendizaje o **Guardar y añadir otro** para añadir otro modelo de aprendizaje personalizado.

### **Trabajar con segmentos inteligentes**

Interactuar utiliza los segmentos inteligentes en reglas de tratamiento para asignar ofertas a los visitantes. A diferencia de los segmentos estratégicos, solo puede crear segmentos inteligentes en sesiones de Campaña. Para crear segmentos inteligentes, debe utilizar diagramas de flujo interactivos.

Una vez que haya creado los segmentos inteligentes, podrá organizarlos de igual manera que los segmentos estratégicos.

Al trabajar con segmentos en la página Segmentos deCampaña, puede distinguir

entre los segmentos inteligentes con el siguiente icono:  $\Box$ .

### **Crear una sesión**

Los diagramas de flujo interactivos sólo están disponibles en sesiones de Campaña. Debe crear al menos una sesión para los diagramas de flujo interactivos. Utilice la misma política de seguridad para la sesión y para el canal interactivo que se asociará con los diagramas de flujo en la sesión.

Las sesiones pueden tener una combinación de diagramas de flujo por lotes y diagramas interactivos. Si su sesión contiene ambos tipos de diagramas de flujo y si pulsa en el icono **Ejecutar** y selecciona **Ejecutar todo** en la página de resumen de la sesión, solo se ejecutarán los diagramas de flujo por lotes. No puede ejecutar diagramas de flujo interactivos desde el entorno de diseño, solo puede realizar ejecuciones de prueba.

### **Definir un diagrama de flujo interactivo**

Los diagramas de flujo interactivos proporcionan la lógica de segmentación a su interacción. Cuando el entorno de ejecución crea una sesión de ejecución del visitante, uno de los primeros pasos es tomar toda la información de perfil disponible del visitante y ejecutarla en todos los diagramas de flujo interactivos asociados con el canal interactivo. Esto coloca al visitante en cero segmentos o en segmentos más inteligentes. El entorno de ejecución utiliza estos segmentos para recomendar ofertas tal como se ha definido en las reglas de tratamiento.

Puede volver a ejecutar la información de perfil en todos los diagramas de flujo utilizando un evento con la acción Desencadenar resegmentación.

Solo puede crear diagramas de flujo interactivos en sesiones de Campaña.

Consulte [Capítulo 3, "Acerca de los diagramas de flujo interactivos", en la página](#page-56-0) [53](#page-56-0) para obtener detalles sobre la creación de diagramas de flujo interactivos.

### **Definir ofertas**

Si todavía no lo ha hecho, debe crear las ofertas que Interactuar puede recomendar.

**Importante:** Interactuar no admite listas de ofertas en este momento

Al crear sus ofertas, recuerde que la API de Interactuar puede hacer referencia a la siguiente información de la oferta:

- v atributos de oferta personalizados
- v código de oferta
- v descripción de la oferta
- v fecha efectiva de la oferta
- v fecha de caducidad de la oferta
- v nombre de la oferta
- código de tratamiento de la oferta

Al correlacionar ofertas en Campaña con las ofertas de su punto de encuentro, por ejemplo código HTML para un banner publicitario, tenga en cuenta qué información está disponible para las convenciones para crear nombres. Por ejemplo, puede guardar todos los banners publicitarios en archivos con el mismo nombre del código de la oferta para tener una referencia sencilla.

Al crear una llamada publicarEvento que registra la aceptación o el rechazo de la oferta, debe incluir el código de tratamiento de la oferta. No obstante, si habilita el seguimiento de respuestas de sesiones cruzadas, puede hacer coincidir el código de tratamiento, el código de la oferta o un código personalizado específico para su entorno. Para obtener más detalles sobre el seguimiento de respuestas de sesiones cruzadas, consulte la publicación *Guía del administrador de Interactuar*.

Puede utilizar la clase ParNombreValor del API Interactuar para definir o recuperar datos de los atributos de oferta personalizados.

Si realiza cambios en las ofertas utilizadas en las reglas de tratamiento, incluidas las ofertas retiradas, deberá volver a desplegar todos los canales interactivos asociados con el grupo de servidores para que los cambios sean efectivos en el grupo de servidores.

#### **Plantillas de oferta para Interactuar**

Debe habilitar los atributos de la oferta del ID y el nombre de la IP para todas las ofertas utilizadas por Interactuar. Estos atributos deben existir y se rellenan automáticamente durante el tiempo de ejecución, sobrescribiendo cualquier atributo de ID o nombre de la IP predeterminado que haya definido. El ID de IP es el ID interno y el nombre IP es el nombre del punto de interacción asociado con la oferta. Estos datos son necesarios para la gestión de informes. Si no habilita **Permitir ofertas creadas a partir de esta plantilla que se utilizarán en las interacciones en tiempo real**, puede seguir utilizando las ofertas con las reglas de tratamiento; sin embargo, Interactuar no puede incluir esas ofertas en los informes.

Si la plantilla de la oferta contiene la fecha efectiva de la oferta y la fecha de caducidad de la oferta, puede definir las fechas relativas a la **Fecha de ejecución del diagrama de flujo**. Por ejemplo, puede definir la fecha efectiva de la oferta como la fecha de ejecución del diagrama de flujo. La oferta podrá caducar algunos días después de la fecha efectiva. En el caso de diagramas de flujo interactivos, la

**Fecha de ejecución del diagrama de flujo** es la hora en que el entorno de ejecución recomienda la oferta al punto de encuentro para su presentación.

### **Crear plantillas de oferta para Interactuar**

- 1. Siga las instrucciones de la *Guía del administrador de Campaña* con las siguientes excepciones.
- 2. En los pasos 1 a 3: Metadatos, seleccione la casilla de verificación **Permitir el uso de las ofertas creadas con esta plantilla en las interacciones en tiempo real**.
- 3. En el paso 3 de 3: Valores predeterminados, defina valores predeterminados para **ID de IP** y **Nombre de IP**.

Puede especificar cualquier entero para el valor predeterminado del ID de IP y cualquier serie para el nombre de IP. Los valores se completan de forma automática con los datos correctos por el entorno de ejecución; sin embargo, el entorno de diseño requiere un valor predeterminado.

### **Trabajar con reglas de tratamiento**

Las reglas de tratamiento son las principales directrices que utiliza Interactuar para presentar ofertas. Las reglas de tratamiento están ahí dónde asigne ofertas a segmentos inteligentes por zona. También puede añadir una puntuación de marketing a cada regla para añadir peso a la oferta en el motor de aprendizaje.

**Nota:** Existen varias características opcionales que puede utilizar para influenciar más o alterar las reglas de tratamiento. Para obtener más información sobre la presentación de ofertas de Interactuar, consulte la *Guía del administrador de Interactuar*.

Las reglas de tratamiento se organizan por segmento inteligente. Puede asignar un número ilimitado de ofertas a cada segmento. Después de asignar ofertas a un segmento, puede definir una zona donde aplicar esa oferta. Puede asignar la misma oferta al mismo segmento varias veces y asignarlas a diferentes zonas.

Si suprime un segmento inteligente o retira una oferta, Campaña inhabilita cualquier regla de tratamiento que contenga dicho segmento u oferta.

Los segmentos inteligentes se correlacionan con las celdas de una campaña. Puede editar los códigos de celda asociados con cada segmento inteligente en la pestaña de estrategia de interacción.

Solo debería seleccionar ofertas creadas a partir de una plantilla de oferta con la opción **Permitir el uso de las ofertas creadas a partir de esta plantilla en interacciones en tiempo real** habilitada. Si no, los datos del informe no serán exactos.

Las reglas de tratamiento se definen en la pestaña de estrategia de interacción de una campaña. Puede copiar estrategias de interacción de una campaña a otra utilizando el icono Copiar estrategia de interacción en la parte superior de la pestaña.

## **Eligibilidad de una oferta**

Las reglas de tratamiento son el primer nivel de los métodos que Interactuar utiliza para determinar qué ofertas se pueden elegir para un visitante. Interactuar tiene varias características opcionales que puede implementar para enriquecer sus asignaciones de oferta de visitante.

- Supresión de la oferta
- Ofertas globales
- Asignaciones de oferta individuales
- v Sobrescritura de las puntuaciones
- Aprendizaje

Antes de crear las reglas de tratamiento, confirme con el administrador de Interactuar qué características de ofertas de elegibilidad están disponibles para usted. Por ejemplo, si está utilizando una tabla de sobrescritura de puntuación para sobrescribir la puntuación de marketing, puede que no sea necesario cambiar las puntuaciones de marketing de la predeterminada para todas las reglas de tratamiento.

Para obtener más información sobre las características de eligibilidad, consulte la *Guía del administrador de Interactuar*.

### **Puntuación de marketing**

Cada regla de tratamiento contiene una puntuación de marketing representada por un graduador. El valor predeterminado de es 50. Cuanto mayor sea la puntuación, más probable será que Interactuar seleccione la oferta a recomendar. En función de cómo haya configurado las reglas de tratamiento en varias campañas, puede tener varias ofertas asignadas a los mismos segmentos inteligentes. Interactuar utiliza la puntuación de marketing para ayudar a determinar qué oferta está disponible para una única solicitud entre varias ofertas. Por ejemplo, si una solicitud de ofertas debe elegir entre la oferta A con la puntuación de marketing de 30 y la oferta B con la puntuación de marketing de 80, Interactuar presentará la oferta B.

Si ha asignado la misma oferta al mismo segmento con diferentes puntuaciones, por ejemplo, dos campañas diferentes pueden crear reglas de tratamiento para el mismo canal interactivo, Interactuar utilizará la puntuación mayor.

También puede definir la puntuación de marketing utilizando opciones avanzadas para la regla de tratamiento. Puede crear una expresión utilizando las macros de IBM Unica , los atributos de las ofertas, las variables de sesión, las tablas de dimensiones y cualquier valor de un perfil de cliente para definir la puntuación de marketing.

Puede sobrescribir cualquier cambio en la puntuación de marketing realizada en la pestaña de la estrategia de interacción proporcionando datos en una tabla de sobrescritura de la puntuación. Al utilizar esta tabla, puede importar fácilmente las puntuaciones generadas a IBM Unica PredictiveInsight, a Optimizar o a cualquier otro software de modelación. En la tabla Sobrescribir puntuación puede definir puntuaciones mayores que 100.

Si ha habilitado el aprendizaje incorporado, la puntuación de marketing se utilizará en los algoritmos de aprendizaje.

Para tener detalles sobre cómo trabajar con la tabla de sobrescritura de la puntuación, consulte la *Guía del administrador de Interactuar*.

### **Opciones avanzadas de las reglas de tratamiento**

Puede mejorar sus reglas de tratamiento con las opciones avanzadas. Puede añadir una expresión para determinar si se aplican las reglas de tratamiento o para anular la puntuación de marketing.

Al escribir expresiones para la eligibilidad de ofertas directamente dentro de las reglas de tratamiento puede controlar los objetivos de las ofertas desde fuera de los diagramas de flujo interactivos. Algunas reglas pueden ser más fáciles de gestionar en este nivel en lugar de en el nivel de segmentación. Por ejemplo, podría escribir la expresión offer.dynamic.ownProductX='yes', lo que significa que si el atributo de la oferta ownProductX es yes, deberá utilizar esta regla de tratamiento. En este ejemplo, puede incluir una oferta específica o puede utilizar una puntuación distinta para la oferta para aquellas personas que ya poseen el producto X. Puede crear reglas de tratamiento muy específicas, por ejemplo, asignar ofertas específicas basadas en atributos de ofertas o el día de la semana.

También puede escribir expresiones para definir o ajustar la puntuación de marketing. Por ejemplo, profileTable.dimensionTable.scoreAdj \* MarketerScore, que multiplica el valor de la columna scoreAdj por la puntuación de marketing actual definida por el graduador para la regla de tratamiento.

## **Trabajar con la pestaña de estrategia de interacción**

La pestaña de estrategia de interacción es el lugar de su campaña donde puede asignar ofertas para las interacciones en tiempo real. Al crear la pestaña de estrategia de interacción, la asigna a un canal interactivo.

**Nota:** Puede tener una pestaña de estrategia de interacción por canal interactivo y por campaña. Si tiene tres canales interactivos, no puede tener más de tres pestañas de estrategia de interacción en una sola campaña, y cada una de estas pestañas debe estar asignada a un canal interactivo diferente.

Puede crear tantas campañas con pestaña de estrategia de interacción como sean necesarias para su organización. Por ejemplo, si tiene una campaña para nuevas cuentas corrientes y otro para los préstamos para automóviles, ambos pueden hacer referencia al mismo canal interactivo del servicio de atención telefónica al cliente. No puede copiar o mover las pestañas de estrategia de interacción.

La pestaña de estrategia de interacción contiene dos grandes secciones, el área de despliegue y las reglas de tratamiento. El área de despliegue muestra el estado de despliegue de las reglas de tratamiento. Las reglas de tratamiento están ahí dónde asigne ofertas a segmentos.

### **Campañas con pestañas de estrategia de interacción**

La pestaña Resumen de las campañas visualiza los segmentos y las ofertas asociadas con la campaña. Las ofertas añadidas a la campaña por las reglas de tratamiento aparecen en la pestaña Resumen de campaña si se cumplen tres condiciones. En primer lugar, debe desplegar la estrategia de interacción. En segundo lugar, debe configurar el módulo del historial de contactos y respuestas para transferir los datos del entorno de ejecución al entorno de diseño. En tercer lugar, la transferencia de datos desde el entorno de ejecución al entorno de diseño debe ser completa. Por ejemplo, puede configurar que el módulo del historial de contactos y respuestas se ejecute cada dos horas. A continuación, puede añadir una pestaña de estrategia de interacción a la campaña. Las ofertas no aparecen en la ficha Resumen de campaña. A continuación, despliegue la pestaña de estrategia de

interacción. Las ofertas aún no aparecen en la ficha Resumen de campaña. Dos horas más tarde, después de que el módulo del historial de contactos y respuestas ha finalizado la siguiente transferencia de datos, las ofertas aparecen en la ficha Resumen de campaña.

Los segmentos inteligentes no aparecen en la ficha Resumen de campaña.

#### **Crear una pestaña de estrategia de interacción**

Debe crear un canal interactivo antes de crear la pestaña de estrategia de interacción.

- 1. Puede añadir una pestaña de estrategia de interacción en una campaña de una de las dos maneras siguientes:
	- v Al crear una nueva campaña, pulse en **Guardar y añadir una estrategia de interacción**.
	- v Al visualizar la pestaña Resumen de una campaña existente, pulse en el icono **Añadir una estrategia de interacción**.

Aparece la nueva página de estrategia de interacción.

- 2. Escriba un **Nombre** y una **Descripción** para la pestaña de estrategia de interacción.
- 3. Seleccione el **Canal interactivo** para la pestaña de estrategia de interacción.
- 4. Pulse **Guardar y crear reglas de tratamiento**. Cuando pulsa el botón **Guardar y crear reglas de tratamiento**, coloca la estrategia interactiva en el modo de edición, donde puede realizar y guardar los cambios. Consulte ["Añadir o](#page-45-0) [modificar una regla de tratamiento" en la página 42](#page-45-0) para obtener información sobre cómo añadir y modificar reglas de tratamiento.
- 5. Pulse **Guardar y salir** cuando haya terminado de crear reglas de tratamiento, o pulse **Cancelar** para salir del modo de edición de la estrategia interactiva y volver a la pestaña de estrategia de interacción de sólo visualización.

Puede editar el nombre y la descripción de la pestaña de estrategia de interacción más tarde pulsando el icono **Editar propiedades**. No puede cambiar el canal interactivo al que está asociada la estrategia interactiva.

Puede modificar una pestaña de estrategia de interacción más tarde pulsando el icono **Editar estrategia**.

Puede suprimir una estrategia de interacción pulsando en el icono **Suprimir estrategia de interacción**. Si puede o no borrar la estrategia de interacción dependerá del estado de despliegue del canal interactivo asociado con esta pestaña de estrategia de interacción.

#### **Visualización de la pestaña de estrategia de interacción**

Cuando una campaña tiene una o más pestañas de estrategia interacción asociadas a ella, puede examinar cada pestaña para ver los valores detallados actuales y el estado de despliegue de la estrategia de interacción, y también puede marcar la estrategia de interacción para el despliegue sin entrar en el modo de edición. Esta sección describe la información que puede ver mientras está en el modo de sólo lectura.

#### **Información de canal interactivo**

El campo **Para el canal interactivo** muestra el canal interactivo al que está asociado esta pestaña de estrategia de interacción. Pulse el nombre del canal interactivo para ir directamente a la pestaña Resumen del canal interactivo asociado.

#### **Información de despliegue**

La pestaña de estrategia de interacción contiene dos campos que proporcionan información de despliegue:

- v Estado de despliegue. El botón de estado de despliegue indica el estado actual de la pestaña de estrategia de interacción, tal como No desplegado todavía, Desplegado, fecha de último despliegue, fecha de última anulación de despliegue, etc.
- v Acción de despliegue. Pulse el botón de acción de despliegue para especificar una acción que se debe emprender con la estrategia de interacción, dependiendo de su estado actual. Las opciones incluyen:
	- **Marcar para despliegue**. Si el estado actual es "No desplegado todavía", puede pulsar este botón para marcar la estrategia de interacción para el despliegue.
	- **Marcar para anular despliegue**. Si el estado actual es "Desplegado", puede pulsar este botón para marcar la estrategia de interacción para anular el despliegue.
	- **Cancelar solicitud de despliegue**. Si ha pulsado **Marcar para despliegue**, puede deshacer dicha solicitud pulsando este botón.
	- **Cancelar solicitud de anular despliegue**. Si ha pulsado **Marcar para anular despliegue**, puede deshacer esa solicitud pulsando este botón.

#### **Visualización de las reglas de tratamiento**

La pestaña de estrategia de interacción contiene una lista completa de las reglas de tratamiento disponible para la estrategia. Puede utilizar esta lista para ver las reglas de tratamiento de las maneras siguientes:

| Opción de visualización                                       | Descripción                                                                                                    |
|---------------------------------------------------------------|----------------------------------------------------------------------------------------------------|
| Menú Ver por                                                  | Le permite ver la lista de reglas de<br>tratamiento agrupadas por segmento (junto<br>con las zonas, ofertas, y otras opciones de<br>ese segmento), o agrupadas por zona (junto<br>con los segmentos, ofertas, y otras opciones<br>de esa zona). |
| Icono de valores de autoaprendizaje de celda                  | Pulse este icono para ver una vista de sólo<br>lectura de los valores de autoaprendizaje del<br>segmento.                                                                                                    |
|                                                               | Este icono está disponible en el modo de<br>sólo lectura sólo cuando está visualizando<br>información por segmento.                                                                                                    |
| Icono de Ver informe de rendimiento de<br>celda interactiva ( | Pulse este icono para ver el informe de<br>rendimiento de celda interactiva por oferta<br>para ese segmento.                                                                                                    |

*Tabla 5. Opciones de visualización de la estrategia de interacción*. Opciones de visualización de la estrategia de interacción

| Opción de visualización                                 | Descripción                                                                                                    |
|---------------------------------------------------------|----------------------------------------------------------------------------------------------------|
| Filtrado de columnas para omitir valores<br>específicos | De forma predeterminada, la tabla muestra<br>todos los valores para determinados<br>segmentos o zonas. Si una cabecera de<br>columna está acompañada por el icono de<br>filtro (= ), puede pulsar el icono para<br>seleccionar sólo los elementos específicos de<br>ese tipo que desee ver. Consulte "Filtrado de<br>tablas en productos de IBM Unica " en la<br>página 83 para obtener más información<br>sobre la utilización de filtros de columna. |
| Visualización de valores de regla de<br>tratamiento.    | Para la información restante sobre reglas de<br>tratamiento, tal como Habilitado/<br>inhabilitado, Puntuación de usuarios de<br>marketing, Opciones avanzadas y Atributos<br>de oferta parametrizados, puede ver la<br>información (o pulsar los iconos para ver<br>información adicional) tal como lo haría al<br>crear reglas de tratamiento, con la restricción<br>de que toda la información es de sólo<br>lectura y no se puede cambiar.          |

*Tabla 5. Opciones de visualización de la estrategia de interacción (continuación)*. Opciones de visualización de la estrategia de interacción

Para modificar cualquier información contenida en la pestaña de estrategia de interacción, pulse el icono **Editar estrategia** para entrar en el modo de edición.

#### **Tareas relacionadas**:

"Ordenación de tablas en productos de IBM Unica "

#### **Ordenación de tablas en productos de IBM Unica :**

Cuando está viendo una tabla de información en productos de IBM Unica , pueden existir características que le permiten personalizar la vista de tabla para ordenar la información en orden ascendente o descendente, de acuerdo con un valor de columna o combinaciones de valores de columna. Esta sección describe cómo identificar y utilizar opciones de ordenación cuando están disponibles en una tabla.

Los pasos que se describen aquí sólo son aplicables a tablas donde se pueda utilizar la ordenación por cabecera de columna. Para determinar si esta función está disponible en una tabla, coloque el puntero del ratón en una cabecera de columna. Si aparece un control de ordenación, tal como se muestra en el ejemplo siguiente, la tabla permite realizar la ordenación por cabecera de columna:

#### Type

 $\overline{\phantom{a}}$ 

El control situado a la derecha de la cabecera de columna indica el orden de clasificación de la columna, tal como se describe a continuación.

1. Para determinar el orden de clasificación de una tabla utilizando una sola columna, pulse uno de los controles siguientes en la cabecera de columna:

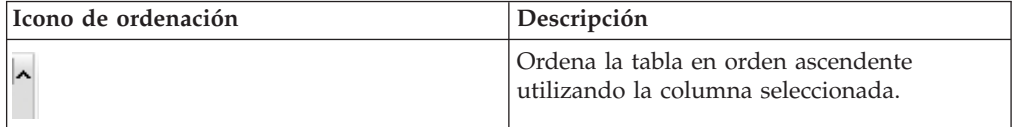

<span id="page-45-0"></span>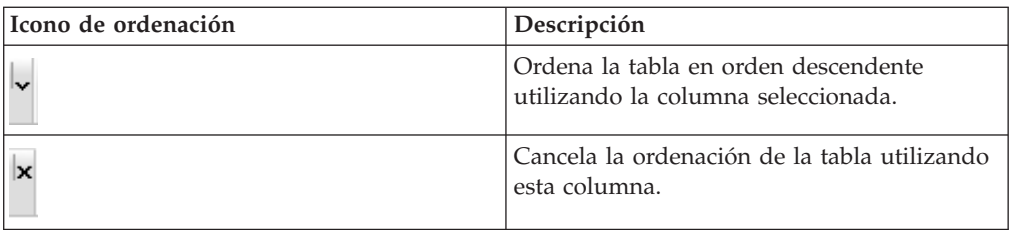

2. Opcionalmente, coloque el ratón sobre una o más columnas adicionales, y pulse el icono de orden ascendente o descendente para ordenar de acuerdo con valores de columna adicionales ("2" indica ordenación secundaria, "3" indica ordenación terciaria, etc).

Cada nivel de ordenación que añade se aplica a los datos de la tabla en el orden en que lo asigna. Por ejemplo, si ha seleccionado Fecha como columna de ordenación primaria, y Hora como columna de ordenación secundaria, todas las filas de la tabla se ordenan por fecha, y dentro de los valores de fecha iguales, cada fila se ordena por la hora.

3. Para cancelar el efecto de una columna sobre el orden de clasificación de la tabla, pulse el icono de ordenación en la columna hasta que aparezca una "x" y pulse en la "x".

## **Añadir o modificar una regla de tratamiento**

Debe crear segmentos inteligentes y ofertas antes de crear reglas de tratamiento.

También debe tener abierta una pestaña de estrategia interactiva en modo de edición. Para entrar en el modo de edición, pulse el icono **Editar estrategia** en la pestaña de estrategia interactiva.

**Nota:** No puede editar una estrategia si se ha marcado para despliegue.

1. En una pestaña de estrategia de interacción, pulse el icono **Añadir reglas** (

Se abrirá el panel Añadir reglas.

#### **Nota:**

Cuando arrastra un objeto desde el panel Añadir reglas a la tabla que define la regla de tratamiento, el color del objeto que está arrastrando cambia de rojo a verde. El color verde indica que puede soltar el segmento en la ubicación específica de la lista; el color rojo indica que no puede soltar el segmento en esa ubicación. Consulte las descripciones de cada objeto para obtener una explicación de dónde puede soltar objetos en la regla de tratamiento.

2. Añada un segmento a una regla seleccionando un segmento en la pestaña **Segmentos disponibles** del panel Añadir reglas y arrastrando el segmento a la tabla de reglas. Si arrastra varios segmentos a la tabla de reglas, se crean varias reglas de forma automática.

Puede soltar segmentos sólo en la columna **Segmentos elegibles**. El orden de las reglas no es importante.

Después de añadir un segmento a la regla, puede pulsar los iconos siguientes situados junto al nombre del segmento:

v El icono de Valores de autoaprendizaje ( ) le permite determinar el modelo de aprendizaje que se aplicará a este segmento en la regla de

tratamiento. De forma predeterminada, el modelo de aprendizaje se hereda de cada zona, pero puede utilizar este diálogo para especificar que en lugar del modelo heredado se apliquen las puntuaciones de marketing o un modelo de aprendizaje personalizado. Consulte ["Trabajar con modelos de](#page-35-0) [aprendizaje" en la página 32](#page-35-0) para obtener detalles.

Puede también ver y cambiar los valores de autoaprendizaje pulsando el nombre de un segmento y seleccionando **Sustituir autoaprendizaje para este segmento** en el menú que aparece.

- Si el icono Ver informe  $(\blacksquare)$  está visible, puede ver el informe de Rendimiento de celda interactiva por oferta para esta estrategia.
- 3. Para añadir zonas la regla de tratamiento, pulse la pestaña **Zonas disponibles** en el panel Añadir reglas.

La pestaña Zonas disponibles contiene zonas a las que puede asignar la ofertas en segmentos específicos.

4. Añada una zona a una regla seleccionando una o más zonas en la pestaña **Zonas disponibles** del panel Añadir reglas y arrastrando la zona a la tabla de reglas.

Si selecciona varias zonas, cada zona que suelte en la tabla crea una regla de tratamiento exclusiva.

Puede soltar ofertas en la columna **Zonas elegibles** para un segmento determinado, o en el propio segmento para realizar la misma acción. El orden de las zonas no es importante.

Puede modificar las zonas de un segmento en cualquier momento pulsando en el nombre de la zona en la columna Zonas Elegibles y seleccionando la casilla situada junto a cada zona que desee incluir, o seleccionando **Todas las zonas** para modificar todas las zonas. Cuando modifica una entrada **Todas las zonas** para seleccionar zonas individuales, se crean automáticamente reglas de tratamiento individuales para las zonas específicas que seleccionó.

5. Para añadir ofertas a la regla de tratamiento, pulse la pestaña **Ofertas disponibles** en el panel Añadir reglas.

Aparecerá la pestaña Ofertas disponibles, que contiene ofertas que puede recomendar como parte de esta regla de tratamiento.

6. Añada una oferta a una regla seleccionando una oferta en la pestaña **Ofertas disponibles** del panel Añadir reglas y arrastrando la oferta a la tabla de reglas.

También puede seleccionar varias ofertas y arrastrarlas a la tabla de reglas.

Puede soltar ofertas en la columna **Ofertas recomendadas** para una zona determinada, o en la propia zona para realizar la misma acción. El orden de las reglas no importa; pero si arrastra una regla a una oferta ya existente en la lista, la regla se insertará debajo de esa oferta.

Puede añadir varias ofertas a una regla de tratamiento, y Interactuar duplicará automáticamente la regla de tratamiento para cada oferta.

- 7. Para modificar la puntuación de marketing para una regla de tratamiento específica, ajuste el control deslizante en la columna Puntuación de usuarios de marketing. Para modificar la puntuación de marketing para varias reglas de tratamiento a la vez, seleccione la casilla situada junto a cada regla de tratamiento que desee modificar y seleccione **Editar reglas seleccionadas > Opciones avanzadas**.
- 8. Para añadir una opción avanzada para definir la elegibilidad de reglas o alterar temporalmente la puntuación de marketing, pulse el icono de opciones

avanzadas ( $\left( \left( \frac{1}{2} \right)$ ), situado a la derecha del control deslizante de puntuación,

en una regla de tratamiento, o seleccione varias zonas cuyas opciones avanzadas desee modificar y seleccione **Editar reglas seleccionadas > Opciones avanzadas**. Utilice el control deslizante para asignar una puntuación de marketing a la regla de tratamiento. Pulse los botones de selección situados junto a **Considerar esta regla elegible si la expresión siguiente es verdadera** o **Utilizar la expresión siguiente como puntuación de marketing** para ver las opciones para definir opciones avanzadas de elegibilidad de reglas. Para obtener información sobre cómo definir reglas avanzadas, consulte "Añadir opciones avanzadas a una regla de tratamiento".

9. Para especificar ofertas parametrizadas para una regla de tratamiento, pulse el

icono Atributos de oferta parametrizados (<sup>-101</sup>) en la columna **Atributos de oferta** , o seleccione la casilla situada junto a una o más reglas de tratamiento y elija **Editar reglas seleccionadas > Ofertas parametrizadas**. Utilice el cuadro de diálogo que aparece para especificar los nombres y valores de atributos de oferta parametrizados, tal como se describe en ["Añadir atributos de oferta](#page-49-0) [parametrizados a una regla de tratamiento" en la página 46.](#page-49-0)

10. Cuando termine de editar la pestaña de estrategia de interacción, pulse **Guardar y salir** para volver al modo de sólo visualización, o pulse **Guardar** para guardar los cambios y continuar la edición.

En cualquier momento, puede descartar los cambios y volver al modo de sólo visualización pulsando **Cancelar**.

Si añade la misma oferta al mismo segmento para la misma zona, distinta de Todas las zonas, recibirá una advertencia para evitar la duplicación. Puede elegir ignorar la advertencia.

Puede ver los segmentos y las ofertas en la vista de árbol o de lista. La vista de árbol muestra los segmentos o las ofertas en la estructura de carpetas que cree en el segmento o página de ofertas respectiva. La vista de lista muestra los segmentos u ofertas por nombre ordenados alfabéticamente. Las columnas **Diagrama de flujo de origen** y **Última ejecución** están vacías para todos los segmentos inteligentes. También puede buscar los segmentos y las ofertas por nombre, descripción o código. La búsqueda de segmentos debe mostrar sólo segmentos inteligentes.

Puede ver el informe Rendimiento de celda interactiva por oferta para un segmento pulsando en el enlace **Ver** bajo Estadísticas de rendimiento. Si selecciona ofertas que no tienen habilitada la opción **Permitir ofertas creadas desde esta plantilla para utilizarlas en interacciones en tiempo real**, no se recogerán datos para la creación de informes.

#### **Añadir opciones avanzadas a una regla de tratamiento**

Puede escribir una expresión para definir la eligibilidad de reglas de tratamiento o alterar temporalmente la puntuación de marketing.

- 1. Si no está editando una pestaña de estrategia de interacción, pulse la pestaña y pulse el icono de la pestaña **Editar estrategia de interacción** para entrar en el modo de edición. Cuando está en el modo de sólo visualización, puede ver, pero no cambiar, opciones avanzadas siguiendo los pasos descritos a continuación.
- 2. Seleccione una o más reglas de tratamiento para las que desee añadir opciones avanzadas y realice uno de los pasos siguientes:
	- a. Pulse en el icono de opciones avanzadas ( $\blacktriangleleft$ ), situado a la derecha del control deslizante de puntuación, en una regla de tratamiento para añadir opciones avanzadas.

#### **Nota:**

Las columnas e iconos **Habilitado**, **Puntuación de usuarios de marketing**, **Opciones avanzadas** y **Atributos de oferta** (Atributos de oferta parametrizados) no están visibles cuando se muestra el panel Añadir reglas.

Para ver esas columnas cuando edita una regla, pulse el icono Cerrar ( $\blacktriangleleft$ ).

b. Seleccione el nombre de una o más zonas elegibles y pulse **Editar reglas seleccionadas > Opciones avanzadas**.

Se abrirá el panel Opciones avanzadas. **No utilizar opciones avanzadas** está seleccionado por omisión, lo que indica que se deben utilizar valores de puntuación de marketing. Pero puede alterar temporalmente ese valor siguiendo los pasos descritos aquí.

3. Seleccione **Considerar esta regla elegible si la expresión siguiente es verdadera** para crear una regla de eligibilidad o **Utilizar la expresión siguiente como puntuación de marketing** para alterar temporalmente la puntuación de marketing.

Seleccione **No utilizar opciones avanzadas** para inhabilitar las opciones avanzadas. Esto no suprime ninguna expresión.

4. Escriba su **Expresión**.

Todas las funciones, variables y operadores disponibles se enumeran para ayudarle a la hora de crear la expresión.

Puede pulsar **Comprobar sintaxis** para determinar si la expresión es válida.

**Nota: Comprobar sintaxis** utiliza el servidor de ejecución de Interactuar de la prueba de ejecución para la validación. Su servidor de ejecución de prueba debe estar en funcionamiento para que funcione la comprobación sintáctica.

5. Pulse **Aceptar** cuando termine de editar las opciones avanzadas para cerrar el diálogo y guardar los cambios.

#### **Expresiones de opción avanzada para reglas de tratamiento:**

Puede escribir una expresión booleana para filtrar reglas de tratamiento o una expresión para calcular una sustitución para la puntuación del usuario de marketing. No obstante, tiene un número limitado de bloques de construcción de expresiones.

**Importante:** Las macros personalizadas, los campos derivados y las variables de usuario no están disponibles para las opciones avanzadas de reglas de tratamiento.

Dispone de los siguientes bloques de construcción.

v Macros de IBM Unica admitidas por Interactuar

Para obtener una lista de las macros de IBM Unica admitidas por Interactuar, consulte la *Guía del usuario de macros de IBM Unica* .

- v atributos de oferta
- variables de sesión
- v tablas de dimensiones
- datos del perfil
- v puntuación de usuarios de marketing

Si define una expresión booleana para una puntuación de marketing, verdadero se convierte en 1 y falso se convierte en 0. Si define una expresión numérica para una expresión booleana, 0 es falso y todos los demás valores son verdaderos.

<span id="page-49-0"></span>A continuación se muestran varios ejemplos de expresiones para el filtrado de reglas y el cálculo de la puntuación utilizando los diversos bloques de construcción disponibles.

#### **Considerar esta regla elegible si la expresión siguiente es verdadera**

```
profileTable.accountType != 'Gold' ||
     profileTable.dimensionTable.accountBalance > 5000
Offer.Static.EffectiveDateFlag = 0
Offer.Dynamic.OfferColor = 'Blue'
EXTERNAL_CALLOUT('GetPrimeRate') <= 6.9
```
En este ejemplo, la llamada externa GetPrimeRate es un programa Java que va a un sitio web y reúne los tipos de interés principales actuales.

#### **Utilice la siguiente expresión como la puntuación de marketing**

```
AVG(profileTable.dimensionTable.accountBalance)
MarketerScore + STDEV(profileTable.dimensionTable.accountBalance)
```
En el siguiente ejemplo, la puntuación del usuario de marketing considera el ciclo de vida del cliente (que representa su probabilidad global de responder a las ofertas y para la empresa el deseo de aplicar el marketing a este cliente), el hecho predeterminado de que la empresa desea publicitar determinados tipos de producto a este individuo en particular y el valor global que la empresa añadirá a la cuenta del cliente si éste acepta la oferta.

```
Puntuación calculada del usuario de marketing =
     [sLifeCycle] *
     [wClassA] *
     [(wShortTermVal * vShortTerm) + (wLongTermVal * vLongTerm)]
```
#### Atributos del cliente:

```
wShortTermVal = ponderación global del valor a corto plazo = 1
wLongTermVal = ponderación global del valor a largo plazo = 0,7wClassA = ponderación del cliente de la clase de producto A = 1,2
sLifeCycle = puntuación del ciclo de vida del cliente = 1,5
  1 - Integrado
  1,5 - Establecido
  0,2 - En riesgo
  0 - Abandono
```
Atributos de la oferta:

```
vShortTerm = aumento del valor a corto plazo = 250
vLongTerm = aumento del valor a largo plazo = 150
```
#### **Añadir atributos de oferta parametrizados a una regla de tratamiento**

Para cualquier regla de tratamiento o conjunto de reglas de tratamiento, puede parametrizar los valores de algunos atributos de oferta en tiempo de ejecución de acuerdo con los datos del perfil. Desde un cuadro de diálogo de la pestaña de estrategia, puede crear correlaciones para parametrizar atributos de oferta con constantes o expresiones. Después de que la estrategia ha sido desplegada satisfactoriamente, las correlaciones que ha creado se utilizan en el entorno de ejecución para alterar temporalmente los valores de atributo de las ofertas devueltas.

En esta tarea se presupone que ya ha definido ofertas con atributos que puede parametrizar desde la pestaña de estrategia, y que ya ha asignado una o más ofertas a las reglas de tratamiento que está definiendo.

Cuando se solicitan ofertas, el motor de ejecución de Interactuar procesa las solicitudes de la forma habitual, pero antes de que las ofertas estén a punto de ser devueltas, el motor de ejecución determina si cualquier atributo de esas ofertas se debe parametrizar de acuerdo con las reglas de tratamiento de estrategia que sean aplicables. Para las ofertas parametrizadas, el motor de ejecución recupera las correlaciones de atributos apropiadas, las evalúa y devuelve los resultados como valores de retorno.

#### **Nota:**

Si el motor de ejecución determina que un atributo de oferta está parametrizado de acuerdo con el valor de regla de tratamiento y una función controlada por tablas (tal como el cuadro de proceso de Interactuar en el diagrama de flujo de proceso por lotes), el orden en el que se evalúan las correlaciones es primero lista blanca, luego reglas de tratamiento de estrategia, después los resultados de la consulta offerBySQL y finalmente, si los criterios anteriores no están disponibles, las ofertas predeterminadas.

Puede crear, ver y editar valores de atributo de oferta parametrizado utilizando uno de los dos métodos en la pestaña de estrategia.

- 1. Si no está editando una pestaña de estrategia de interacción, pulse la pestaña y pulse el icono de la pestaña **Editar estrategia de interacción** para entrar en el modo de edición. Cuando está en el modo de sólo visualización, puede ver, pero no cambiar, valores de parametrización de atributos de oferta siguiendo los pasos descritos aquí.
- 2. Seleccione una o más reglas de tratamiento para las que desee añadir valores de parámetros de parametrización de atributos de oferta y realice uno de los pasos siguientes:
	- a. Pulse el icono de parametrización de atributos de oferta  $($ ), situado a la derecha del control deslizante de puntuación y el icono de opciones avanzadas, en una regla de tratamiento.

#### **Nota:**

Las columnas e iconos **Habilitado**, **Puntuación de usuarios de marketing**, **Opciones avanzadas** y **Atributos de oferta** (Atributos de oferta parametrizados) no están visibles cuando se muestra el panel Añadir reglas.

Para ver esas columnas cuando edita una regla, pulse el icono Cerrar ( $\blacksquare$ ).

b. Si está viendo la pestaña de estrategia en el modo de edición, seleccione el nombre de una o más zonas elegibles, o uno o más segmentos elegibles y pulse **Editar reglas seleccionadas > Ofertas parametrizadas**.

Se abrirá el panel Atributos de oferta parametrizados, cuya columna Nombre de atributo muestra cada atributo, y la columna Valor de atributo muestra el valor actual que se debe utilizar para ese atributo. Por omisión, se muestran los valores predeterminados de los atributos. Pero puede alterar temporalmente esos valores siguiendo los pasos descritos aquí.

- 3. En la columna Valor de atributo, pulse el valor visualizado actualmente.
- 4. Utilice el diálogo que aparece para especificar una constante literal para ese atributo de oferta o para crear una expresión utilizando el creador de expresiones proporcionado.

Todas las funciones, variables y operadores disponibles se enumeran para ayudarle a la hora de crear la expresión.

Puede pulsar Comprobar sintaxis para determinar si la expresión es válida.

**Nota: Comprobar sintaxis** utiliza el servidor de ejecución de Interactuar de la prueba de ejecución para la validación. Su servidor de ejecución de prueba debe estar en funcionamiento para que funcione la comprobación sintáctica.

5. Pulse **Aceptar** cuando termine de editar las opciones avanzadas para cerrar el diálogo y guardar los cambios.

#### **Habilitar e inhabilitar reglas de tratamiento**

Puede habilitar e inhabilitar reglas de tratamiento sin suprimirlas. No puede habilitar o inhabilitar reglas hasta que la pestaña de estrategia de interacción termine de cargarse.

Puede abrir los menús contextuales pulsando en el segmento o la oferta.

**Nota:**

Las columnas e iconos **Habilitado**, **Puntuación de usuarios de marketing**, **Opciones avanzadas** y **Atributos de oferta** (Atributos de oferta parametrizados) no están visibles cuando se muestra el panel Añadir reglas. Para ver esas columnas

cuando edita una regla, pulse el icono Cerrar ( ).

- 1. Abra la pestaña de estrategia de interacción que contenga las reglas de tratamiento que desee modificar.
- 2. Pulse el icono **Editar estrategia** para entrar en el modo de edición.
- 3. Modifique las reglas de tratamiento utilizando cualquiera de los métodos siguientes.

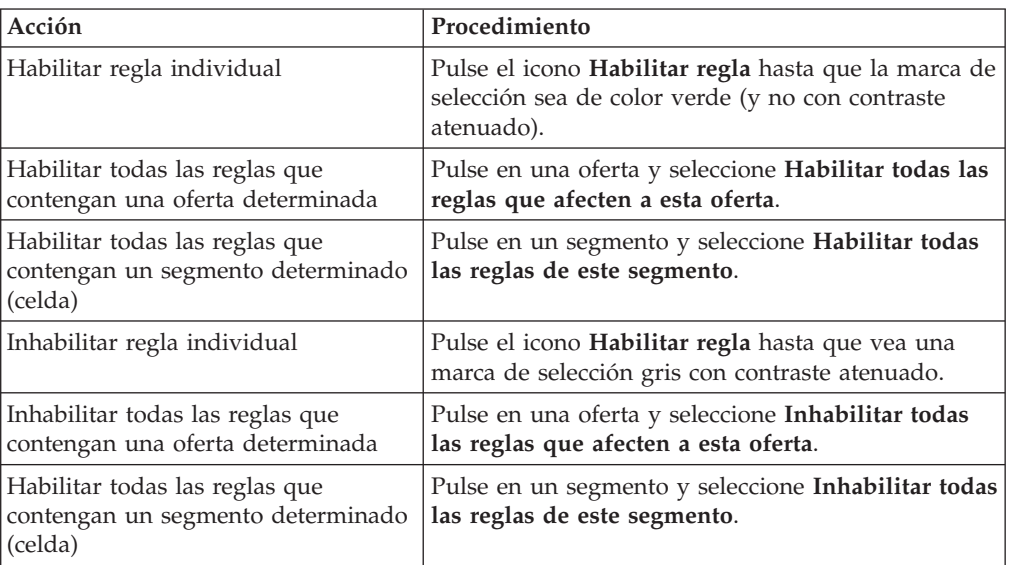

4. Cuando termine de habilitar o inhabilitar reglas de tratamiento, pulse **Guardar** para guardar los cambios y permanecer en el modo de edición, o pulse **Guardar y salir** para guardar los cambios y volver al modo de sólo visualización.

#### **Suprimir reglas de tratamiento**

Puede suprimir reglas de tratamiento que ya no necesite.

Puede abrir los menús contextuales pulsando en el segmento o la oferta.

Suprimir todas las reglas de un segmento también elimina el segmento de la tabla de reglas de tratamiento.

- 1. Abra la pestaña de estrategia de interacción que contenga las reglas de tratamiento que desee modificar.
- 2. Pulse el icono **Editar estrategia** para entrar en el modo de edición.
- 3. Suprima las reglas de tratamiento utilizando cualquiera de los métodos siguientes.

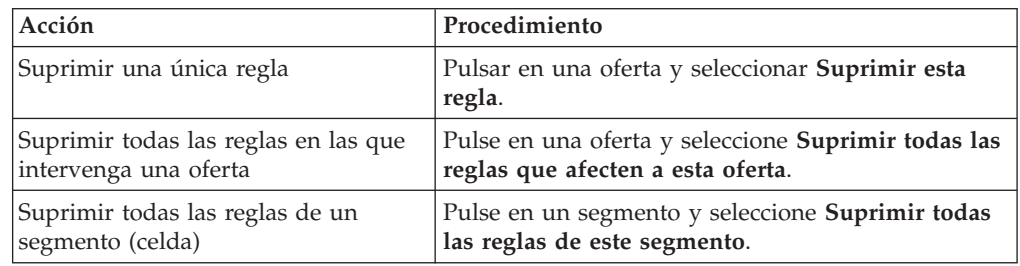

4. Cuando termine de suprimir reglas de tratamiento, pulse **Guardar** para guardar los cambios y permanecer en el modo de edición, o pulse **Guardar y salir** para guardar los cambios y volver al modo de sólo visualización.

# **Cómo desplegar la pestaña de estrategia de interacción**

Cuando haya terminado de configurar la pestaña de estrategia de interacción, el paso siguiente es marcar la pestaña de estrategia para el despliegue. Al marcar pestaña de estrategia de interacción para despliegue, aparece una notificación en el canal interactivo asociado con esta pestaña en que se dice que se puede desplegar en un grupo de servidores de ejecución para pruebas o para producción.

Cuando se marca la pestaña de estrategia de interacción para despliegue, no se puede editar la pestaña de estrategia. Si precisa realizar más cambios antes de desplegar la pestaña de estrategia de interacción, puede cancelar la solicitud de despliegue. Esto elimina la pestaña de estrategia en la lista de elementos pendientes de despliegue, en cuyo momento puede modificarla según sea necesario.

Cuando ya no se necesita una pestaña de estrategia de interacción, puede marcar la anulación del despliegue. De este modo se añade la solicitud de retirada a la cola de despliegue. La próxima vez que se desplieguen todos los cambios, la pestaña de estrategia de interacción y todas las reglas de tratamiento se eliminarán del servidor de ejecución.

### **Marcar una pestaña de estrategia de interacción para despliegue**

Una vez que haya terminado de crear y modificar una estrategia de interacción según sea necesario para un canal interactivo, estará preparado para marcarlo para el despliegue.

- 1. Vea la página de resumen del canal de interacción asociado con la estrategia de interacción que desea marcar para el despliegue.
- 2. En el área Estrategias asociadas de la página de resumen, pulse en la estrategia de interacción que desea marcar para el despliegue.

Aparecerá la pestaña de la estrategia de interacción.

3. Pulse en el botón **Marcar para despliegue**.

La estrategia de interacción está marcada para el despliegue. La estrategia de interacción se añade a la lista de elementos que esperan ser desplegados en la pestaña de resumen del canal interactivo.

#### **Nota:**

No puede editar una estrategia de interacción que está marcada para despliegue.

La próxima vez que despliegue el canal interactivo, se incluirán los cambios en esta pestaña de estrategia de interacción.

Si tiene informes instalados y pulsa en **Ver historial de despliegue** en la parte inferior de la tabla de resumen del canal interactivo podrá ver el informe Historial de despliegue del canal interactivo para ver los resultados de los despliegues.

#### **Cancelar una solicitud de despliegue**

- 1. Visualice la pestaña de estrategia de interacción para la que desea cancelar el despliegue.
- 2. Pulse **Cancelar solicitud de despliegue**.

La pestaña de estrategia de interacción ya no está marcada para el despliegue. La pestaña de estrategia de interacción se elimina de la lista de elementos que esperan ser desplegados en la pestaña de resumen del canal interactivo. Ahora puede editar la pestaña de estrategia de interacción.

Si pulsa en **Ver historial de despliegue**, podrá ver el informe Historial de despliegue del canal interactivo, siempre y cuando tenga informes instalados.

#### **Marca una pestaña de estrategia de interacción para anular el despliegue**

Si ya no necesita los segmentos inteligentes creados por una pestaña de estrategia de interacción, puede anular el despliegue de la pestaña de estrategia. Esto elimina todas las referencias de la pestaña de estrategia del servidor de ejecución.

Esta opción sólo está disponible si ha desplegado anteriormente la pestaña de estrategia de interacción.

- 1. Vea la pestaña de estrategia de interacción que desea marcar para anular el despliegue.
- 2. Pulse en **Marcar para anular despliegue**.

La pestaña de estrategia de interacción está marcada para anular el despliegue. La solicitud de eliminación de datos se añade a la lista de elementos que esperan ser desplegados en la pestaña de resumen del canal interactivo. No puede editar una pestaña de estrategia de interacción que esté marcada para anular el despliegue.

La próxima vez que despliegue el canal interactivo, se eliminarán todas las referencias a esta pestaña de estrategia de interacción de los servidores de ejecución.

Si pulsa en **Ver historial de despliegue**, podrá ver el informe Historial de despliegue del canal interactivo, siempre y cuando tenga informes instalados.

# **Referencia de la estrategia de interacción**

La pestaña Estrategia de interacción utiliza los siguientes iconos.

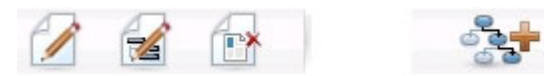

Los iconos, de izquierda a derecha, se describen en la siguiente tabla.

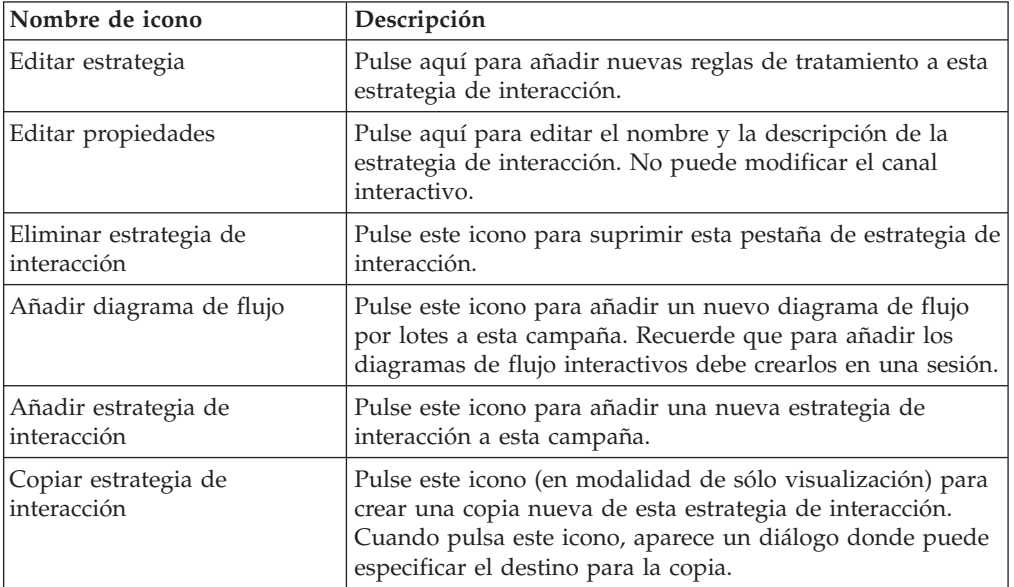

### **(Opcional) Asignar celdas objetivo y de control**

Puesto que la pestaña de estrategia de interacción forma parte de una campaña, también puede sacar provecho de la hoja de cálculo de celda objetivo. La hoja de cálculo de celda objetivo (TCS) es una característica del tipo de hoja de cálculo que muestra todas las celdas de la campaña y sus detalles, incluso las ofertas asignadas.

La TCS funciona un poco diferente con las estrategias de interacción que con los diagramas de flujo por lotes. Puede utilizar tanto los enfoques descendentes como ascendentes. Las celdas generadas por reglas de tratamiento en la pestaña de estrategia de interacción se convierten en celdas inferiores en la TCS. Puede utilizar el enfoque descendente de la misma manera que con diagramas de flujo por lotes. Sin embargo, en este momento, la oferta de la celda de asignación de la pestaña de estrategia de interacción no aparece en la TCS. Asimismo, no puede asignar una oferta a una celda en la TCS para su uso en las reglas de tratamiento; debe utilizar la pestaña de estrategia de interacción para asignar ofertas a celdas para las interacciones en tiempo real.

No es necesario aprobar celdas que se utilizan en las estrategias de interacción en una Marketing Operations TCS.

Las celdas de control funcionan de forma distinta en las interacciones en tiempo real. Por ejemplo, en un sitio web, debe presentar siempre una "oferta", de lo contrario, el diseño de página puede romperse. La oferta para una celda de control puede ser una simple imagen de marca en lugar de una tradicional oferta. Los informes disponibles, si tiene informes instalados, no informan sobre las celdas de control para interacciones en tiempo real.

Para obtener más información sobre la hoja de cálculo de celda objetivo, consulte la *Guía de usuario de Campaña*.

### **Sustituir códigos de celda**

Al crear una regla de tratamiento, Campaña correlaciona los segmentos con las celdas. Si es necesario, puede sustituir el nombre de celda o código de celda.

- 1. Pulse en el segmento del que quiere editar el código de celda.
- 2. Seleccione **Sustituir este nombre o código de celda**.

Aparece el diálogo Sustituir nombre y código de celda.

- 3. Edite **Nombre de celda objetivo**.
- 4. Cambie el código de celda de la siguiente manera:
	- v Genere un nuevo código de celda utilizando el generador de códigos de celda de Campaña y seleccionando **Utilizar un código auto-generado o especificado a mano precisamente para esta regla** y pulsando **Auto-generar**.
	- v Especifique un código de celda seleccionando **Utilizar un código auto-generado o especificado a mano precisamente para esta regla** y especificando un nuevo **Código de celda objetivo**.
	- v Seleccione un código de celda creado en la hoja de cálculo de control objetivo (TCS por sus siglas en inglés) con el método descendente seleccionando **Seleccionar o escribir un código de celda objetivo creado previamente** y seleccionando el código de la lista.

La lista filtra en función de lo que especifique. Por ejemplo, si especifica ABC, la lista muestra únicamente los códigos de celda que empiezan por "ABC".

5. Pulse en **Guardar y volver** para cerrar el diálogo Sustituir nombre y código de celda o pulse **Guardar y editar siguiente** para editar el nombre y el código de celda del siguiente segmento.

### **Desplegar la configuración de Interactuar**

Puesto que ha configurado Interactuar, ha tenido que marcar la pestaña de estrategia de interacción y todos los diagramas de flujo interactivos para despliegue. Después de completar toda la configuración para su implementación de Interactuar en el entorno de diseño, podrá desplegar la configuración en un servidor de ejecución.

Consulte [Capítulo 5, "Descripción del despliegue en servidores de ejecución", en la](#page-78-0) [página 75](#page-78-0) para obtener detalles sobre el despliegue de canales interactivos.

# <span id="page-56-0"></span>**Capítulo 3. Acerca de los diagramas de flujo interactivos**

Los diagramas de flujo interactivos son similares a los diagramas de flujo por lotes de Campaña si se utilizan para crear segmentos estratégicos.

Utilice los diagramas de flujo por lotes de Campaña para realizar una serie de acciones en sus datos para ejecutar las campañas. Los diagramas de flujo se componen de procesos que puede configurar para determinar los datos reales necesarios para su campaña. Al utilizar diagramas de flujo por lotes en sesiones, puede crear construcciones de datos persistentes, como por ejemplo segmentos estratégicos, que están disponibles globalmente para todas las campañas. Un segmento estratégico es una lista de ID creados en una sesión y a disposición de todas las campañas. Un segmento estratégico no difiere de los otros segmentos (como los creados por un proceso Segmentar), salvo que está disponible globalmente, para utilizarlo en cualquier campaña.

Los diagramas de flujo interactivos cumplen un objetivo similar para asignar visitantes a sus puntos de encuentro dentro de segmentos. Cada diagrama de flujo interactivo consta de procesos que se pueden configurar para asignar visitantes a segmentos. Los diagramas de flujo interactivos también crean segmentos disponibles globalmente para cualquier estrategia de interacción del canal interactivo correspondiente en cualquier campaña. Sin embargo, los segmentos creados por diagramas de flujo interactivos son diferentes de los creados en diagramas de flujo por lotes. Los segmentos creados por diagramas de flujo por lotes son una lista de ID. Los segmentos creados por diagramas de flujo interactivos, llamados segmentos inteligentes, son la definición de los clientes que deben estar en el segmento.

Los diagramas de flujo interactivos se han diseñado para ejecutarse en tiempo real y con un visitante cada vez. Después de desplegar el diagrama de flujo interactivo en un servidor de ejecución, se crea una instancia de cada diagrama de flujo para cada visitante activo en su punto de encuentro. Cada visitante se ejecuta a través de los diagramas de flujo interactivos que se asignarán a segmentos inteligentes en tiempo real. Puede configurar diagramas de flujo interactivos para hacer referencia a los datos del origen de datos de producción y a los datos recopilados en tiempo real del punto de encuentro.

Los diagramas de flujo interactivos pueden tener un nivel de audiencia por diagrama de flujo. Sin embargo, puede tener muchos diagramas de flujo interactivos por nivel de audiencia.

Al diseñar los diagramas interactivos, es necesario recordar que el rendimiento del diagrama de flujo interactivo es diferente del del diagrama de flujo por lotes. Estos diagramas de flujo se ejecutarán en tiempo real. Si el anuncio perfecto que quiere cargar en su sitio web tarda demasiado, es posible que el cliente cambie de sitio. Al diseñar diagramas de flujo, tiene que trabajar conjuntamente con el administrador de su punto de encuentro, sopesando sus requisitos de segmentación con sus requisitos de rendimiento de su punto de encuentro. Algunas consideraciones de diseño que debe discutir con su administrador del punto de encuentro incluyen el número de diagramas de flujo interactivos a ejecutarse por nivel de audiencia y el número de veces que precisa una búsqueda en la base de datos.

Puesto que los diagramas de flujo interactivos se ejecutan en el servidor de ejecución y no en el entorno de diseño, no puede ejecutar un flujo interactivo en Campaña. Sin embargo, puede realizar una ejecución de test del diagrama de flujo interactivo en Campaña.

### **Construir diagramas de flujo interactivos**

Los diagramas de flujo interactivos comunes se inician con un proceso Interacción, pasan por procesos de manipulación de datos y finalizan con un proceso PopulateSeg. Los procesos de manipulación de datos Decisión, Selección y Muestreo le permiten crear segmentos detallados. Los procesos Decisión y Muestreo le permiten crear una lógica de ramificación, mientras que el proceso Selección se puede utilizar para enriquecer los datos que se van a utilizar para la toma de decisiones y la segmentación. El proceso Instantánea permite persistir los datos del perfil, los datos de sesión o los datos calculados en tiempo real en una base de datos.

Todos los diagramas de flujo interactivo deben empezar con el proceso Interacción. El proceso Interacción también define el número de registros de audiencia que se procesan durante una ejecución de prueba del diagrama de flujo.

El proceso Decisión permite dividir la entrada en dos celdas distintas creando ramas basadas en las expresiones de condición.

Después de separar la entrada en celdas del diagrama de flujo, utilice el proceso PopulateSeg para designar los miembros de las celdas como miembros de segmentos inteligentes.

Puede utilizar el proceso Selección para acceder a las consultas avanzadas para incrementar la selección del visitante. El proceso Selección le otorga acceso a las variables de usuario, los campos derivados, las macros personalizadas y las referencias web. También puede incluir los datos de las tablas de dimensiones disponibles en el origen de datos.

El proceso Muestreo le proporciona una selección limitada de las configuraciones de muestreo disponibles en un diagrama de flujo por lotes. Al igual que con los diagramas de flujo por lotes, utilice el proceso Muestreo para crear una o más celdas para distintos tratamientos, grupos de control o un subconjunto de datos para el modelado.

Utilice el proceso Instantánea para grabar datos en una tabla en su origen de datos. Por ejemplo, si utiliza un proceso Selección para acceder a los datos en tiempo real mediante referencias web y macros personalizadas, utilice el proceso Instantánea para añadir esos datos a su perfil de cliente.

### **Crear diagramas de flujo interactivos**

**Importante:** Al crear diagramas de flujo interactivos, recuerde que debe definir el nivel de audiencia para el diagrama. No puede cambiar el nivel de audiencia del diagrama de flujo después de crearlo.

- 1. Abra la pestaña **Resumen** de la sesión a la que desea añadir un diagrama de flujo interactivo.
- 2. Pulse en el icono **Añadir un diagrama de flujo**.

Aparece la página Nuevo diagrama de flujo.

- 3. Escriba un nombre y una descripción para el diagrama de flujo.
- 4. Seleccione el tipo de diagrama de flujo en **Diagrama de flujo interactivo**. Cuando selecciona **Diagrama de flujo interactivo**, aparecen valores de configuración para diagramas de flujo interactivos.
- 5. Seleccione el **Canal interactivo** para este diagrama de flujo interactivo.
- 6. Seleccione el **Nivel de audiencia** para este diagrama de flujo.
- 7. Pulse en **Guardar y editar diagrama de flujo**. La página Editar diagrama de flujo interactivo muestra la paleta de procesos y un espacio de trabajo de diagrama de flujo en blanco.

Ahora puede editar el diagrama de flujo interactivo.

### **Diagramas de flujo interactivos y orígenes de datos**

De igual modo que los diagramas de flujo por lotes, puede utilizar los diagramas de flujo interactivos para definir los segmentos a los que pertenecen los miembros de la audiencia, en función de las características de los datos asociados a ellos. Sin embargo, los datos que utiliza en un diagrama de flujo interactivo son diferentes de los datos que se utilizan en los diagramas de flujo por lotes.

Los diagramas de flujo por lotes utilizan datos disponibles en bases de datos. Los diagramas de flujo interactivo también utilizan datos del perfil persistentes de una base de datos, pero también pueden utilizar datos de sesión en tiempo real. Los datos de sesión en tiempo real pueden incluir cualquier cosa que pueda extraer de su punto de encuentro. Puede incluir el tiempo que se ha retenido a un interlocutor, realizar el seguimiento del sitio web desde el que ha entrado el visitante, determinar el clima en la ubicación de visitante, etc. Los datos del perfil persistentes proceden de tablas de bases de datos, similares a los diagramas de flujo por lotes. Estos diagramas pueden incluir todos los datos tradicionales de que disponga de sus visitantes, el nombre, el número de cuenta, la dirección, etc.

Durante el tiempo de diseño, sólo tiene acceso a los datos de perfil persistentes.Campaña no está conectado a un punto de encuentro y, por este motivo, no puede recopilar datos de sesión en tiempo real. Para crear diagramas de flujo interactivos que hagan referencia a datos de sesión en tiempo real y para ejecutar pruebas de diagramas de flujo interactivos, deberá disponer de datos de sesión en tiempo real en una tabla de perfil de ejecución de prueba.

### **La tabla del perfil de la ejecución de prueba**

La tabla del perfil de la ejecución de prueba debe contener como mínimo una lista de los ID apropiados para el nivel de audiencia del diagrama de flujo. Por ejemplo, si el nivel de audiencia de un diagrama de flujo es Unidad familiar, la tabla referenciada por el proceso Interacción debe contener como mínimo una lista de ID de unidades familiares. Tiene una tabla de perfil de ejecución de prueba para cada nivel de audiencia. Estas tablas se correlacionan para cada canal interactivo.

La tabla del perfil de ejecución de prueba también incluye una columna para cada parte de los datos de sesión en tiempo real que puede utilizar en la lógica de segmentación. Por ejemplo, si el diseñador de puntos de encuentro recopila el nombre de la página web de donde procede el visitante y lo almacena con el nombre EnlaceDe, habrá una columna denominada EnlaceDe en la tabla del perfil de la ejecución de prueba.

La tabla de perfil de ejecución de prueba también puede incluir otros datos. Sin embargo, si está haciendo referencia a todos los datos del perfil persistentes en las tablas de dimensiones, no será necesario incluir copias de los datos del perfil persistentes en la tabla del perfil.

La persona que diseña diagramas de flujo interactivos, la persona que diseña y codifica la integración con el punto de encuentro y el administrador de Interactuar deben trabajar conjuntamente para diseñar la tabla del perfil de la ejecución de prueba. El diseñador del punto de encuentro debe proporcionar una lista de los datos de sesión en tiempo real disponibles. El diseñador del diagrama de flujo debe proporcionar una lista con los datos necesarios para la segmentación y una lista con los datos de muestra recomendados para probar la lógica de segmentación. El administrador de Interactuar debe proporcionar una lista de todas las optimizaciones y los valores de configuración que pueden afectar al diseño del diagrama de flujo. Por ejemplo, si está intentando mejorar el rendimiento limitando el número de veces que accede a la base de datos, juntos deberán determinar qué datos se encuentran en la tabla del perfil y cuáles en las tablas de dimensiones.

### **Tablas de dimensiones**

Puede correlacionar tablas de dimensiones para diagramas interactivos, sin embargo, debe correlacionar las tablas en el canal interactivo, no dentro de la correlación de tabla Campaña disponible en Configuración de campaña. Estas tablas de dimensión deben tener una columna que se correlacione con la tabla de perfil. Puede correlacionar una tabla de dimensiones con otra tabla de dimensiones. Una tabla de dimensiones correlacionada con otra tabla de dimensiones debe tener una columna que se correlacione con el resto de tablas de dimensiones. Quizá sea necesario que las tablas de dimensiones se correlacionen con la tabla de perfil. Por ejemplo, una tabla de dimensiones debe compartir una columna con la tabla de dimensiones B, la tabla de dimensiones B debe compartir una columna con la tabla de dimensiones C y la tabla de dimensiones C debe compartir una columna con la tabla de perfil.

Puede tener muchas tablas de dimensiones, sin embargo, todas deben existir en el mismo origen de datos. Todas las tablas de dimensiones debe estar correlacionadas en el canal interactivo antes de empezar a trabajar en un diagrama de flujo interactivo. No puede correlacionar tablas para recuperar datos dentro de un diagrama de flujo interactivo. (Puede correlacionar una tabla general para utilizarla con un proceso Instantánea.)

Aunque puede tener muchas tablas de dimensiones, trabaje con su administrador del punto de encuentro para confirmar que se cumplan los requisitos de rendimiento.

### **Configurar diagramas de flujo interactivos**

En general, los diagramas de flujo interactivos se configuran de la misma forma que los diagramas de flujo por lotes. Si tiene en cuenta la diferencia de los conceptos detrás de diagramas de flujo interactivos y de los diagramas de flujo por lotes, puede añadir y editar los procesos en un diagrama de flujo interactivo de la misma forma que lo hace en un diagrama de flujo por lotes. A menos que se indique una excepción aquí, para obtener detalles sobre la creación general de diagrama de flujo, como añadir procesos, cambiar el nombre de los procesos, etc., consulte la *Guía del usuario de Campaña*.

Recuerde que no puede cambiar el nivel de audiencia en un diagrama de flujo interactivo.

- v Si puede o no suprimir un diagrama de flujo interactivo depende de su estado de despliegue.
- v Si accede al diálogo Correlaciones de tabla, al pulsar **Cargar** sólo se cargarán tablas generales.

Debe realizar toda la correlación de tablas para un diagrama de flujo interactivo en el canal interactivo asociado con el diagrama de flujo.

v En los diagramas de flujo interactivos no se utilizan catálogos de tablas almacenados.

### **Consultas y Interactuar**

Varios procesos de los diagramas de flujo interactivos y opciones avanzadas en las reglas de tratamiento permiten crear consultas para seleccionar datos del origen de datos. En general son las mismas consultas que Campaña. Puede utilizar cualquiera de los siguientes métodos para crear una consulta en diagramas de flujo interactivos u opciones avanzadas de reglas de tratamiento.

- Punto & Pulsar
- v Generador de texto
- Macros

Para obtener más información sobre estos métodos, consulte la *Guía del usuario de Campaña*.

Los diagramas de flujo interactivos y las opciones avanzadas de reglas de tratamiento no admiten SQL sin formato.

Las secciones siguientes describen las diferencias en las opciones disponibles en diagramas de flujo interactivos y opciones avanzadas en las reglas de tratamiento.

### **Acerca de los tipos de datos y los objetos almacenados**

Al igual que Campaña, Interactuar da soporte a varios tipos de datos para objetos almacenados. Las variables de usuario, los campos derivados y las macros pueden utilizar los tipos de datos Número, Serie y Fecha. Las constantes de fecha se interpretan utilizando los valores de formato de fecha de Campaña.

Interactuar también da soporte al tipo de datos Vector. Los vectores son similares a las matrices, excepto que el número de elementos es variable. Todos los operadores disponibles para Interactuar pueden tener un vector para al menos uno de sus argumentos.

Si tenemos la siguiente fórmula:

- X [operación]  $Y = Z$  donde X, Y y Z son vectores
- v Sx, Sy, Sz equivalen al tamaño de cada vector
- v Dx, Dy, Dz son los tipos de datos de cada vector y X y Y deben contener los mismos tipos de datos.

Entonces se cumple lo siguiente:

- $Sz = Sx * Sy$
- $\bullet$  Dx = Dy = Dz

Coja los dos exámenes siguientes.

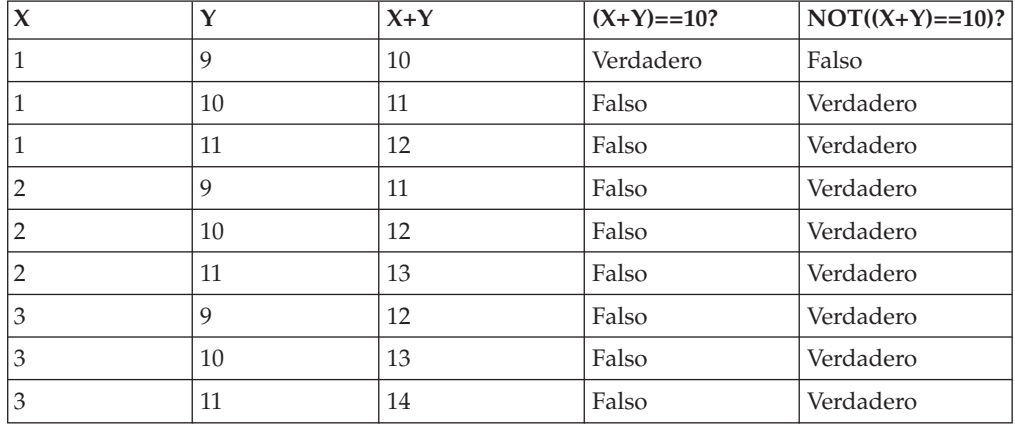

En la siguiente tabla se muestra cómo Interactuar evalúa las expresiones IF((X+Y)==10) y IF(NOT((X+Y)==10)) donde  $X = \{1,2,3\}$  y  $Y = \{9,10,11\}$ .

Puesto que la ecuación debe evaluar si es verdadero o falso, y al menos una de las operaciones es verdadera, el resultado de ambas expresiones IF((X+Y)==10) y IF( $NOT((X+Y) == 10)$ ) es verdadera.

## **Campos derivados, variables de usuario, macros y Interactuar**

Aunque puede crear expresiones en diagramas de flujo interactivos y opciones avanzadas para las reglas de tratamiento, todos los bloques de construcción no estarán disponibles en ambos editores de consulta. La siguiente tabla describe el bloque de construcción de consultas, si está disponible en diagramas de flujo interactivos u opciones avanzadas, y las notas especiales.

Salvo que se indique lo contrario, consulte la *Guía del usuario de Campaña* para obtener más información sobre las construcciones de consultas.

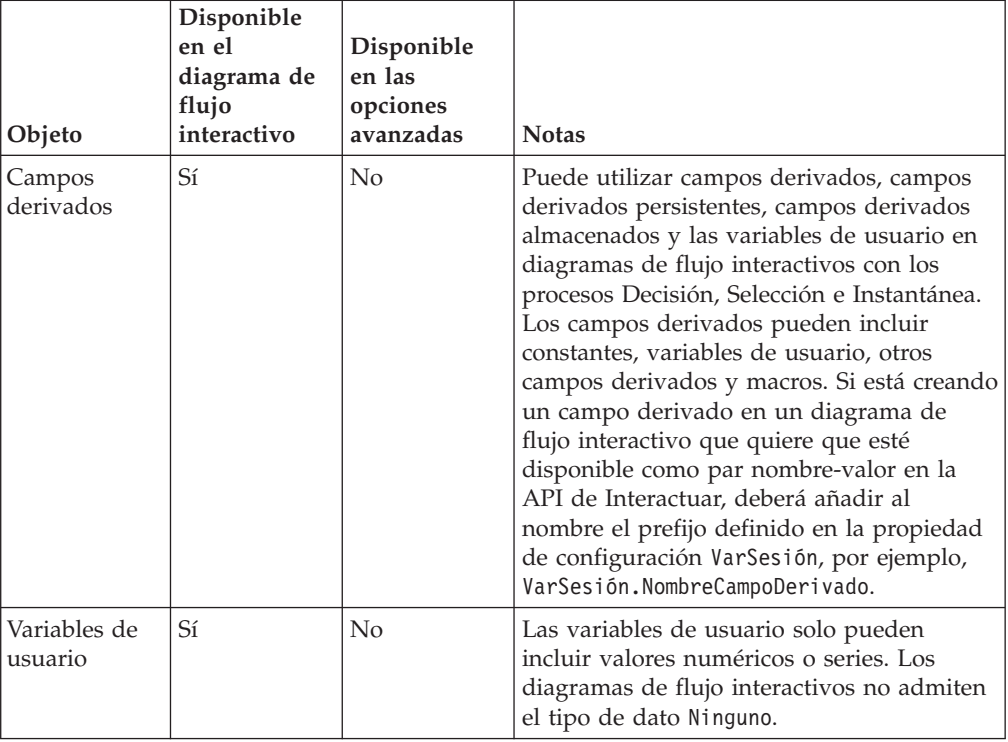

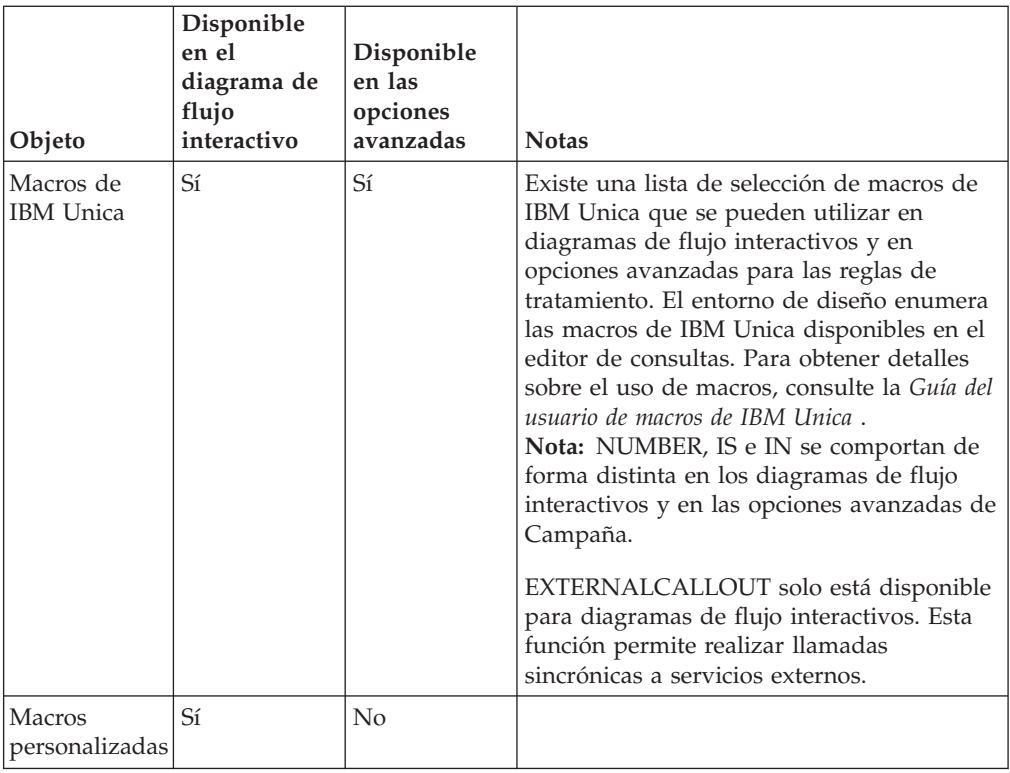

# **Uso de EXTERNALCALLOUT**

EXTERNALCALLOUT es una función que puede utilizar cuando trabaja con macros personalizadas en los procesos Decisión, Selección e Instantánea en diagramas de flujo interactivos.EXTERNALCALLOUT le permite realizar una llama sincrónica a un servicio externo, por ejemplo, para solicitar la puntuación de crédito para un nivel de audiencia en particular.

Para utilizar llamadas externas, debe escribir el servicio externo en Java utilizando la interfaz IAffiniumExternalCallout. Para obtener más detalles sobre IAffiniumExternalCallout, consulte la *Guía del administrador de Interactuar*.

# **Acerca del proceso Interacción**

Todos los diagramas de flujo interactivos deben empezar con el proceso Interacción. El proceso Interacción cumple dos objetivos:

- v Iniciar un diagrama de flujo interactivo.
- v Definir el tamaño de la muestra del perfil de prueba que utiliza Interactuar al realizar una ejecución de prueba de los diagramas de flujo interactivos.

## **Acerca del proceso Decisión**

El proceso Decisión es el motor del diagrama de flujo interactivo. El proceso Decisión divide las celdas que pasan por el proceso en nuevas celdas en función de unos criterios configurables. Cada celda nueva crea una rama, como un árbol de decisiones.

Un diagrama de flujo interactivo puede contener tantos procesos Decisión como sean necesarios. Por ejemplo, el primer proceso Decisión en un diagrama de flujo interactivo puede crear las celdas ValorAlto, ValorMedio y ValorBajo. Podrá tener tres proceso Decisión más, uno para cada uno de los primeros segmentos dividiéndolos en segmentos más refinados como CompradorFrecuente, Comprador y CompradorOcasional.

Cuando se ejecuta un diagrama de flujo en el servidor de ejecución, sólo pasa un cliente cada vez por el diagrama de flujo. Si una rama está vacía, el entorno de ejecución no procesa dicha rama ni sus ramas hijo.

El proceso Decisión solo puede realizar entradas desde un proceso que crea celdas como es el caso de los procesos Interacción, Decisión, Muestreo o Selección.

La configuración del proceso Decisión tiene dos etapas. Primero debe seleccionar las celdas de entradas y después configurar las ramas.

### **Configurar el proceso Decisión**

- 1. En un diagrama de flujo interactivo en el modo **Editar**, añada el proceso Decisión en el espacio de trabajo de diagrama de flujo.
- 2. Realice una entrada en el proceso Decisión conectándolo con uno o más procesos de manipulación de datos.

Los procesos de manipulación de datos pueden ser Decisión, Muestreo o Selección.

3. Pulse dos veces sobre el proceso Decisión.

Aparece la ventana Configuración del proceso que muestra la pestaña Decisión.

- 4. Seleccione una celda de origen de la lista desplegable **Entrada**.
- 5. Seleccione **Crear ramas que se excluyan mutuamente** si desea que los segmentos creados se excluyan mutuamente.

Si desea que una rama contenga todos los demás ID de cliente, debe seleccionar Crear ramas que se excluyan mutuamente.

- 6. Configure las ramas.
- 7. (Opcional) Pulse la pestaña General para asignar un nombre y las notas al proceso.

El nombre aparece en el proceso en el diagrama de flujo. Las notas aparecen cuando pasa el ratón por encima del proceso en el diagrama de flujo.

8. Pulse **Aceptar**.

El proceso se configura y aparece habilitado en el diagrama de flujo.

### **Configurar ramas del proceso Decisión**

- 1. En el proceso Decisión en la pestaña Decisión, realice una de las acciones siguientes:
	- v Seleccione una rama y pulse **Editar** para editar la condición de la rama.
	- v Pulse **Añadir rama** para crear una nueva rama.
	- v Seleccione una rama y pulse **Suprimir** para suprimir una rama.
- 2. En la ventana Editar o añadir una rama, especifique un **Nombre de rama**.
- 3. Si no desea crear una consulta, o para seleccionar todos los demás clientes, elija **Seleccionar todos los ID de cliente**.

Seleccionar todos los ID de cliente es útil si este proceso Decisión se realiza después de varios procesos de manipulación de datos y los ID de cliente ya se han filtrado en procesos anteriores.

**Nota:** Para seleccionar todos los demás clientes, debe seleccionar **Ramas que se excluyen mutuamente** en el diálogo Configuración del proceso Decisión. Si no selecciona Ramas que se excluyen mutuamente, esta rama seleccionará todos los ID de cliente conectados con el proceso Decisión.

La opción **Seleccionar ID de cliente con** está marcada de forma predeterminada y el editor de consultas está activo.

- 4. Seleccione una tabla de la lista desplegable **Seleccionar en función de**.
- 5. Cree una condición para la rama que utiliza consultas.
- 6. Pulse **Aceptar**.

La ventana Añadir o editar una rama se cierra y vuelve a la pestaña Decisión del proceso Decisión. Puede continuar configurando ramas o finalizar la configuración del proceso Decisión.

## **Acerca del proceso PopulateSeg**

El proceso PopulateSeg realiza una función similar al proceso CreateSeg en los diagramas de flujo por lotes. El proceso PopulateSeg toma las celdas de entrada y las convierte en segmentos inteligentes. Estos segmentos que crea con el proceso PopulateSeg son los segmentos inteligentes que utiliza en las reglas de tratamiento. El proceso PopulateSeg es un nodo terminal de los diagramas de flujo interactivos.

Recuerde que sólo se pueden utilizar segmentos inteligentes en las estrategias de interacción y que las estrategias de interacción sólo pueden utilizar segmentos inteligentes. No puede utilizar segmentos estratégicos en estrategias de interacción.

### **Crear segmentos inteligentes**

- 1. En un diagrama de flujo interactivo en el modo **Editar**, añada el proceso PopulateSeg en el espacio de trabajo de diagrama de flujo.
- 2. Realice una entrada en el proceso PopulateSeg conectándolo con uno o más procesos de manipulación de datos.

Los procesos de manipulación de datos pueden ser Decisión, Muestreo o Selección.

3. Haga una doble pulsación en el proceso PopulateSeg.

Aparece la ventana Configuración del proceso que muestra la pestaña Definir segmentos.

- 4. Seleccione una o más celdas de origen de la lista desplegable **Entrada**.
- 5. En el área Segmentos del resultado, seleccione una celda de entrada y un **Nombre de segmento**.

Si desea crear un nuevo segmento, seleccione **Nuevo segmento** y complete el diálogo Nuevo segmento inteligente. Escriba un **Nombre** y una **Descripción** y seleccione la carpeta de segmentos bajo la que desea crear el segmento. Puede organizar sus segmentos inteligentes de igual modo que los segmentos estratégicos.

6. (Opcional) Pulse la pestaña General para asignar un nombre y las notas al proceso.

El nombre aparece en el proceso en el diagrama de flujo. Las notas aparecen cuando pasa el ratón por encima del proceso en el diagrama de flujo.

7. Pulse **Aceptar**.

El proceso se configura y aparece habilitado en el diagrama de flujo.

### **Acerca del proceso Muestreo en diagramas de flujo interactivos**

El proceso Muestreo en los diagramas de flujo interactivos cumple el mismo objetivo que los procesos Muestreo en los diagramas de flujo por lotes, es decir, crear una o más celdas para distintos tratamientos, grupos de control o un subconjunto de datos para el modelado. Sin embargo, el proceso Muestreo del diagrama de flujo interactivo contiene sólo un subconjunto de las características en el proceso Muestreo en diagramas de flujo por lotes. Se eliminan las opciones Calculadora del tamaño de la muestra y Celda máxima. Los procesos Muestreo del diagrama de flujo interactivo también disponen de un nuevo método para seleccionar la muestra: la función hash determinista.

En un diagrama de flujo por lotes, el proceso Muestreo selecciona aleatoriamente un número de cliente para la celda de muestra. Sin embargo, en un diagrama de flujo interactivo, durante el tiempo de ejecución, el proceso Muestreo funciona con un solo cliente cada vez. Al definir el % para una muestra, define la probabilidad de que un visitante se vuelva miembro de dicha celda.

Al definir celdas de muestra, debería crear al menos dos. Defina un **%** para una muestra y seleccione **Todas las restantes** para la otra. Si no lo hace, obtendrá resultados indefinidos. Por ejemplo, si crea solo una muestra del 30%, el 70% restante de los visitantes no se asignará a ninguna celda.

Debe conectar el proceso Muestreo con un proceso PopulateSeg para finalizar la creación de un segmento inteligente que utilizará para el muestreo.

La Función hash determinista asigna aleatoriamente visitantes a muestras. Sin embargo, si el mismo visitante pasa a través del diagrama de flujo interactivo más de una vez, el visitante se colocará en la misma celda. Si es conveniente, para asegurarse de que los visitantes son elegibles para un muestreo diferente después de un periodo de haberlo colocado en la misma celda, debe configurar una hora de restablecimiento y periodicidad para la función hash determinista.

Si está creando un diagrama de flujo que copia la funcionalidad de otro diagrama, puede asegurarse de que el proceso Muestreo utiliza la misma función hash determinista que el diagrama de flujo interactivo original utilizando el campo Semilla hash. Para colocar a los visitantes en el mismo grupo de muestreo, utilice el mismo número de celdas, semilla hash, fecha de primer restablecimiento y período de restablecimiento en ambos procesos Muestreo. Interactuar utiliza el valor de la semilla de entrada hash y la fecha de restablecimiento para determinar en qué celda se va a colocar al visitante.

## **Configurar el proceso Muestreo**

- 1. En un diagrama de flujo interactivo en el modo **Editar**, añada el proceso Muestreo en el espacio de trabajo de diagrama de flujo.
- 2. Realice una entrada en el proceso Muestreo conectándolo con uno o más procesos de manipulación de datos.

Los procesos de manipulación de datos pueden ser Decisión, Muestreo o Selección. También puede conectar el proceso Muestreo con un proceso Interacción.

- 3. Pulse dos veces sobre el proceso Muestreo.
- 4. Seleccione una o más celdas de origen de la lista desplegable **Entrada**. Todas las celdas de salida de cualquier proceso conectado al proceso Muestreo se enumeran en la lista desplegable. Para utilizar más de una celda de origen,

seleccione la opción **Múltiples celdas**. Si hay más de una celda de origen seleccionada, se realizará el mismo muestreo en cada celda de origen.

5. Determine el número de muestras que quiere crear para cada una de las celdas de entrada y especifique el número en el campo **Número de celdas de muestra o de salida**.

De forma predeterminada, se crean 3 muestras para cada celda de entrada, con los nombres predeterminados "Muestra1", "Muestra2" y "Muestra3".

6. Seleccione cada muestra bajo la columna **Nombre de salida** y haga lo siguiente:

La sección **Editar celda de salida** está habilitada.

a. Coloque el cursor en el recuadro de texto **Nombre de celda** y escriba para modificar el nombre de la muestra.

Puede utilizar cualquier combinación de letras, números y espacios. No utilice puntos (.) ni barras (/ o \).

- b. Especifique la probabilidad de que un visitante esté asignado a la muestra en el campo **%** o seleccione el recuadro de selección **Todos los restantes**. El % debe ser inferior a 100,00.
- 7. (Opcional) Cambie la **Semilla hash** bajo **Función hash determinista**.

Debe cambiar la semilla hash sólo si desea que este proceso Muestreo asigne los visitantes a las celdas de la misma manera que otro proceso Muestreo. La semilla hash tiene que ser un valor alfanumérico.

8. (Opcional) Especifique la **Fecha del primer restablecimiento** bajo **Función hash determinista**.

Pulse el botón de puntos suspensivos  $\frac{d}{dx}$  de un calendario para seleccionar la fecha.

- 9. (Opcional) Especifique el número de días entre restablecimientos.
- 10. (Opcional) Pulse la pestaña General para asignar un nombre y las notas al proceso.

El nombre aparece en el proceso en el diagrama de flujo. Las notas aparecen cuando pasa el ratón por encima del proceso en el diagrama de flujo.

11. Pulse **Aceptar**.

El proceso se configura y aparece habilitado en el diagrama de flujo.

Debe conectar el proceso Muestreo con un proceso PopulateSeg para finalizar la creación de un segmento inteligente que utilizará para el muestreo.

## **Acerca del proceso Selección en diagramas de flujo interactivos**

El proceso Selección en diagramas de flujo interactivos cumple el mismo objetivo que los procesos Selección en diagramas de flujo por lotes, es decir, especificar los datos del cliente que quiere utilizar en el diagrama de flujo interactivo. El proceso Selección del diagrama de flujo interactivo contiene un subconjunto del proceso Selección del diagrama de flujo por lotes, que solo contiene las pestañas Origen y General.

Puede utilizar el proceso Selección para seleccionar datos de su origen de datos para incrementar la tabla del perfil que ha referenciado en el proceso Interacción. También puede acceder a las variables de usuario, campos derivados y macros. Recuerde que los diagramas de flujo interactivos se limitan a un nivel de audiencia. Sin embargo, puede utilizar el proceso Selección para referenciar los

datos en una tabla de dimensiones en un nivel de audiencia distinto. Por ejemplo, puede referenciar la tabla con los datos de la transacción de la unidad familiar con el nivel de audiencia del cliente para clasificar la información en los datos de la unidad familiar.

### **Configurar el proceso Selección**

- 1. En un diagrama de flujo interactivo en el modo **Editar**, añada el proceso Selección en el espacio de trabajo de diagrama de flujo.
- 2. Realice una entrada en el proceso Selección conectándolo con uno o más procesos de manipulación de datos.

Los procesos de manipulación de datos pueden ser Decisión, Interacción, Muestreo o Selección.

- 3. Pulse dos veces sobre el proceso Selección.
- 4. Seleccione una o más celdas de origen de la lista desplegable **Entrada**.

Todas las celdas de salida de cualquier proceso conectado al proceso Selección se enumeran en la lista desplegable. Para utilizar más de una celda de origen, seleccione la opción **Múltiples celdas**. Si hay más de una celda de origen seleccionada, se realizarán las misma acciones de selección en cada celda de origen.

- 5. Determine si desea seleccionar todas las filas del origen de datos o si desea filtrar las filas basándose en los criterios especificados. Seleccione una de las siguientes opciones.
	- a. **Seleccionar todos los ID** para incluir todas las filas de datos del origen de datos en la lista desplegable de entrada.
	- b. **Seleccionar IDs con** para crear una consulta para seleccionar sólo determinados IDs según los criterios definidos.
- 6. Si utiliza la opción Seleccionar IDs con para seleccionar únicamente determinados IDs según los criterios especificados, cree una consulta.
- 7. (Opcional) Pulse la pestaña General para añadir un nombre y las notas al proceso o para configurar el nombre de la celda de salida o del código de la celda.

El nombre aparece en el proceso en el diagrama de flujo. Las notas aparecen cuando pasa el ratón por encima del proceso en el diagrama de flujo.

8. Pulse **Aceptar**.

El proceso se configura y aparece habilitado en el diagrama de flujo.

## **Acerca del proceso Instantánea en diagramas de flujo interactivos**

El proceso Instantánea en diagramas de flujo interactivos cumple el mismo objetivo que los procesos Instantánea en diagramas de flujo por lotes, es decir, capturar una lista de IDs y datos asociados y exportarlos a una tabla. El proceso Instantánea del diagrama de flujo interactivo contiene un subconjunto del proceso Instantánea del diagrama de flujo por lotes. Solo puede guardar en una tabla. También puede clasificar o saltarse las entradas duplicadas en la tabla, sin embargo, puesto que los diagramas de flujo interactivos solamente tratan un registro cada vez, estas características no son necesarias.

### **Formatos de instantánea y de datos**

Al guardar una tabla existente del proceso Instantánea, Interactuar guarda los datos tal como se describe en la siguiente tabla.

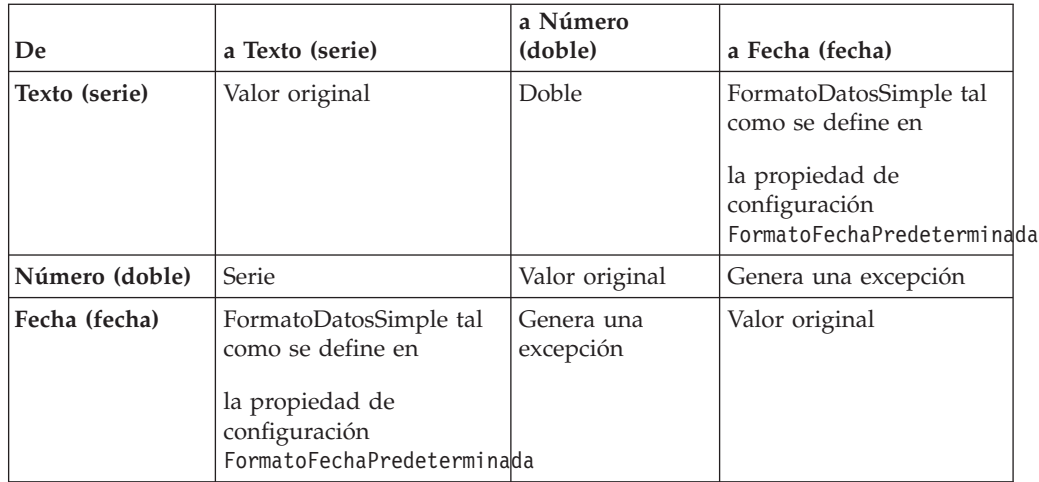

Al escribir en una tabla que no existe en realidad, el entorno de ejecución de Interactuar crea de forma dinámica una tabla utilizando los tipos de datos predeterminados. Puede sustituir estos tipos de datos predeterminados creando una tabla de tipos de datos alternativos. Para obtener más detalles, consulte la *Guía del administrador de Interactuar*.

# **Configurar el proceso Instantánea**

- 1. En un diagrama de flujo interactivo en el modo **Editar**, añada el proceso Instantánea en el espacio de trabajo de diagrama de flujo.
- 2. Realice una entrada en el proceso Instantánea conectándolo con uno o más procesos de manipulación de datos.

Los procesos de manipulación de datos pueden ser Decisión, Interacción, Muestreo o Selección.

- 3. Pulse dos veces sobre el proceso Instantánea.
- 4. Seleccione una o más celdas de origen de la lista desplegable **Entrada**.

Todas las celdas de salida de cualquier proceso conectado al proceso Instantánea se enumeran en la lista desplegable. Para utilizar más de una celda de origen, seleccione la opción **Múltiples celdas**. Si hay más de una celda de origen seleccionada, se realizarán las mismas acciones de selección en cada celda de origen.

5. Seleccione una tabla de la lista **Exportar a**.

Si no existe una tabla, seleccione Nueva tabla correlacionada y siga las instrucciones para crear una tabla nueva en la *Guía del administrador de Campaña*.

- 6. Seleccione una opción para especificar cómo se manejan las actualizaciones de la tabla de salida:
	- a. **Añadir a los datos existentes**: añadir la nueva información al final de la tabla. Este es el método recomendado para las tablas de bases de datos.
	- b. **Sustituir todos los registros**: suprimir los datos existentes de la tabla y sustituirlos por la nueva información.
	- c. **Actualizar registros**: todos los campos especificados para instantánea se actualizan con los valores de la ejecución actual del proceso.
- 7. Especifique los campos que están escritos por el proceso Instantánea.
	- a. Los campos de la tabla aparecen en la lista Campos de exportación bajo la columna Campo de tabla. Puede encontrar campos que coincidan

automáticamente pulsando en **Coincidencia>>**. Los campos con coincidencia exacta de los nombres de campo de tabla se añadirán automáticamente a la lista Exportar campos. Si hay varios campos coincidentes, se aceptará la primera coincidencia.

- b. Puede seleccionar manualmente los campos que desee incluir.
- a. Seleccione los campos que desea incluir en su salida de la lista **Campos de candidatos**.

Puede seleccionar varios campos a la vez utilizando **Ctrl+Pulsar** o un rango contiguo de campos utilizando **Mayús+Pulsar**.

- b. Mueva los campos seleccionados a la lista **Campos de la instantánea** pulsando en **Añadir>>**.
- c. Puede modificar manualmente los pares pulsando en **<<Eliminar** o **Añadir>>**.
- d. Si lo desea, reordene los campos en la lista Campos de la instantánea seleccionando un campo y pulsando **Up1** o **Down1** para moverla hacia arriba o abajo en la lista.
- 8. (Opcional) Pulse la pestaña General para añadir un nombre y las notas al proceso o para configurar el nombre de la celda de salida o del código de la celda.

El nombre aparece en el proceso en el diagrama de flujo. Las notas aparecen cuando pasa el ratón por encima del proceso en un diagrama de flujo.

9. Pulse **Aceptar**.

El proceso se configura y aparece habilitado en el diagrama de flujo.

## **Comprender las ejecuciones de prueba de diagramas de flujo interactivos**

Los diagramas de flujo interactivos se han diseñado para ejecutarse en un servidor de ejecución con un visitante cada vez. Sin embargo, los puede probar en Campaña para asegurarse de que el diagrama de flujo interactivo crea y asigna visitantes a los segmentos que quiere.

Para realizar ejecuciones de prueba de diagramas de flujo interactivos marque simplemente la lógica de segmentación. Para realizar una prueba completa de sus diagramas de flujo interactivos y saber cómo interactúan con su punto de encuentro, debe desplegar el diagrama de flujo interactivo en un servidor de ejecución de prueba.

El método para probar diagramas de flujo interactivos es el mismo que para probar diagramas de flujo por lotes, es decir, realizar una prueba de ejecución. Aunque los resultados puedan parecer iguales, cada segmento se asigna a un número de miembros, la manera en que el diagrama de flujo asigna los miembros es diferente. Al realizar una ejecución de prueba de un diagrama de flujo interactivo, el entorno de diseño utiliza un entorno de ejecución. El entorno de ejecución trata cada fila de su tabla de perfil como un visitante, ejecutando un visitante cada vez a través del diagrama de flujo.

El entorno de ejecución hace referencia a los datos de cliente suministrados en tablas a las que se hace referencia en diagramas de flujo interactivos y todos los datos en tiempo real disponibles de los parámetros de los eventos, de las llamadas externas, etc. Durante una ejecución de prueba, el entorno de diseño no tiene acceso a los datos en tiempo real. El entorno de diseño utiliza los datos disponibles en su tabla de ejecución de prueba. Debe trabajar con su administrador de Interactuar para añadir datos de muestra en el perfil de la prueba de ejecución que probará de forma adecuada sus diagramas de flujo interactivos. Por ejemplo, si define la lógica de segmentación que separa los miembros de la audiencia basándose en el primer dígito de su código postal, asegúrese de tener una entrada en su perfil de ejecución de prueba para cada posible primer dígito.

De forma predeterminada, el proceso Interacción limita el número de registros de entrada en su tabla de perfil utilizada en una ejecución de prueba, pero puede ajustar el número de registros que se utilizan como sea necesario. El entorno de diseño selecciona el primer número de los registros por orden de ID de audiencia. Por ejemplo, si limita su ejecución de prueba a 5 registros, el entorno de diseño utilizará los primeros 5 registros de su tabla de perfil de la prueba de ejecución, ordenados por ID de audiencia.

**Nota:** Los diagramas de flujo interactivos no se han optimizado para ejecutar miles de registros. Si inicia una ejecución de prueba para procesar un gran número de registros, la ejecución de prueba puede tardar varios minutos en completarse.

Solo puede ver los resultados de la última ejecución de prueba. El entorno de diseño suprime todos los datos de las anteriores ejecuciones de prueba cuando se inicia una nueva ejecución de prueba. Si hay más de 1000 entradas en la prueba de ejecución, o para ver los datos de ejecución de prueba después de cerrar la ventana de ejecución de prueba, los datos de la prueba se almacenan en las siguientes tablas en la base de datos definida por el OrigenDatosEjecuciónPrueba.

- v TestAttr\_n: contiene los datos para el informe Datos de atributo de la prueba de ejecución, es decir, todos los datos de la tabla del perfil para cada ID de audiencia.
- TestCount n: contiene los datos del informe Recuentos de celda de la prueba de ejecución, es decir, el número de miembros de cada celda.
- TestError n: contiene los datos del informe Errores de la prueba de ejecución, es decir, cualquier error, si lo hay, en la prueba de ejecución.
- v TestSeg\_n: contiene los datos del informe Datos del segmento de la prueba de ejecución, es decir, el ID de audiencia y el segmento asignado.

El sufijo \_n indica el ID del diagrama de flujo. Puede determinar el ID del diagrama de flujo examinando la tabla UA\_Flowchart de las tablas del sistema Campaña.

## **Configurar el tamaño para la ejecución de prueba**

- 1. En un diagrama de flujo interactivo en el modo **Editar**, pulse dos veces en el proceso Instantánea.
	- Aparece la ventana Configuración del proceso que muestra la pestaña Entrada.
- 2. Seleccione **Limitar registros de entrada a** y especifique el número de registros.
- 3. Pulse **Aceptar**.

## **Realizar una ejecución de prueba**

La función de ejecuciones de prueba de diagramas de flujo interactivos funciona de forma diferente a las ejecuciones de prueba de diagramas de flujo por lotes. No se puede pausar y reiniciar o detener una ejecución de prueba de un diagrama de flujo interactivo.

1. En un diagrama de flujo interactivo en el modo **Editar**, pulse en **Ejecutar** y seleccione **Ejecución de prueba de diagrama de flujo**.

El entorno de diseño utiliza el entorno de ejecución definido en la propiedad de configuración GrupoServidores con todos los datos del origen de datos de la ejecución de prueba para probar el diagrama de flujo interactivo.

Se abre un diálogo de estado de ejecución de prueba.

2. Cuando se complete la ejecución de prueba, pulse **Ver resultados** para ver los resultados.

Los resultados de la ejecución de prueba constan de cuatro tablas:

- v **Datos de segmento de la ejecución de prueba**: muestra el ID de audiencia y el segmento asignado.
- v **Datos de atributo de la ejecución de prueba**: muestra todos los datos en la tabla de perfil para cada ID de audiencia.
- v **Recuentos de celda de la ejecución de prueba**: muestra el número de miembros de cada celda.
- v **Errores de ejecución de prueba**: muestra cualquier error, si lo hay, de la ejecución de prueba.

Similar a los diagramas de flujo por lotes, la ejecución de prueba también completa el número de miembros de cada salida de celda por proceso. Puesto que los procesos sin sucesores no dan salida a otros procesos, no se completan los números. Por ejemplo, cree un diagrama de flujo simple: Interacción > Decisión > PopulateSeg. Después de una ejecución de prueba, el proceso Interacción muestra el número de miembros en su celda de salida debajo de la marca de selección azul que indica que el proceso se ha ejecutado satisfactoriamente. Este número debe ser igual al Tamaño de ejecución de prueba. El proceso Decisión muestra el número de miembros en cada celda. Si el proceso Decisión crea tres celdas, habrá tres números, separados por punto y coma (;), por ejemplo 29;11;10. Puesto que el proceso PopulateSeg no da salida a celdas en otros procesos, no muestra ningún miembro.

#### **Acerca del despliegue de diagramas de flujo interactivos**

Una vez finalizada la configuración del diagrama de flujo interactivo, deberá marcar el diagrama de flujo para despliegue. Al marcar un diagrama de flujo interactivo para despliegue, aparece una notificación en el canal interactivo asociado con este diagrama de flujo interactivo en que se dice que se puede desplegar en un grupo de servidores de ejecución para pruebas o para producción.

En cuanto se marca el diagrama de flujo interactivo para despliegue, ya no se puede editar. Si precisa realizar más cambios antes de desplegar el diagrama de flujo interactivo, puede cancelar la solicitud de despliegue. Esto elimina el diagrama de flujo interactivo de la lista de elementos pendientes de despliegue.

Cuando ya no se necesite un diagrama de flujo interactivo, puede marcar la anulación del despliegue. De este modo se añade la solicitud de retirada a la cola de despliegue. La próxima vez que se desplieguen todos los cambios, se quitará el diagrama de flujo interactivo del servidor Interactuar. Las reglas de tratamiento que contienen los segmentos inteligentes creados por el diagrama de flujo que ha suprimido todavía existen, sin embargo, puesto que no hay ningún diagrama de flujo interactivo para asignar un visitante a ese segmento, nunca se asignará un visitante a los segmentos creados por el diagrama de flujo que ha eliminado.
## **Desplegar un diagrama de flujo interactivo**

1. Vea el diagrama de flujo interactivo que desea marcar para despliegue.

Debe visualizar el diagrama de flujo. No puede marcar un diagrama de flujo para despliegue en el modo de edición.

Los diagramas de flujo interactivos sólo están disponibles en sesiones.

2. Pulse en **Marcar para despliegue**.

El diagrama de flujo interactivo está marcado para despliegue. El diagrama de flujo interactivo se añade a la lista de elementos que esperan ser desplegados en la pestaña de resumen del canal interactivo. No puede editar un diagrama de flujo interactivo que está marcado para despliegue.

La próxima vez que despliegue el canal interactivo, se incluirán los cambios en este diagrama de flujo interactivo.

### **Cancelar una solicitud de despliegue**

1. Visualice el diagrama de flujo interactivo para el que desea cancelar el despliegue.

Debe visualizar el diagrama de flujo. No puede cancelar el despliegue del diagrama de flujo en el modo de edición.

Los diagramas de flujo interactivos sólo están disponibles en sesiones.

2. Pulse **Cancelar solicitud de despliegue**.

El diagrama de flujo interactivo ya no está marcado para el despliegue. El diagrama de flujo interactivo se elimina de la lista de elementos que esperan ser desplegados en la pestaña de resumen del canal interactivo. Ahora puede editar el diagrama de flujo interactivo.

### **Desplegar un diagrama de flujo interactivo**

Si ya no necesita los segmentos inteligentes creados por un diagrama de flujo interactivo, puede anular el despliegue del diagrama de flujo. Esto elimina todas las referencias del diagrama de flujo del servidor de ejecución.

Esta opción sólo está disponible si ha desplegado anteriormente el diagrama de flujo.

1. Vea el diagrama de flujo interactivo para el que desea desmarcar el despliegue. Debe visualizar el diagrama de flujo. No puede desmarcar un diagrama de flujo para despliegue en el modo de edición.

Los diagramas de flujo interactivos sólo están disponibles en sesiones.

2. Pulse en **Marcar para anular despliegue**.

El diagrama de flujo interactivo está desmarcado para despliegue. La solicitud de eliminación de datos se añade a la lista de elementos que esperan ser desplegados en la pestaña de resumen del canal interactivo. No puede editar un diagrama de flujo interactivo que está marcado para anular el despliegue.

La próxima vez que anule el despliegue del canal interactivo, se eliminarán todas las referencias a este diagrama de flujo interactivo de los servidores de ejecución.

# **Capítulo 4. Acerca del proceso Lista de interacción en diagramas de flujo por lotes**

Utilice los diagramas de flujo por lotes de IBM Unica Campaña para realizar una serie de acciones en sus datos para ejecutar las campañas. Los diagramas de flujo se componen de procesos que puede configurar para determinar los datos reales necesarios para su campaña. IBM Unica Interactuar se integra con los diagramas de flujo por lotes deCampaña para ayudar a determinar la lista de ofertas que puede presentar a una audiencia específica o a un tipo de audiencia.

Cuando se instala Interactuar, el proceso Lista de interacción está disponible en diagramas de flujo por lotes. De forma similar a los procesos Telemarketing y Lista de ofertas, el proceso Lista de interacción le permite especificar qué ofertas presentar a qué visitantes en su sitio interactivo. Esto le permite preparar ofertas para todos los niveles de audiencia, dirigirse a miembros de la audiencia específicos o suprimir ofertas de miembros de la audiencia específicos utilizando las características por tablas.

### **Cuadro de proceso Lista de interacción**

El cuadro de proceso Lista de interacción es un proceso de diagrama de flujo por lotes que está disponible cuando IBM Unica Interactuar se instala en su servidor de Campaña. Utilice el cuadro de proceso Lista de interacción en un diagrama de flujo por lotes para determinar las ofertas que se servirán a los clientes a través del servidor de ejecución de Interactuar, incluidas las siguientes opciones:

- v Supresión de ofertas en un nivel individual (una "lista negra")
- v Asignación de ofertas en un nivel individual (una "lista blanca" o sobrescritura de puntuación)
- v Asignación de ofertas a un nivel individual (global, o de forma predeterminada, ofertas)
- v Asignación de ofertas por consulta SQL personalizada

El servidor de ejecución tiene acceso a la salida de este proceso al desplegar la campaña interactiva. Tenga en cuenta que un diagrama de flujo por lotes puede contener varias instancias del cuadro de proceso Lista de interacción.

Para trabajar con el proceso Lista de interacción, debería estar familiarizado con los conceptos siguientes:

v Capítulo 4, "Acerca del proceso Lista de interacción en diagramas de flujo por lotes"

Tareas que puede realizar desde esta página:

v "Configurar el proceso Lista de interacción"

### **Configurar el proceso Lista de interacción**

1. En un diagrama de flujo por lotes en el modo **Editar**, añada el proceso Lista de interacción en el espacio de trabajo de diagrama de flujo.

Tenga en cuenta que el proceso Lista de interacción está disponible únicamente en un diagrama de flujo por lotes si IBM Unica Interactuar está instalado en su servidor de Campaña.

- 2. Realice una entrada en el proceso Lista de interacción conectándolo con uno o más procesos de manipulación de datos como Muestreo o Selección.
- 3. Haga una doble pulsación en el proceso Lista de interacción en el diagrama de flujo.

Aparece el diálogo de configuración del proceso.

- 4. En la pestaña **Cumplimiento**, especifique los detalles de cumplimiento de su salida en lista.
	- a. Utilice la lista desplegable **tipo ListaOfertas** para especificar el tipo de filtro de oferta que está configurando para que lo utilice este proceso:
		- v **Lista negra (supresión de la oferta)** indica que se suprimen las ofertas que deben presentarse a una audiencia específica. Esto le permite impedir que aparezcan ofertas de visitantes específicos, basados en el segmento de la audiencia en la que entra el visitante.
		- v **Lista blanca (alteración de puntuación)** indica que Interactuar siempre debería presentar una oferta a una audiencia en particular sin importar si la puntuación de marketing provoca que Interactuar haga que la oferta esté disponible.
		- v **Ofertas globales (ofertas predeterminadas)** define las ofertas que deberían ofrecerse (similar a la lista blanca) a un tipo de audiencia determinada; es decir, una oferta predeterminada que debería ver cada visitante de una audiencia específica, sin importar el segmento del que pueden formar parte.
		- v **Filtros de ofertas (ofertas por SQL)** le permite proporcionar una consulta SQL para determinar qué ofertas se presentarán a los visitantes especificados. Esta opción le permite, por ejemplo, presentar una oferta basada en una preferencia específica del visitante.

Tenga en cuenta que si selecciona este tipo de ListaOferta, la entrada para este proceso la determina la consulta SQL y que la lista desplegable **Entrada**/**Audiencia** se atenúa y no se puede seleccionar.

El **Tipo ListaOferta** que especifique aquí determina el comportamiento del proceso Lista de interacción, así como las opciones disponibles para el usuario en esta configuración de diálogo, como se indica a continuación.

b. En la lista desplegable **Canal interactivo**, seleccione el canal interactivo que especifica los puntos de interacción, los eventos y otros valores que se deben aplicar al proceso Lista de interacción que está definiendo.

Esta lista desplegable muestra automáticamente los canales interactivos que ya ha definido dentro del entorno de tiempo de diseño de Interactuar.

c. (Solo **Lista blanca** o **Lista negra**) Desde la lista desplegable **Entrada**, especifique las celdas de entrada a utilizar como el origen de datos para la lista de contactos. Para utilizar más de una celda (como múltiples

segmentos de entrada), pulse en el botón de elipses (....) al lado del campo **Entrada** y luego utilice la opción Seleccionar celdas para utilizar el diálogo que aparece para seleccionar las celdas de entrada a utilizar.

Tenga en cuenta que si selecciona varias celdas de entrada en este paso, todas las celdas de entrada que seleccione deben tener el mismo nivel de audiencia.

**Nota:** Si el proceso de contacto no está conectado al proceso que proporciona las celdas de entrada, no habrá celdas a seleccionar en la lista desplegable **Entrada**. Para corregir esto, cierre el diálogo de configuración del proceso y conecte el proceso Lista de interacción a un proceso de salida y, a continuación, inicie el proceso de configuración de nuevo.

- d. (**Oferta global** solamente) Utilice la lista desplegable **Audiencia** para especificar el tipo de audiencia para el que desea aplicar este proceso Lista de interacción.
- e. Utilice la lista desplegable **Origen de datos objetivo** para indicar el origen de datos para el que desea grabar la salida desde este proceso.
- f. Escriba la tabla de la base de datos en la que desea grabar la salida de este proceso en el campo **Nombre de tabla**.

La tabla que especifique se crea automáticamente cuando se ejecuta el proceso, si todavía no existe.

g. Para especificar los campos que se graban en la tabla ListaOfertas especificada cada vez que se ejecuta este proceso, pulse el botón de elipsis (

) junto al campo **Nombre de tabla**.

Aparece el diálogo Opciones de personalización. El conjunto predefinido de campos que se escribirán en la tabla aparecen en la lista **Campos a registrar**.

v Seleccione los campos que desea incluir en su salida de la lista **Campos de candidatos**.

Puede utilizar los campos generados de IBM Unica Campaña ampliando la lista **Campos generados de IBM Unica Campaña** o utilizar los campos derivados pulsando en el botón **Campos derivados**.

- v Para emparejar un campo candidato con un campo que ya aparecen en la lista **Campos a registrar**, seleccione el campo del candidato y, a continuación, seleccione un campo en la lista **Campos a registrar** y, a continuación, pulse **Añadir>>**.
- v Para añadir un campo candidato a la lista **Campos a registrar** sin asociarlo con un campo existente, pulse la línea en blanco después de la última entrada en la lista **Campos a registrar** y luego pulse **Añadir>>**.
- v Elimine los campos de la lista **Campos a registrar** seleccionándolos y pulsando en**<<Eliminar**.
- v Si lo desea, reordene los campos en la lista **Campos a registrar** seleccionando un campo y pulsando **Up1** o **Down1** para moverla hacia arriba o abajo en la lista.
- v Si lo desea, pulse en el botón **Campos derivados** para crear una nueva variable para proporcionar salida a la tabla.
- h. Seleccione una opción para especificar cómo se manejan las actualizaciones de la tabla de salida:
	- v **Añadir a los datos existentes** Cada ejecución de este proceso añade sus datos de salida a la tabla que ha especificado en el campo **Nombre de tabla**
	- v **Reemplazar todos los registros** Cada ejecución de este proceso elimina los datos de la tabla antes de grabar los nuevos datos de salida.
- 5. Para asignar una o más ofertas o listas de ofertas a cada celda de destino definida en este proceso, pulse la pestaña **Tratamiento**.

Aparece la interfaz **Asignar ofertas a celdas**.

El modo en que se configura la salida en la pestaña Tratamiento depende del **tipo de ListaOfertas** que ha seleccionado en la pestaña Cumplimiento.

a. **Listas negras (supresión de oferta)** - Para cada celda objetivo visualizada en la tabla, pulse en la columna **Oferta** para seleccionar las ofertas

disponibles de una lista desplegable, o pulse **Asignar ofertas**. Utilice el diálogo Asignar ofertas para seleccionar una o más ofertas que quiere suprimir de las celdas de entrada (visitantes) especificadas en la pestaña Cumplimiento de este proceso.

- b. **Listas blancas (alteración de puntuación)** Para cada celda objetivo visualizada en la tabla, pulse en la columna **Oferta** para seleccionar las ofertas disponibles de una lista desplegable, o pulse **Asignar ofertas**. Utilice el diálogo Asignar ofertas para seleccionar una o más ofertas que quiere presentar a las celdas de entrada (visitantes) especificadas en la pestaña Cumplimiento de este proceso, incluso si la puntuación de marketing no hubiera presentado esta oferta al visitante.
- c. **Ofertas globales (ofertas predeterminadas)** Para cada celda objetivo visualizada en la tabla, pulse en la columna **Oferta** para seleccionar las ofertas que quiera de una lista desplegable, o pulse **Asignar ofertas**. Utilice el diálogo Asignar ofertas para seleccionar las ofertas que quiere presentar a todos los visitantes del tipo de audiencia seleccionado en la pestaña Cumplimiento para este proceso, sin importar el segmento en el que caiga.
- d. **Filtro de ofertas (Filtro por SQL)** Pulse en el botón SQL para crear una expresión SQL que le permita al servidor de ejecución Interactuar seleccionar las ofertas que quiere presentar a un conjunto de visitantes. Utilice el diálogo Crear la oferta por SQL que aparece de las siguientes maneras:
	- v Seleccione un nombre de plantilla SQL existente de la lista desplegable **SQL** o especifique un nombre nuevo en este campo para la plantilla si está definiendo una plantilla nueva.
	- v Proporcione el contenido de la consulta SQL en el campo **Plantilla SQL**.
	- v Pulse **Comprobar sintaxis** para determinar si la expresión es válida. Tenga en cuenta que **Comprobar sintaxis** utiliza el servidor de ejecución de Interactuar de la prueba de ejecución para la validación. Su servidor de ejecución de prueba debe estar en funcionamiento para que funcione la comprobación sintáctica.

Para obtener más información sobre cómo utilizar el diálogo Crear oferta por SQL, consulte *Creación de consultas utilizando SQL* en la IBM Unica Campaña*Guía del usuario*.

6. (Opcional) Pulse la pestaña **General** para asignar un nombre y/o las notas al proceso.

El nombre aparece en el proceso en el diagrama de flujo. Las notas aparecen cuando pasa el ratón por encima del proceso en el diagrama de flujo.

7. Pulse **Aceptar** para completar el proceso de configuración Lista de interacción.

El proceso se configura y aparece habilitado en el diagrama de flujo. Puede probar el proceso para verificar que devuelve los resultados esperados.

# **Capítulo 5. Descripción del despliegue en servidores de ejecución**

El despliegue es la manera en que se transfiere toda la configuración que ha definido en el entorno de diseño al grupo de servidores de ejecución. El despliegue se agrupa por canal interactivo. Cuando se despliega un canal interactivo, se envían todos los datos asociados con un canal interactivo al grupo de servidores de ejecución seleccionado. Esta es la razón por la que, cuando se crean canales interactivos, debe definir los servidores de ejecución de producción y los que no son de producción (de prueba).

El primer despliegue contiene los siguientes datos:

v Todos los diagramas de flujo interactivos asociados con el canal interactivo que se han marcado para el despliegue.

Esto incluye los segmentos inteligentes.

v Todas las estrategias de interacción asociadas con el canal interactivo que se han marcado para el despliegue.

Esto incluye las reglas de tratamiento, que también incluyen las ofertas.

- v Todos los eventos, zonas y puntos de interacción definidos en el canal interactivo.
- v Otros datos necesarios no específicos de los canales interactivos incluyendo las definiciones de los niveles de audiencia, la configuración del aprendizaje incorporado, las definiciones de atributo de oferta, las definiciones de macros personalizadas, la información de correlación del historial de respuesta y de contactos y las fechas de inicio y de finalización de la campaña.

En todos los siguientes despliegues del canal interactivo, Interactuar envía lo siguiente al servidor de ejecución seleccionado.

- v Todos los datos asociados con el canal interactivo que incluyen puntos de interacción y eventos.
- v Todos los diagramas de flujo interactivos editados y las estrategias de interacción asociadas con el canal interactivo que se han marcado para el despliegue.
- v La última versión de despliegue de todos los diagramas de flujo interactivos y las estrategias de interacción contenidas en despliegues anteriores que no están marcados para su despliegue.
- v Todos los demás datos necesarios no específicos de los canales interactivos.

Si un diagrama de flujo interactivo o una estrategia de interacción está marcada para anular su despliegue, Interactuar inhabilitará todos los datos y las referencias a los diagramas de flujo y las estrategias no desplegadas del servidor de ejecución.

**Nota:** Una vez que se despliega un canal interactivo en un servidor de ejecución de Interactuar, el servidor de ejecución estará asociado a ese entorno de diseño en particular, incluida la partición deCampaña. Si intenta reutilizar el mismo servidor de ejecución asociándolo con un nuevo diseño de entorno, el despliegue fallará. Este escenario puede producirse si tiene una etapa de instalación de Campaña y una instalación de Campaña.

El despliegue es un proceso de cuatro pasos.

- 1. Configure y marque todos los diagramas de flujo interactivos asociados con un canal interactivo para el despliegue.
- 2. Configure y marque todas las pestañas de estrategia asociadas con un canal interactivo para el despliegue.
- 3. Configure la pestaña de eventos y puntos de interacción del canal interactivo.
- 4. Despliegue los datos desde la pestaña de despliegue de canal interactivo.

Cuando marca un diagrama de flujo interactivo o una estrategia de interacción para el despliegue o la anulación del despliegue, éste permanece marcado y bloqueado contra edición hasta que se despliegue en un servidor de producción. La siguiente tabla muestra el marcado para el estado de despliegue de una estrategia de interacción mientras realiza acciones en el entorno de diseño.

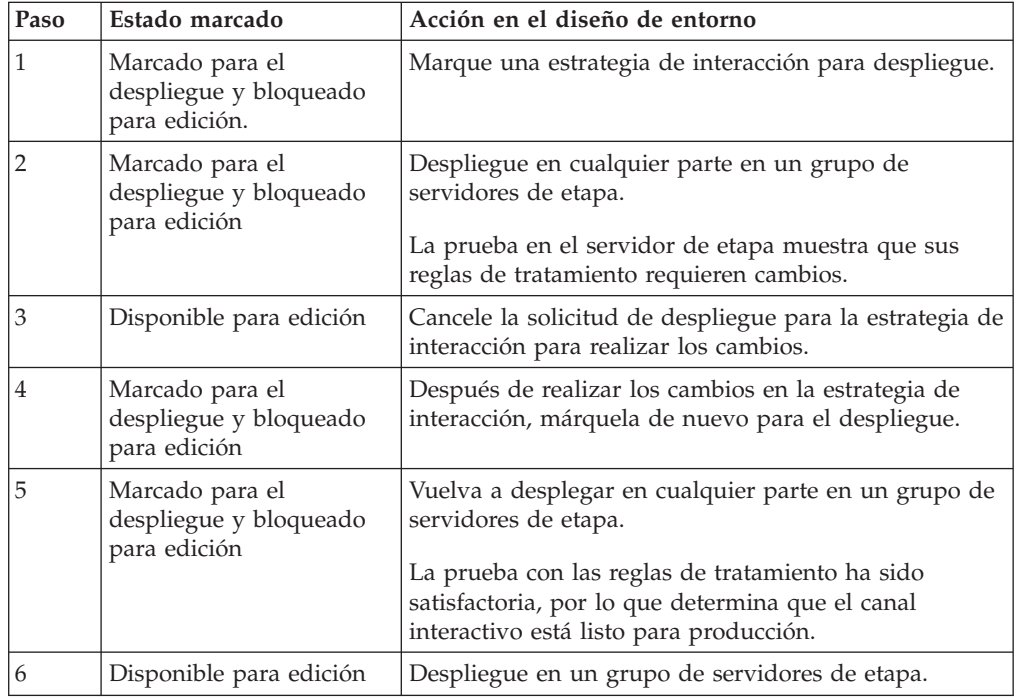

### **Cuándo desplegar**

Debe desplegar su canal interactivo al realizar cambios en cualquiera de los siguientes datos.

- v Diagramas de flujo interactivos
- v Canales interactivos
- v Estrategias de interacción
- v definiciones de niveles de audiencia
- v configuración del aprendizaje incorporado
- v definiciones de los atributos de oferta
- v definiciones de macros personalizadas
- v información de correlación de historial de respuesta y de contactos
- v fechas de inicio y de finalización de la campaña
- v retirada de ofertas

Si realiza cambios en cualquiera de los demás datos requeridos que no son específicos de los canales interactivos, deberá volver a desplegar todos los canales interactivos asociados con el grupo de servidores para que los cambios sean efectivos.

### **Comprender los servidores de ejecución**

Los servidores de ejecución son los verdaderos trabajadores de su implementación Interactuar. Los servidores de ejecución escuchan y responden a las solicitudes del punto de encuentro mediante el Interactuar API. Cuando su punto de encuentro solicita una oferta, es el servidor de ejecución quien responde con la oferta.

Interactuar trabaja con grupos de servidores. Un grupo de servidores contiene uno o más servidores de ejecución. Si dispone de más de un servidor de ejecución, puede configurarlos para que trabajen con un equilibrador de carga para que su rendimiento sea mejor. Su punto de encuentro debe configurarse de tal modo que comunique con estos servidores de ejecución.

Puede tener varios grupos de servidores. Puede tener un grupo para su servicio de atención telefónica al cliente y uno para su sitio web. Puede también tener un grupo para realizar pruebas y otro que trabaje con un punto de encuentro orientado al cliente y activo. Cada canal interactivo sólo puede tener un grupo de servidores de producción.

Cuando termine de diseñar y configurar la interacción en el entorno de diseño y haya completado el trabajo de código API de Interactuar con su punto de encuentro, estará preparado para enviar, o desplegar, los datos de interacción al servidor de ejecución. Después de desplegar los datos de interacción de datos en el servidor de ejecución, puede empezar a probar cómo trabaja el punto táctil con Interactuar.

#### **Desplegar y suprimir**

Para asegurarse de que no suprime accidentalmente los datos necesarios para que un servidor de ejecución de Interactuar se ejecute correctamente, desplegar la configuración de interacción bloquea objetos de Interactuar para que no pueda suprimirlos. Una vez que se despliega una configuración de interacción, no puede suprimir ninguna pestaña de estrategia de interacción, diagrama de flujo interactivo o canal interactivo asociado con la configuración de interacción hasta que anule el despliegue del objeto de todos los grupos de servidores.

Si marca una estrategia de interacción o un diagrama de flujo interactivo para anular su despliegue y luego despliega un canal interactivo para todos los grupos de servidores que contienen la estrategia de interacción o el diagrama de flujo interactivo, podrá suprimir la estrategia de interacción o el diagrama de flujo interactivo.

Si anula el despliegue de un canal interactivo de todos los servidores de grupos a los que se había desplegado el canal interactivo, puede suprimir cualquiera de las estrategias de interacción, diagramas de flujo interactivo o canales interactivos.

Por ejemplo, tiene un canal interactivo A que contiene un diagrama de flujo interactivo A y una estrategia de interacción A. Puede desplegar un canal interactivo A al grupo de servidores Prueba y el grupo de servidores Producción. Se da cuenta de que el diagrama de flujo interactivo A no es adecuado, por lo que convierte el diagrama de flujo B en interactivo. Por lo tanto, marca el diagrama de flujo interactivo A para anular el despliegue y marca el diagrama de flujo interactivo B para despliegue. Despliega este diagrama en el grupo de servidores

Prueba. No puede suprimir el diagrama de flujo interactivo A porque continúa desplegado en el grupo de servidores Producción. Después de desplegar en el grupo de servidores Producción, puede suprimir el diagrama de flujo interactivo A. Con el tiempo, se da cuenta de que necesita reestructurar su configuración de interacción. Entonces crea el canal interactivo B, la estrategia de interacción B y el diagrama de flujo interactivo C. Puede desplegar esta configuración de interacción en el grupo de servidores Prueba y el grupo de servidores Producción. También anula el despliegue del canal interactivo A, la estrategia de interacción A y el diagrama de flujo interactivo B del grupo de servidores Producción. No puede suprimir ningún objeto porque todos los objetos se han desplegado en algún lugar. En cuanto anule el despliegue del canal interactivo A, la estrategia de interacción A y el diagrama de flujo B del grupo de servidores Prueba, podrá suprimir el canal interactivo A, la estrategia de interacción A y el diagrama de flujo interactivo B.

### **Acerca del mantenimiento de versiones de despliegue**

IBM Unica Interactuar conserva información sobre cada despliegue y le asigna un número de versión, junto con cualquier descripción o nombre que el usuario proporcione. Esto se realiza por varios motivos. En primer lugar, permite mantener un registro de despliegues que se puede consultar en el futuro y realizar un seguimiento de cuándo se realizó el despliegue, qué usuario desplegó los datos, la indicación de si el despliegue fue satisfactorio o no, etc. En segundo lugar, Interactuar conserva el estado del despliegue para asegurarse de que esté disponible en el futuro para el redespliegue o para volver a cargarlo y utilizar como base para modificaciones ulteriores.

#### **Información sobre cada versión**

Cuando despliega un canal interactivo o valores, es necesario que asigne un nombre a la versión que está desplegando, tal como SalesPortal\_1, SalesPortal\_2, etc. También se asigna automáticamente un número de versión secuencial. Opcionalmente también puede proporcionar una descripción del despliegue. Toda esta información, junto con información de estado adicional, tal como el tipo de despliegue y su estado, está disponible en la sección Historial de despliegue en la pestaña de despliegue de canal interactivo.

En cualquier momento, puede seleccionar una versión de despliegue en la sección Historial de despliegue y redesplegarla tal cual (lo que le permite revertir a un despliegue anterior si es necesario), o volver a cargar elementos de ese despliegue en el entorno de tiempo de diseño como base para modificaciones ulteriores.

**Nota:** Tenga cuidado cuando vuelva a desplegar una versión (revertir a una versión de despliegue anterior). Por ejemplo, los objetos u ofertas de campaña que existían en el momento del despliegue original puede que ya no existan o que ya no sean válidos. Pruebe el comportamiento de la versión anterior del despliegue antes de utilizarla en un entorno de producción.

#### **Acciones de mantenimiento de versiones**

Además de ver información histórica sobre cada despliegue, puede realizar dos acciones sobre versiones de despliegue anteriores:

| Acción                                                                                   | Descripción                                                                                                    |
|------------------------------------------------------------------------------------------|----------------------------------------------------------------------------------------------------|
| Volver a desplegar                                                                       | Le permite desplegar la versión específica de<br>un despliegue anterior en el grupo de<br>servidores especificado, siguiendo los<br>mismos pasos y proporcionando la misma<br>información que para desplegar un canal<br>interactivo pendiente.                                                                                              |
| Volver a cargar diagramas de flujo y<br>estrategias en el entorno de tiempo de<br>diseño | Le permite volver a cargar en el entorno de<br>tiempo de diseño los diagramas de flujo y<br>estrategias interactivas especificados para<br>poder utilizarlos como base para cambios<br>ulteriores. Puede seleccionar volver a cargar<br>diagramas de flujo o estrategias individuales<br>o volver a cargar el canal interactivo<br>completo. |

*Tabla 6. Acciones sobre versiones en la pestaña de despliegue*

### **Desplegar en un grupo de servidores de ejecución**

Este procedimiento realiza un despliegue en un grupo de servidores de ejecución de desarrollo, de prueba o producción para el canal interactivo.

Antes de desplegar en un grupo de servidores de ejecución de producción orientado al cliente en vivo, deberá confirmar que se han probado y autorizado todas las ofertas interactivas, los diagramas de flujo interactivos, las pestaña de estrategia de interacción, los puntos de interacción, las zonas y los eventos.

Además, después de crear un despliegue estable, no haga ningún cambio en el canal interactivo, los diagramas de flujo interactivos ni en las estrategias de interacción asociados a este despliegue para asegurarse de que envía la misma configuración cuando haga el despliegue en el grupo siguiente de servidores (tales como los servidores de producción).

1. Navegue hasta la pestaña de despliegue del canal interactivo que desee desplegar.

Aparecerá la pestaña de despliegue de canal interactivo.

- 2. Pulse **Desplegar cambios de canal interactivo**.
	- Se abrirá el diálogo Desplegar cambios de canal interactivo.
- 3. Utilice la lista desplegable **Seleccionar grupo de servidores donde se desplegarán los cambios** para especificar el grupo de servidores de desarrollo, de prueba o producción en el que desee realizar el despliegue.
- 4. Escriba un nombre de versión para esta versión de despliegue, tal como Portal CustomerCheck 6 u otro valor que sea significativo para usted en la historia de despliegue y otros informes.
- 5. Opcionalmente, escriba una descripción para este despliegue que sea significativa para usted en la historia de despliegue y otros informes para ayudar a realizar un seguimiento de las decisiones y la finalidad de este despliegue.
- 6. Opcionalmente, seleccione o desmarque la casilla **También desplegar valores globales actuales**. Esta casilla está seleccionada de forma predeterminada y desplegará los valores globales que incluyan valores de configuración de aprendizaje, definiciones de atributos de oferta, correlaciones de nivel de audiencia y macros personalizadas. Debido a que el despliegue de estos valores pueden afectar a otros canales interactivos que ya están desplegados en el

mismo grupo de servidores, puede ser conveniente desmarcar esta casilla para dejar los valores existentes en el grupo de servidores tal como ya están configurados.

- 7. Confirme que ha verificado los requisitos previos seleccionando las casillas. El botón **Desplegar cambios** no estará activo hasta que haya confirmado todos
- los requisitos previos. 8. Pulse **Desplegar cambios**.
- 9. Especifique el nombre de usuario y la contraseña del usuario de Interactuar en el grupo de servidores de ejecución y pulse **Iniciar sesión en el servidor**.

Si realiza varios despliegues durante la misma sesión de usuario de IBM Unica Marketing, los datos de inicio de sesión para el servidor de ejecución se guardarán en caché, de modo que no tenga que introducirlos de nuevo.

Además, tenga en cuenta que las credenciales que indique aquí tienen que haberse definido dentro de IBM Unica Plataforma de Marketing, incluso si se ha habilitado el inicio de sesión integrado de Windows para su instalación. Las credenciales del inicio de sesión integrado de Windows no se utilizan para autorizar despliegues.

Los datos se desplegarán en el grupo de servidores de ejecución seleccionado. Puede ver los resultados en la sección Historial de despliegue de la pestaña de despliegue, o en el informe de Historial de despliegue de canal interactivo.

#### **Anular el despliegue**

Si va a poner fuera de línea un canal interactivo o punto de encuentro, puede anular un despliegue.

Cuando anula el despliegue, Interactuar inhabilita los datos del despliegue anterior desde el servidor de ejecución seleccionado.

**Nota:** En la mayoría de los casos, evite anular el despliegue desde un servidor de producción pues ello desactiva las normas para el canal interactivo. En su lugar, corrija los datos y despliegue los cambios, o utilice la función **Volver a desplegar** en la sección Historial de despliegue para sustituir los valores desplegados por una versión anterior.

- 1. En Campaña, navegue hasta la pestaña de despliegue del canal interactivo para el que desee anular el despliegue.
- 2. En la sección Despliegues activos, seleccione un despliegue realizado en un grupo de servidores determinado y pulse **Anular despliegue**.

Cuando pulsa este botón, se inicia el proceso para eliminar la configuración de interacción del grupo de servidores de ejecución. Si el despliegue se ha realizado en un grupo de servidores de producción, existen garantías para confirmar que está preparado para enviar los cambios a un servidor de producción, pues esto es un sistema que interacciona con el cliente. La presencia de un icono rojo de aviso en este botón indica que hay cambios que no se han desplegado en el grupo de servidores de producción.

- 3. Opcionalmente, proporcione una explicación de las razones para anular el despliegue en el campo **Descripción**.
- 4. Confirme que ha verificado las consecuencias seleccionando la casilla. El botón **Anular despliegue del canal interactivo** no estará activo hasta que haya verificado las consecuencias.
- 5. Pulse **Anular despliegue del canal interactivo**.

6. Especifique el nombre de usuario y la contraseña de un usuario válido de Interactuar en el motor de ejecución de Interactuar y pulse **Iniciar sesión en servidor**.

Si realiza varios despliegues durante la misma sesión de usuario de Campaña, los datos de inicio de sesión para el tiempo de ejecución de Interactuar se guardarán en caché, de modo que no tenga que introducirlos de nuevo.

Los datos se inhabilitarán en el grupo de servidores de ejecución seleccionado de Interactuar. Puede ver los resultados en la sección Historial de despliegue de la pestaña de despliegue, o en el informe de Historial de despliegue de canal interactivo. Anular el despliegue no elimina los datos utilizados en los informes.

Si anula el despliegue de todos los canales interactivos y sus datos asociados desde un servidor de ejecución de Interactuar, el servidor de ejecución no se disociará respecto del entorno de diseño.

# **Visualización de la pestaña de despliegue**

Cada canal interactivo incluye una pestaña donde puede ver información detallada sobre todos los despliegues activos de este canal interactivo, ver los cambios pendientes en el estado de despliegue del canal interactivo y ver el historial de despliegues anteriores. También puede utilizar la pestaña de despliegue para desplegar, volver a desplegar o anular el despliegue de valores del canal interactivo. Esta sección describe lo que puede ver en la pestaña de despliegue.

#### **Despliegues activos**

Esta sección contiene información sobre qué despliegues están activos en cada grupo de servidores que ha definido. Por ejemplo, puede tener una versión del canal interactivo desplegada en el grupo de servidores de prueba, mientras que otra versión del canal interactivo, totalmente probada, está desplegada en el grupo de servidores de producción.

#### **Cambios pendientes**

Estos son componentes que se han marcado para el despliegue, pero todavía no se han desplegado. El título de la sección Cambios pendientes indica cuántos objetos serán cambiados por los despliegues pendientes.

Observe que esta sección sólo muestra diagramas de flujo y estrategias pendientes, y no incluye entradas para puntos de interacción ni para otros valores pendientes de despliegue. Puede desplegar aquí, o desplegar los valores globales sólo. Esta tabla incluye la siguiente información:

- v Tipo: indica el tipo de cambio representado por la entrada de tabla, tal como diagrama de flujo, estrategia interactiva, etc.
- v Cambio en espera de despliegue: es un enlace que apunta al diagrama de flujo interactivo o estrategia de interacción donde reside el cambio.
- v Origen del cambio: es un enlace que apunta a la sesión o campaña donde reside el cambio.
- v Tipo de cambio: indicación de si el cambio es nuevo (Adición/Actualización) o una retracción (Anulación de despliegue).
- v Fecha de solicitud: fecha y hora en que el cambio se marcó para despliegue.
- v Tiempo de espera: tiempo que ha transcurrido desde el cambio se marcó para despliegue. Observe que este valor no se renueva automáticamente, sino que se actualizará cuando cargue de nuevo la página o pulse el botón **Renovar**.
- v Solicitante: nombre del usuario de Interactuar que ha marcado el cambio para despliegue.

Si el elemento está inhabilitado, significa que el elemento estaba en el despliegue anterior pero no se ha marcado para despliegue. Por ejemplo, su despliegue original contenía los diagramas de flujo interactivos A y B, y las estrategias de interacción C y D. Ha realizado cambios en la estrategia de interacción C y lo ha marcado para el despliegue. La lista Cambio esperando el despliegue de producción muestra A, B, C y D, pero solo C está en negro. A, B y D están inhabilitadas. Puede realizar cambios en el diagrama de flujo interactivo B, pero no lo marque para despliegue. Si despliega en este momento, Interactuar desplegará el original A, B y D, y la nueva versión de C. Interactuar no utiliza la nueva versión del diagrama de flujo B porque no estaba marcado para el despliegue.

#### **Historial de despliegue**

Todo el historial de despliegue capturado en Interactuar se puede ver en esta sección y ordenar de acuerdo con cualquiera de los tipos de columna mostrados. También puede filtrar la información mostrada aquí de acuerdo con el grupo de servidores y el estado. Por ejemplo, puede utilizar el filtro de columna para mostrar solamente los canales interactivos desplegados en el grupo de servidores de producción.

La sección Historial de despliegue contiene la información siguiente:

- v Nombre de versión: es el nombre que asignó a esta versión del despliegue, en los cuadros de diálogo Desplegar cambios de canal interactivo o Desplegar valores globales solamente.
- v Número de versión: es el número asignado a esta versión del despliegue.
- v Operación: es el tipo de despliegue, tal como desplegar el canal interactivo con todos los valores globales, desplegar sólo los valores globales, etc.
- v Valores globales: indica si se incluyeron o no valores globales en el despliegue (en caso afirmativo, se muestra una marca de selección). Observe que no puede realizar una ordenación de acuerdo con el estado de Valores globales.
- v Descripción del despliegue: es la descripción que ha entrado en el diálogo de despliegue al realizar el despliegue.
- v Fecha: fecha y la hora del despliegue.
- v Grupo de servidores: nombre del grupo de servidores al que se ha enviado el despliegue.
- v Usuario: nombre de la cuenta de usuario que solicitó el despliegue.
- v Estado: indica si el despliegue ha sido satisfactorio o ha fallado. Los despliegues cuyo estado es "Anómalo" no se puede volver a desplegar ni volver a cargar en el tiempo de diseño.
- v Nombre de canal interactivo: nombre del canal interactivo en el momento en que se desplegó. Si ha cambiado el nombre del canal interactivo desde que se realizó el despliegue, este nombre no se actualiza.

Existen también controles de página que determinan el número máximo de filas que se deben mostrar por página de esta lista (5, 10, 20, etc.), y enlaces para ir al principio de la lista, las páginas anterior y siguiente de la lista, y el final de la lista.

#### **Tareas relacionadas**:

"Filtrado de tablas en productos de IBM Unica "

["Ordenación de tablas en productos de IBM Unica " en la página 41](#page-44-0)

### **Filtrado de tablas en productos de IBM Unica**

Cuando está viendo una tabla de información en productos de IBM Unica , pueden existir características que le permiten incluir o excluir determinada información, es decir, filtrar la vista de la tabla, de acuerdo con un valor de columna o combinaciones de valores de columna. Esta sección describe cómo identificar y utilizar opciones de filtro cuando estén disponibles en una tabla.

Los pasos que se describen aquí sólo son aplicables a tablas donde se pueda utilizar el filtrado por cabecera de columna. Para determinar si esta función está disponible en una tabla, busque el icono siguiente en cualquier cabecera de columna:

#### $\overline{\overline{\tau}}$

Cuando este icono está en gris, significa que se puede utilizar la función de filtrado, pero actualmente no se utiliza para la columna. A continuación de describen los diferentes estados del icono:

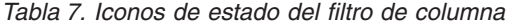

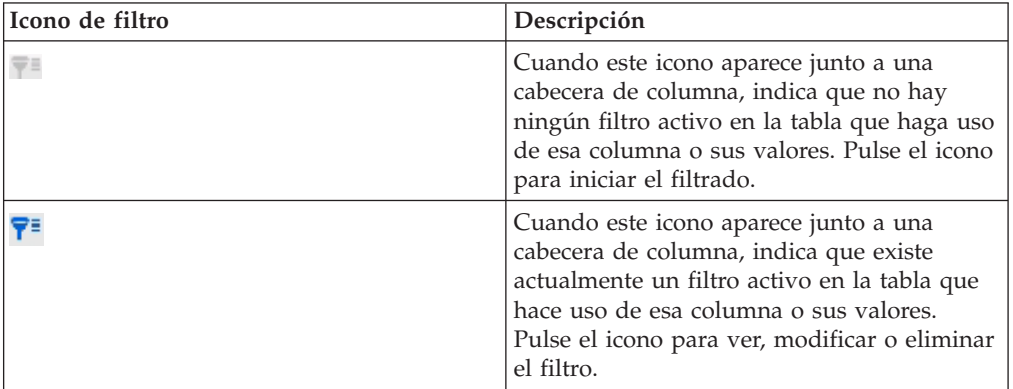

- 1. Para filtrar la tabla utilizando una sola columna, pulse el icono de filtro en la cabecera de columna. Cuando pulsa el icono, se abre el cuadro de diálogo del filtro, que muestra todos los valores para los que puede filtrar la tabla. De forma predeterminada, están seleccionados todos los valores, lo que indica que no se omite actualmente ninguna información de la tabla de acuerdo con el criterio de filtro.
- 2. Utilice este cuadro de diálogo para seleccionar los valores que desee visualizar en esta tabla, y desmarque las casillas situadas junto a los valores que no desee visualizar.

Por ejemplo, si estaba filtrando para la columna **Estado**, puede seleccionar la casilla **Anómalo** y desmarcar las casillas restantes para mostrar en la tabla sólo los elementos cuyo estado sea "Anómalo".

- 3. Para seleccionar todos los valores y mostrarlos en la tabla al mismo tiempo, seleccione la casilla **Filtrar por** en la parte superior del cuadro de diálogo.
- 4. Para borrar todos los valores que se pueden visualizar en la tabla, desmarque la casilla **Filtrar por**.

Esto es útil si desea visualizar sólo un número pequeño de una larga lista de valores posibles; puede desmarcar todas las casillas a la vez y luego seleccionar sólo los valores que desee visualizar.

- 5. Para aceptar los cambios que ha realizado y ver la tabla filtrada de acuerdo con lo especificado, pulse **Filtrar**.
- 6. Para eliminar el filtro de la columna de la tabla completamente, pulse **Eliminar filtro**. Esto tiene el mismo efecto que seleccionar todas las casillas.

Cuando filtra para más de una columna, los filtros se combinan. Por ejemplo, si descarta por filtración algunos grupos de servidores y también algunos valores de estado, los resultados se combinan para mostrar sólo los grupos de servidores que eligió visualizar que tienen los valores de estado especificados.

# **Capítulo 6. Acerca de la creación de informes de Interactuar**

Interactuar está integrado con la creación de informes de IBM Unica Marketing. Los informes de IBM Unica Marketing proporcionan esquemas de informe y herramientas de mantenimiento asociadas necesarios para integrar Interactuar con la versión soportada de IBM Cognos BI, y para ejecutar y mantener los informes Cognos disponibles en Interactuar.

#### **Datos de informes de Interactuar**

La creación de informes de Interactuar requiere tres conjuntos de datos sobre los que informar: la fecha de su entorno de diseño, los datos de su entorno de ejecución de producción y los datos del módulo de aprendizaje. Por ejemplo, el informe Resumen de rendimiento de oferta del canal requiere datos del origen de datos de Campaña para los ofertas relacionadas con los datos y los datos del historial de contactos y de respuestas del servidor de ejecución de producción.

Para no estorbar el rendimiento del entorno de producción, éste almacena todo el historial de contactos y de respuestas en tablas por etapas. Interactuar dispone de un módulo de historial de contactos y de respuestas que copia los datos del servidor de ejecución al entorno de tratamiento para que sus informes dispongan de los datos correctos. Si no configura esta utilidad, los informes no tendrán los datos correctos.

Varios informes requieren datos específicos sobre las ofertas. Para garantizar que los informes contienen los datos correctos, debe utilizar las ofertas creadas con una plantilla de ofertas con la opción **Permitir el uso de las ofertas creadas a partir de esta plantilla en interacciones en tiempo real** habilitada.

### **Informes y esquema de creación de informes de Interactuar**

Puede personalizar los esquemas de creación de informes del Paquete de informes de Interactuar de las siguientes maneras:

- v Especificar períodos de tiempo del calendario para informes de rendimiento
- v Configurar el nivel de audiencia para informes de rendimiento
- v Crear esquemas de creación de informes para niveles de audiencia adicionales

La tabla siguiente correlaciona los informes de IBM Cognos BI proporcionados en el Paquete de informes de Interactuar con los esquemas de informe de IBM Unica que les sirven de complemento.

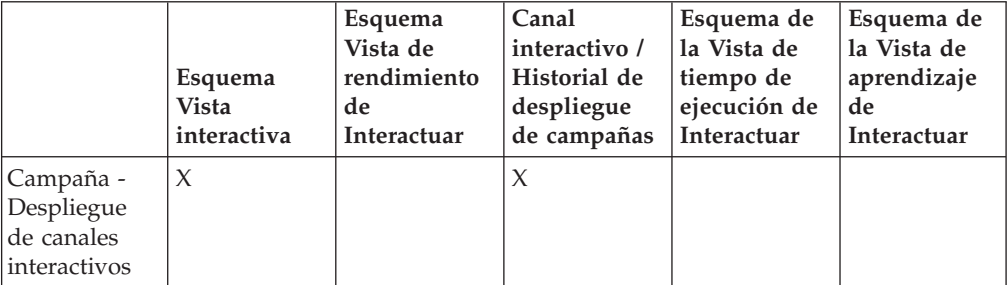

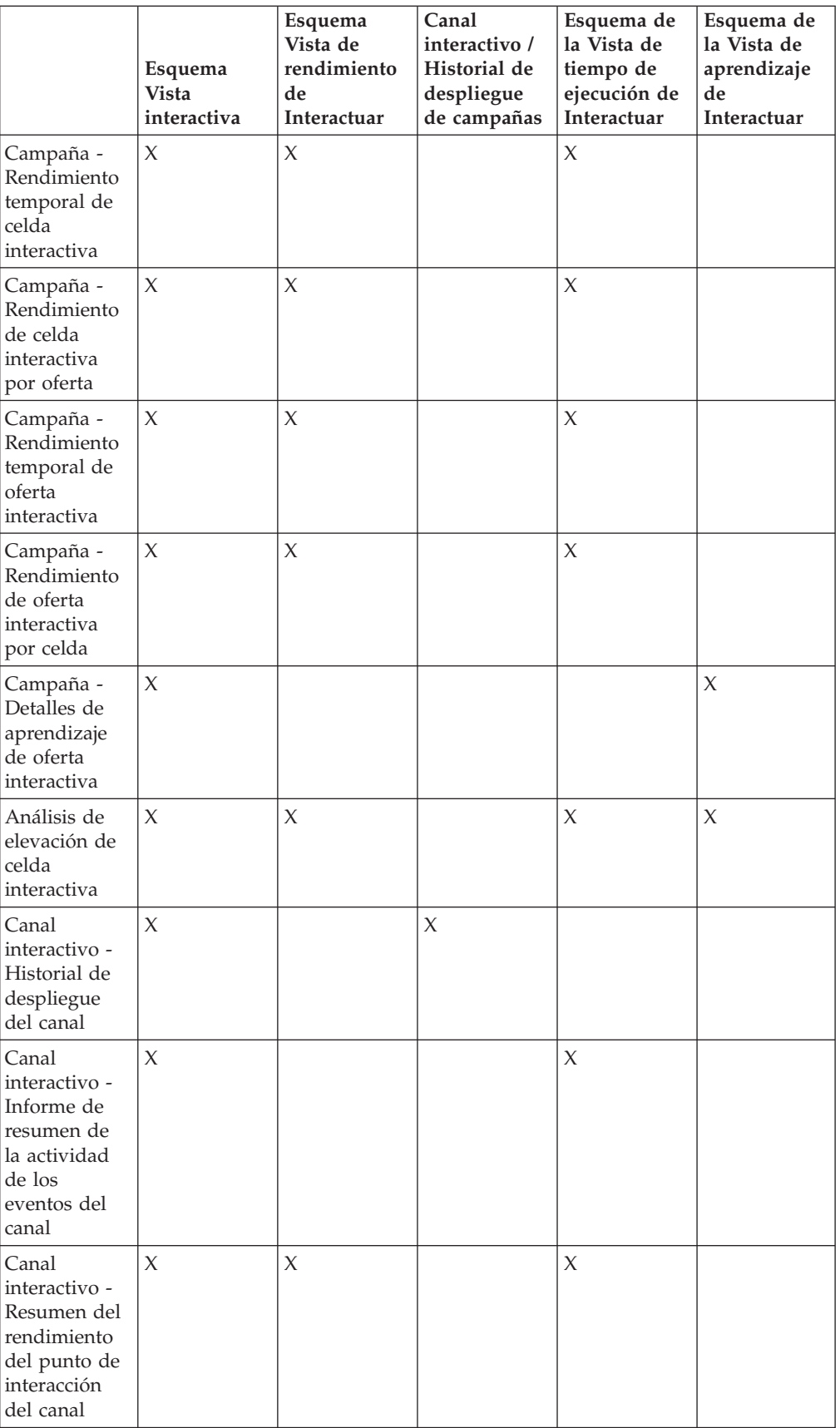

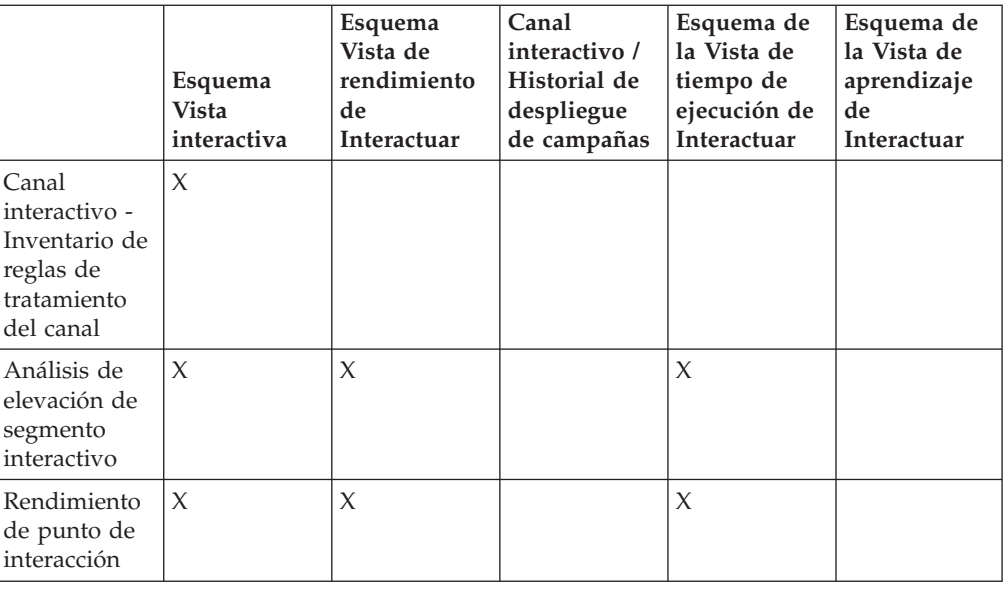

## **Visualizar los informes de Interactuar**

La integración de Interactuar con los informes le permite ejecutar informes Cognos desde Campaña. Algunos informes contienen enlaces a otros informes para proporcionar información adicional.

Puesto que los informes de Interactuar están en Campaña, consulte la *Guía del usuario de Campaña* para obtener instrucciones genéricas sobre los informes de visualización.

Puede personalizar todos los informes de ejemplo disponibles con el Paquete de informes de Interactuar, por ejemplo, añadir niveles de audiencia adicionales. Para obtener informes sobre cómo personalizar los informes de ejemplo de Interactuar, consulte la *Guía del administrador de Plataforma de Marketing*.

# **Visualizar informes desde la pestaña Análisis del canal interactivo**

Los siguientes informes están disponibles en la pestaña Análisis del canal interactivo:

- v Historial de despliegues de canal
- v Resumen de actividad de eventos de canal
- v Resumen de rendimiento del punto de interacción de canal
- v Análisis de elevación del segmento interactivo de canal
- v Rendimiento temporal del modelo de aprendizaje de canal
- v Inventario de reglas de tratamiento de canal interactivo
- 1. Seleccione un **Tipo de informe** de una pestaña Análisis del canal interactivo. Si no es necesaria ninguna configuración adicional, aparece el informe.
- 2. Si hay opciones de configuración después de que aparezca el informe, seleccione filtros para el informe y pulse **Renovar**.

Por ejemplo, seleccione el punto de interacción o una fecha y hora final para ver el informe de Resumen de rendimiento de punto de interacción de canal. En otros informes, puede seleccionar rangos de fechas, o datos de canal específicos para utilizar para el filtrado.

3. Si es necesario que especifique opciones de configuración antes de que se genere el informe, como puede ocurrir con el informe de Rendimiento temporal del modelo de aprendizaje de canal, seleccione los filtros y opciones que desee para el informe y pulse los botones **Siguiente** o **Finalizar** situado en la parte inferior del informe.

Se abrirá el informe seleccionado.

## **Visualizar los informes de Interactuar desde la pestaña Análisis de la campaña**

Los siguientes informes están disponibles en la pestaña Análisis de la campaña:

- Historial de despliegues de canal
- v Rendimiento temporal del modelo de aprendizaje de canal
- v Análisis de elevación de celda interactiva
- v Rendimiento de celda interactiva por oferta
- v Rendimiento temporal de celda interactiva
- v Detalles de aprendizaje de oferta interactiva
- v Rendimiento de oferta interactiva por celda
- v Rendimiento temporal de oferta interactiva
- 1. Seleccione un **Tipo de informe** de una pestaña Análisis de la campaña. Si no es necesaria ninguna configuración adicional, aparece el informe.
- 2. Si hay opciones de configuración después de que aparezca el informe, seleccione filtros para el informe y pulse **Renovar**.

Por ejemplo, seleccione la celda para ver el informe Rendimiento de celda interactiva por oferta.

3. Si es necesario que especifique opciones de configuración antes de que se genere el informe, como puede ocurrir con el informe de Rendimiento temporal del modelo de aprendizaje de canal, seleccione los filtros y opciones que desee para el informe y pulse los botones **Siguiente** o **Finalizar** situado en la parte inferior del informe.

Se abrirá el informe seleccionado.

## **Visualizar los informes de Interactuar en la página Herramientas de análisis**

Los siguientes informes están disponibles en la carpeta Informes de Interactuar en el área Herramientas de análisis de campaña:

- v Historial de despliegues de canal
- v Rendimiento temporal del modelo de aprendizaje de canal
- v Análisis de elevación de celda interactiva
- v Rendimiento de celda interactiva por oferta
- v Rendimiento temporal de celda interactiva
- v Detalles de aprendizaje de oferta interactiva
- v Rendimiento de oferta interactiva por celda
- v Rendimiento temporal de oferta interactiva

Puede acceder a un informe adicional pulsando en la carpeta Rendimiento de zona en la carpeta Informes de Interactuar en el área Herramientas de análisis de campaña:

- v Informe de rendimiento de zona por oferta
- 1. Seleccione **Herramientas de análisis > Herramientas de análisis de campaña**
- 2. Seleccione la carpeta **Informes de Interactuar** . Opcionalmente, pulse en la carpeta Rendimiento de zona para ver la lista de informes de rendimiento de zona.
- 3. Seleccione el informe que desee visualizar.

Se abrirá la ventana Parámetros de informe.

- 4. Seleccione la campaña para la que desee ver datos y pulse **Generar el informe**. Si no es necesaria ninguna configuración adicional, aparece el informe.
- 5. Si hay opciones de configuración después de que aparezca el informe, seleccione filtros para el informe y pulse **Renovar**

Por ejemplo, seleccione la celda para ver el informe Rendimiento de celda interactiva por oferta.

6. Si es necesario que especifique opciones de configuración antes de que se genere el informe, como puede ocurrir con el informe de Rendimiento temporal del modelo de aprendizaje de canal, seleccione los filtros y opciones que desee para el informe y pulse los botones **Siguiente** o **Finalizar** situado en la parte inferior del informe.

Se abrirá el informe seleccionado.

## **Acerca del portlet del informe Rendimiento del punto de interacción**

El único informe específico de Interactuar disponible en el panel de control es el portlet del informe Rendimiento del punto de interacción. Este portlet muestra el número de ofertas aceptadas por punto de interacción a lo largo de un período de siete días. Al analizar este informe, puede determinar las ubicaciones de marketing más visitadas en su canal interactivo para ayudar a diseñar futuras campañas.

Este informe de panel de control se ha definido para apuntar el canal interactivo con el ID de 1. Para cambiar el ID del canal interactivo al que apunta este informe, consulte la *Guía del administrador de Plataforma de Marketing*.

## **Acerca del informe Historial de despliegue del canal (canal interactivo)**

En la pestaña Análisis del canal interactivo, el informe Historial de despliegue del canal es un registro de auditoría para realizar un seguimiento de los cambios en todos los servidores de ejecución. Puede filtrar este informe por servidores de ejecución, campañas o el usuario que ha realizado el despliegue.

La campaña, la estrategia de interacción, la sesión y los nombres de los diagramas de flujo son enlaces con la campaña, la estrategia de interacción, la sesión y el diagrama de flujo interactivo. Para volver al informe, utilice el botón Atrás del navegador.

Este informe también está disponible en la pestaña Análisis de la campaña y en la carpeta Informes de Interactuar en la página Herramientas de análisis.

## **Acerca del Informe de resumen de actividad de eventos de canal**

El informe Resumen de actividad de eventos de canal le permite efectuar el seguimiento de la actividad de los eventos desplegados de un canal interactivo. Puede filtrar el informe por todas las categorías, una determinada categoría, todos los eventos o un solo evento. Puede comparar la frecuencia con la que se ha producido un evento en las últimas veinticuatro horas o en los últimos siete días. El informe también señala la hora o día punta y la hora o día más lento de un evento. Puede utilizar los datos máximos para determinar la mejor manera de optimizar sus recursos de procesamiento o planificar sus estrategias de marketing en función del tráfico esperado. Al saber los tiempos de tráfico más lentos, puede planificar sus despliegues en los momentos de menos tráfico.

# **Acerca del Resumen del rendimiento del punto de interacción del canal**

El informe de Resumen de rendimiento del punto de interacción de canal mide el rendimiento de cada punto de interacción en el canal interactivo en todas las ofertas y segmentos. Al analizar este informe, puede determinar las ubicaciones de marketing más visitadas en su canal interactivo para ayudar a diseñar futuras campañas.

Puede filtrar este informe por todos los puntos de interacción o un solo punto de interacción. El informe muestra el número de ofertas visualizadas, aceptadas y rechazadas en ese punto de interacción.

# **Acerca del informe Inventario de reglas de tratamiento del canal**

El informe Inventario de reglas de tratamiento del canal es una lista de todas las reglas de tratamiento asociadas con un canal interactivo. Puede filtrar esta lista mediante una combinación de celdas objetivo, zonas y campañas. Puede utilizar este informe como una herramienta de diagnóstico cuando se investiga el comportamiento de marketing en torno a una determinada celda, zona o campaña.

Los nombres de la campaña y de la estrategia de interacción son enlaces con la campaña o la estrategia de interacción. El nombre de la oferta es un enlace con el informe Rendimiento temporal de oferta interactiva, filtrado por dicha oferta. Para volver al informe Inventario de reglas de tratamiento del canal, utilice el botón Atrás de su navegador.

## **Acerca del Análisis de elevación de segmento interactivo**

Los informes de análisis de elevación muestran la mejora del rendimiento conseguida utilizando el aprendizaje incorporado de Interactuar. El informe Análisis de elevación de segmento interactivo muestra la tasa de aceptación de las ofertas por segmento inteligente, comparando las ofertas presentadas de forma aleatoria y las ofertas presentadas en función del aprendizaje incorporado de Interactuar. Este informe muestra estos valores a lo largo del tiempo, de modo que puede ver las tendencias positivas o negativas, y utilizar esta información para redefinir las estrategias de marketing.

Este informe se rellena únicamente si utiliza el aprendizaje incorporado de Interactuar.

## **Acerca del Historial de despliegue del canal (campaña)**

En la pestaña Análisis de la campaña, el informe Historial de despliegue del canal muestra los datos de despliegue de todas las estrategias de interacción y canales interactivos asociados con esta campaña.

La campaña, la estrategia de interacción, la sesión y los nombres de los diagramas de flujo son enlaces con la campaña, la estrategia de interacción, la sesión y el diagrama de flujo interactivo. Para volver al informe, utilice el botón Atrás del navegador.

Este informe está disponible en la pestaña Análisis del canal interactivo.

# **Acerca del informe Detalles de aprendizaje de la oferta interactiva**

El informe Detalles de aprendizaje de oferta interactiva muestra todos los atributos de aprendizaje de los que realiza un seguimiento en el módulo de aprendizaje incorporado. Cada gráfico muestra la probabilidad de que un visitante responda a una oferta específica si dispone de un valor específico para un atributo determinado que le interese. Puede utilizar este informe para analizar lo que está aprendiendo el módulo de aprendizaje y utilizarlo para modificar los atributos de seguimiento o sus asignaciones de ofertas a segmentos.

Debe seleccionar una oferta para mostrar datos en el informe Detalles de aprendizaje de la oferta interactiva. De forma predeterminada no se muestran datos.

Este informe no está disponible si está utilizando un aprendizaje externo.

## **Acerca de los informes Rendimiento de celda interactiva**

Los informes Rendimiento de celda interactiva tienen dos variantes: a lo largo del tiempo y por oferta. Estos informes miden el rendimiento de las celdas objetivo en sus escenarios de marketing interno para una campaña determinada. Cuando se filtra por celda objetivo, está filtrando por la celda asignada al segmento inteligente en su regla de tratamiento. Puede ordenar estos informes por todas las celdas o por una celda objetivo específica. Este informe muestra el número de ofertas presentadas, aceptadas y rechazadas por la celda objetivo a lo largo del tiempo o por oferta. Este informe abarca todas las celdas objetivo asociadas con las reglas de tratamiento en una estrategia de interacción dentro de una campaña.

Si visualiza estos informes pulsando un enlace en la pestaña Estrategia de interacción, el informe se filtrará automáticamente por celda objetivo. Cuando visualiza estos informes utilizando un enlace en el menú **Herramientas de análisis > Herramientas de análisis de campaña**, el informe abarca todas las celdas objetivo, pero el informe se puede filtrar para que abarque celdas específicas después de que aparezca.

## **Acerca de los informes Rendimiento de oferta interactiva**

El informe Rendimiento de oferta interactiva tiene dos variantes: a lo largo del tiempo y por oferta. Estos informes miden el rendimiento de las ofertas en sus escenarios de marketing interno para una campaña determinada. Puede ordenar estos informes por todas las ofertas o por una oferta específica. Este informe muestra el número de veces que una oferta se ha presentado, se ha aceptado y se ha rechazado a lo largo del tiempo o por celda objetivo (segmento). Este informe abarca todas las ofertas asociadas con las reglas de tratamiento en una campaña.

### **Acerca del Análisis de elevación de celda interactiva**

Los informes de análisis de elevación muestran la mejora del rendimiento conseguida utilizando el aprendizaje incorporado de Interactuar. El informe Análisis de elevación de celda interactiva muestra la tasa de aceptación de las ofertas por celda, comparando las ofertas presentadas de forma aleatoria y las ofertas presentadas en función del aprendizaje incorporado de Interactuar. Este informe muestra estos valores a lo largo del tiempo, de modo que puede ver las tendencias positivas o negativas, y utilizar esta información para redefinir las estrategias de marketing.

Este informe se rellena únicamente si utiliza el aprendizaje incorporado de Interactuar.

## **Acerca del informe de rendimiento temporal del modelo de aprendizaje de canal**

El informe de rendimiento del modelo de aprendizaje de canal compara el rendimiento de dos modelos de aprendizaje de canal a lo largo de un periodo de tiempo determinado para ayudarle a determinar la efectividad de cada modelo de aprendizaje en períodos de tiempo específicos.

Si selecciona este informe en la pestaña Análisis de un canal interactivo, el informe se crea automáticamente para el canal interactivo actual. Si genera el informe seleccionando Herramientas de análisis > Herramientas de análisis de campaña > Informes de interacción, puede seleccionar el canal interactivo al que desee que se aplique el informe. Puede filtrar este informe para un rango de fechas específico, y puede filtrar el informe para propiedades específicas "click-through/accept" y propiedades "no response/reject", tal como desee.

### **Acerca del Informe de rendimiento de zona por oferta**

El informe de rendimiento de zona por oferta es un informe de rendimiento de celda interactiva filtrado de acuerdo con el punto de interacción. Puede utilizar este informe para ver el comportamiento de las ofertas para cada zona.

Para ver el informe de rendimiento de zona por oferta, seleccione **Herramientas de análisis > Herramientas de análisis de campaña**, luego pulse **Informes de interacción** y luego **Informes de rendimiento de zona**. Cuando abre el informe, puede utilizar la lista desplegable **Zona** para especificar la zona para la que desee ver los gráficos de rendimiento. Una vez creado el informe, puede seleccionar puntos de interacción diferentes y procesar de nuevo el informe para actualizar los datos de rendimiento.

## **Filtrar por punto de interacción**

Puede filtrar el informe Resumen del rendimiento del punto de interacción del canal por punto de interacción.

Para filtrar un informe por punto de interacción, seleccione el punto de interacción por el que desea filtrar los datos de la lista **Punto de interacción**. Para seleccionar todos los puntos de interacción, seleccione **Punto de interacción**.

El informe se vuelve a cargar automáticamente, mostrando sólo los datos que ha seleccionado.

### **Filtrar por evento o categoría**

Puede filtrar el informe Resumen de la actividad de los eventos del canal por eventos y categoría.

Para filtrar un informe por categoría, seleccione la categoría por la que desea filtrar los datos de la lista **Seleccionar categoría**. Para seleccionar todas las categorías, seleccione **Categoría**.

Para filtrar un informe por evento, seleccione el evento por el que desea filtrar los datos de la lista **Seleccionar evento**. Para seleccionar todos los eventos, seleccione **Nombre de evento**. Si ha seleccionado una categoría, cuando se vuelve a cargar el informe, la lista Seleccionar evento muestra sólo los eventos de la categoría seleccionada.

El informe se vuelve a cargar automáticamente, mostrando sólo los datos que ha seleccionado.

### **Filtrar por oferta**

Puede filtrar los siguientes informes por oferta:

- v Detalles de aprendizaje de oferta interactiva
- v Rendimiento de oferta interactiva por celda
- v Rendimiento temporal de oferta interactiva

Para filtrar un informe por oferta, seleccione la oferta por la que desea filtrar los datos de la lista **Oferta**. Para seleccionar todas las ofertas, seleccione **ID de oferta**.

El informe se vuelve a cargar automáticamente, mostrando sólo los datos que ha seleccionado.

## **Filtrar por celda objetivo**

Puede filtrar los siguientes informes por celda objetivo:

- v Rendimiento de celda interactiva por oferta
- v Rendimiento temporal de celda interactiva

Cuando se filtra por celda objetivo, está filtrando por la celda asignada al segmento inteligente en su regla de tratamiento.

Para filtrar un informe por celda objetivo, seleccione la celda objetivo por la que quiere filtrar los datos de la lista **Celda objetivo**. Para seleccionar todas las celdas, seleccione **ID de celda**.

El informe se vuelve a cargar automáticamente, mostrando sólo los datos que ha seleccionado.

## **Filtrar por tiempo**

Puede filtrar los siguientes informes por tiempo:

- Rendimiento temporal de celda interactiva
- v Rendimiento temporal de oferta interactiva
- v Resumen de actividad de eventos de canal
- v Resumen de rendimiento del punto de interacción de canal

Para filtrar un informe por fecha, seleccione la fecha final para el intervalo de los últimos 7 días y pulse en **Renovar**. Puede especificar una fecha o bien seleccionar una del calendario.

Para filtrar un informe por hora, seleccione la hora final para el intervalo de las últimas 24 horas y pulse en **Renovar**. El valor predeterminado es 12:00. Esto muestra la fecha de ayer. Si borra la casilla de verificación, el informe utilizará la hora actual del servidor de informes Cognos.

Si no hay datos para una determinada fecha u hora, el gráfico no mostrará ningún dato. En los gráficos de línea, si no hay datos, la tendencia solo pasará por las fechas que contengan datos. Por ejemplo, si tiene los siguientes puntos de datos: 6/1 (100), 6/2 (sin datos) y 6/3 (50). La línea irá de 100 en 6/1 a 50 en 6/3. La línea puede pasar por ~75 en 6/2, pero este no es un punto de datos real. Además, si sólo hay un punto de datos, no se visualiza ninguna línea, ya que no hay nada que conectar.

### **Filtrar el informe Historial de despliegue del canal**

Puede filtrar el informe Historial de despliegue del canal en la pestaña Análisis del canal interactivo con las siguientes opciones:

- v **Destino del despliegue**: grupos de servidores en los que ha desplegado este canal interactivo
- v **Campañas actualizadas por cambio**: las campañas que contienen estrategias de interacción asociadas con este canal interactivo
- v **Propietario del despliegue**: los usuarios de IBM Unica que han desplegado estos canales interactivos

Para filtrar el informe, seleccione los criterios por los que desea filtrar datos y pulse en **Renovar**. Puede seleccionar varios criterios por lista utilizando **CTRL+pulsar**. Para seleccionar todos los criterios, pulse **Seleccionar todo**. Al seleccionar **Desmarcar todo** indica que no hay filtro, lo que muestra los mismos datos que **Seleccionar todo**.

El informe no se carga hasta que pulse **Renovar**. Cuando se vuelve a cargar, el informe sólo muestra los datos que ha seleccionado.

### **Para filtrar el informe Inventario de la regla de tratamiento del canal**

Puede filtrar el informe Inventario de la regla de tratamiento del canal por lo siguiente:

v **Celdas objetivo**: las celdas asignadas a los segmentos inteligentes de sus reglas de tratamiento asociadas con este canal interactivo

- v **Zonas**: las zonas de este canal interactivo
- v **Campañas**: las campañas que contienen estrategias de interacción asociadas con este canal interactivo

Para filtrar el informe, seleccione los criterios por los que desea filtrar datos y pulse en **Renovar**. Puede seleccionar varios criterios por lista utilizando **CTRL+pulsar**. Para seleccionar todos los criterios, pulse **Seleccionar todo**. Al seleccionar **Desmarcar todo** indica que no hay filtro, lo que muestra los mismos datos que **Seleccionar todo**.

El informe no se carga hasta que pulse **Renovar**. Cuando se vuelve a cargar, el informe sólo muestra los datos que ha seleccionado.

# **Contactar con el soporte técnicoIBM Unica**

Si tiene problemas que no pueda resolver consultando la documentación, el contacto de su compañía responsable del soporte técnico puede realizar una llamada al soporte técnico de IBM Unica . Utilice la información que se proporciona en esta sección para garantizar que su problema se pueda resolver de manera eficaz y satisfactoria.

Si usted no es uno de los contactos de su compañía responsables del soporte técnico, póngase en contacto con el administrador de IBM Unica para obtener información.

#### **Información a recopilar**

Antes de ponerse en contacto con el soporte técnico de IBM Unica , recopile la siguiente información:

- v Una breve descripción de la naturaleza del problema.
- v Los mensajes de error detallados que aparecen cuando surge el problema.
- v Detalles de los pasos para reproducir el problema.
- v Los archivos de registro, archivos de sesión, archivos de configuración y archivos de datos relacionados.
- v Información acerca del producto y del entorno del sistema, que puede obtener tal como se describe bajo "Información de sistema".

#### **Información de sistema**

Al llamar al soporte técnico de IBM Unica , es posible que se le pida que proporcione información acerca de su entorno.

En caso de poder iniciar la sesión de la aplicación con normalidad, gran parte de esta información estará disponible en la página Acerca de, que proporciona información acerca de cualquier aplicación de IBM Unica instalada.

Puede acceder a la página Acerca de seleccionando **Ayuda > Acerca de**. Si la página Acerca de no está accesible, puede obtener el número de versión de cualquier aplicación de IBM Unica visualizando el archivo version.txt situado en el directorio de instalación para cada aplicación.

#### **Información de contacto para el soporte técnico de IBM Unica**

Para contactar con el soporte técnico de IBM Unica , consulte el sitio web del Soporte técnico del producto IBM Unica : [\(http://www.unica.com/about/product](http://www.unica.com/about/product-technical-support.htm)[technical-support.htm\)](http://www.unica.com/about/product-technical-support.htm).

# **Avisos**

Esta información se ha desarrollado para productos y servicios ofrecidos en los EE.UU.

Es posible que IBM no ofrezca en otros países los productos, servicios o características que se describen en este documento. Consulte con el representante de IBM de su localidad si desea información sobre los productos y servicios disponibles actualmente en su zona. Cualquier referencia a un producto, programa o servicio de IBM no pretende afirmar ni implicar que sólo se pueda utilizar dicho producto, programa o servicio de IBM. En su lugar se puede utilizar cualquier producto, programa o servicio funcionalmente equivalente que no infrinja ningún derecho de propiedad intelectual de IBM. Sin embargo, es responsabilidad del cliente evaluar y verificar el funcionamiento de cualquier producto, programa o servicio que no sea de IBM.

IBM puede tener patentes o solicitudes de patentes pendientes que cubran el tema principal descrito en este documento. La posesión de este documento no le otorga ninguna licencia sobre dichas patentes. Puede enviar consultas sobre las licencias, por escrito, a:

IBM Director of Licensing IBM Corporation North Castle Drive Armonk, NY 10504-1785 EE.UU.

Para consultas sobre licencias relativas a la información de doble byte (DBCS), póngase en contacto con el Departamento de Propiedad Intelectual de IBM en su país o envíe las consultas, por escrito, a:

Licencia de propiedad intelectual Ley de Propiedad intelectual IBM Japan Ltd. 1623-14, Shimotsuruma, Yamato-shi Kanagawa 242-8502 Japón

El párrafo siguiente no se aplica al Reino Unido ni a ningún otro país en que dichas disposiciones entren en contradicción con las leyes locales: INTERNATIONAL BUSINESS MACHINES CORPORATION PROPORCIONA ESTA PUBLICACIÓN "TAL CUAL" SIN GARANTÍA DE NINGÚN TIPO, NI EXPLÍCITA NI IMPLÍCITA, INCLUYENDO, PERO NO LIMITÁNDOSE, A LAS GARANTÍAS IMPLÍCITAS DE NO VULNERABILIDAD, COMERCIALIZACIÓN O ADECUACIÓN A UN PROPÓSITO DETERMINADO. Algunas legislaciones no contemplan la declaración de limitación de responsabilidad, ni implícita ni explícita, en determinadas transacciones, por lo que cabe la posibilidad de que esta declaración no sea aplicable en su caso.

Esta información puede contener inexactitudes técnicas o errores tipográficos. Periódicamente se efectúan cambios en la información aquí contenida; estos cambios se incorporarán en nuevas ediciones de la publicación. IBM puede realizar en cualquier momento mejoras o cambios en los productos o programas descritos en esta publicación sin previo aviso.

Cualquier referencia hecha en esta información a sitios web no de IBM se proporciona únicamente para su comodidad y no debe considerarse en modo alguno como aprobación de dichos sitios web. Los materiales de estos sitios web no forman parte de los materiales para este producto IBM, por lo que la utilización de dichos sitios web es a cuenta y riesgo del usuario.

IBM puede utilizar o distribuir cualquier información que se le proporcione en la forma que considere adecuada, sin incurrir por ello en ninguna obligación para con el remitente.

Los licenciatarios de este programa que deseen obtener información sobre el mismo con el fin de permitir: (i) el intercambio de información entre programas creados independientemente y otros programas (incluido éste) y (ii) el uso mutuo de información que se haya intercambiado, deben ponerse en contacto con:

IBM Corporation 170 Tracer Lane Waltham, MA 02451 EE.UU.

Dicha información puede estar disponible, sujeta a los términos y condiciones correspondientes, incluyendo, en algunos casos, el pago de una tarifa.

El programa bajo licencia que se describe en este documento y todo el material bajo licencia disponible los proporciona IBM bajo los términos de las Condiciones Generales de IBM, Acuerdo Internacional de Programas Bajo Licencia de IBM o cualquier acuerdo equivalente entre las partes.

Los datos de rendimiento incluidos en este documento se han obtenido en un entorno controlado. Por lo tanto, los resultados obtenidos en otros entornos operativos pueden variar significativamente. Pueden haberse realizado algunas mediciones en sistemas en nivel de desarrollo y no existe ninguna garantía de que estas mediciones vayan a ser equivalentes en sistemas de uso general. Además, es posible que alguna medición se haya estimado mediante extrapolación. Puede que los resultados reales varíen. Los usuarios de este documento deben verificar los datos aplicables a su entorno específico.

La información relativa a productos no IBM se ha obtenido de los proveedores de estos productos, su publicidad u otras fuentes públicamente disponibles. IBM no ha probado esos productos y no puede confirmar la precisión del rendimiento, la compatibilidad ni ninguna otra afirmación relacionada con productos no IBM. Las consultas acerca de las posibilidades de los productos no IBM deben dirigirse a los suministradores de los mismos.

Todas las declaraciones sobre la dirección o los propósitos futuros de IBM están sujetas a cambios o retirada sin previo aviso, y sólo representan metas y objetivos.

Los precios indicados son precios sugeridos de IBM al por menor, están actualizados y están sujetos a cambios sin previo aviso. Los precios de los distribuidores pueden variar.

Esta información contiene ejemplos de datos e informes utilizados en el funcionamiento diario de la empresa. Para ilustrarlos de la forma más completa posible, los ejemplos incluyen los nombres de personas, empresas, marcas y productos. Todos estos nombres son ficticios y cualquier similitud con los nombres y direcciones que haya utilizado una empresa real es pura coincidencia.

#### LICENCIA DE DERECHOS DE AUTOR:

Esta información contiene programas de aplicación de muestra escritos en lenguaje fuente, los cuales muestran técnicas de programación en diversas plataformas operativas. Puede copiar, modificar y distribuir estos programas de muestra en cualquier formato sin necesidad de efectuar ningún pago a IBM, a fin de desarrollar, utilizar, comercializar o distribuir programas de aplicación adaptados a la interfaz de programación de aplicaciones para la plataforma operativa para la que se han escrito los programas de ejemplo. Estas muestras no se han probado exhaustivamente bajo todas las condiciones.IBM, por lo tanto, no puede garantizar ni dar por sentadas la fiabilidad, la capacidad de servicio ni el funcionamiento de estos programas. Los programas de ejemplo se proporcionan "TAL CUAL", sin ningún tipo de garantía. IBM no será responsable de los daños derivados del uso de los programas de muestra.

Si está viendo esta información en copia software, es posible que las fotografías y las ilustraciones en color no aparezcan.

#### **Marcas registradas**

IBM, el logotipo de IBM eibm.com son marcas registradas o marcas comerciales registradas de International Business Machines Corp., registradas en muchas jurisdicciones por todo el mundo. Otros nombres de servicios y productos podrían ser marcas registradas de IBM u otras compañías. Hay disponible una lista actual de marcas registradas de IBM en la web en ["Información de marca registrada y](http://www.ibm.com/legal/copytrade.shtml) [derechos de autor en](http://www.ibm.com/legal/copytrade.shtml) "www.ibm.com/legal/copytrade.shtml.

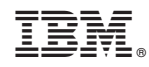

Impreso en España